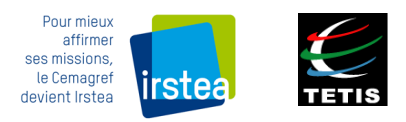

# **METHODE DE CARTOGRAPHIE PAR IMAGERIE SATELLITAIRE DU RISQUE DE LESSIVAGE AUTOMNAL DE NITRATES**

**METHODE CIPAN APPLIQUEE AU DEPARTEMENT DU MORBIHAN**

**IMAGE LANDSAT8 DU 19 JANV. 2015** 

## **UMR TETIS**

**IRSTEA**

Auteur : Romain Goeury

 **Février 2015** 

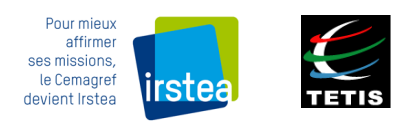

# **METHODE DE CARTOGRAPHIE PAR IMAGERIE SATELLITAIRE DU RISQUE DE LESSIVAGE AUTOMNAL DE NITRATES**

## **METHODE CIPAN APPLIQUEE AU DEPARTEMENT DU MORBIHAN IMAGE LANDSAT8 DU 19 JANV. 2015**

## **UMR TETIS**

### **IRSTEA**

Auteur : Romain Goeury

 **Février 2015** 

#### **AVANT-PROPOS**

Les nitrates, susceptibles d'être présents dans l'eau potable, sont source de problèmes pour la santé humaine, et tout particulièrement chez le nourrisson. En conséquence, réglementairement, la présence de nitrates dans l'eau potable est limitée à 50 mg/l. Dans ce but, un programme spécifique (le Plan d'Action en Zone Vulnérable, PAZV) impose des mesures de lutte contre la pollution par les nitrates dans les zones classées en Zone vulnérable» car présentant des risques de présence de nitrates trop importants.

Les nitrates présents dans l'eau proviennent essentiellement des excédents d'engrais utilisés en agriculture, ceux-ci pouvant être lessivés par les précipitations sur les sols nus. Le PAZV impose donc une couverture hivernale des sols : la végétation présente concourt alors à absorber une partie des excédents, et surtout à limiter le lessivage du sol. Lorsque le déroulement successif des cultures libère le sol de tout couvert végétal en période automnale et jusqu'au début de l'hiver, l'agriculteur est tenu de mettre en place une culture intermédiaire (CIPAN).

La méthode de Cartographie par Imagerie Satellitaire du Risque de Lessivage Automnal de Nitrates, dite plus communément « Méthode CIPAN », propose de détecter par télédétection et à l'aide d'un indicateur spécifique les parcelles agricoles ayant les plus fortes probabilités d'être en anomalies, c'est-à-dire celles ne respectant pas l'obligation de couvert végétal en Automne-Hiver. L'objectif est de rendre les contrôles de terrain plus efficaces en ciblant les ilots les plus susceptibles d'être en infraction vis-à-vis de la réglementation.

L'indicateur de risque de lessivage repose sur la caractérisation du couvert végétal dans les ilots agricoles à l'aide d'images satellites, et sur la nature des cultures déclarées par les agriculteurs dans le RPG (certaines cultures sont plus à risques que d'autres, comme le Maïs par exemple). Le croisement de ces deux variables permet de construire l'indicateur.

Ce manuel a donc pour objectif de détailler les différentes étapes de la méthode CIPAN, menant à la construction de l'indicateur de risque de lessivage. Il est structuré en 2 grandes parties. La première partie aborde les traitements dits « raster », destinés notamment à réaliser la classification de l'image satellite dans le but de caractériser le couvert végétal des parcelles agricoles. La seconde partie vise plus précisément les traitements dits « vecteurs », destinés notamment à relier les types de cultures déclarées au fichier géographique du RPG, puis à calculer l'indicateur de Risque de Lessivage Nitrates. Le déroulement de la méthode suit les grandes étapes suivantes :

#### **1. Traitements raster : Classification des images**

#### **a. Acquisition des images**

Centrée sur l'imagerie Landsat 8, cette partie décrit les paramètres de sélection et la procédure de téléchargement.

#### **b. Prétraitement des images**

Cette partie inclut la re-projection des images sur le référentiel géodésique Lambert 93, le mosaïquage, le découpage, la visualisation en compositions colorées, et la création d'un canal NDVI.

#### **c. Génération de la vérité image**

Elle consiste, par superposition du RPG à l'image puis photo-interprétation experte, à identifier un échantillon d'ilots représentatifs de chacune des 4 classes d'état de surface (sol nu, végétation sèche, végétation active peu couvrante, végétation active couvrante) réparties sur l'ensemble du territoire considéré, puis à le scinder en deux sous-échantillons (apprentissage et test).

#### **d. Classification supervisée de l'image**

Elle consiste à réaliser une classification supervisée de l'image à partir de l'échantillon d'apprentissage issu de la vérité image, puis à évaluer la qualité des résultats sur l'échantillon test.

#### **2. Traitements vecteur : Calcul de l'indicateur de risque « lessivage »**

#### **a. Prétraitement du RPG**

Il consiste principalement à réaliser la jointure entre le fichier shapefile des contours d'ilots et le fichier .ods des informations sur les cultures, après avoir extrait du second les pourcentages des cultures à risques dans les ilots. Cette partie inclut la génération d'un identifiant complet par ilot, commun aux deux fichiers ainsi que la génération d'un identifiant réduit à 6 caractères de façon à gérer les contraintes de QGis.

#### **b. Croisement du RPG et de la Classification**

Cette étape consiste à croiser l'information « identifiants des ilots » et l'information sur les états de surface issue de la classification. Cette partie permet ainsi de relier l'information sur les cultures à risques déclarées dans les ilots, et les états de surface qui y ont été détectés.

#### **c. Calcul d'un indicateur de risque par ilot**

Cette étape finale consiste à calculer l'indicateur de risque en croisant les informations liées aux cultures à risques et aux états de surface de l'ilot, en se basant sur un tableau de probabilité de risque de lessivage.

*Remarque : Quelques étapes de certaines de ces parties peuvent requérir des manipulations longues, du fait des contraintes de QGis qui obligent à contourner certaines limites (par exemple temps de calcul des intersections vecteur-vecteur ; limitation à 10 chiffres des valeurs entières manipulables).* 

### **TABLE DES MATIERES**

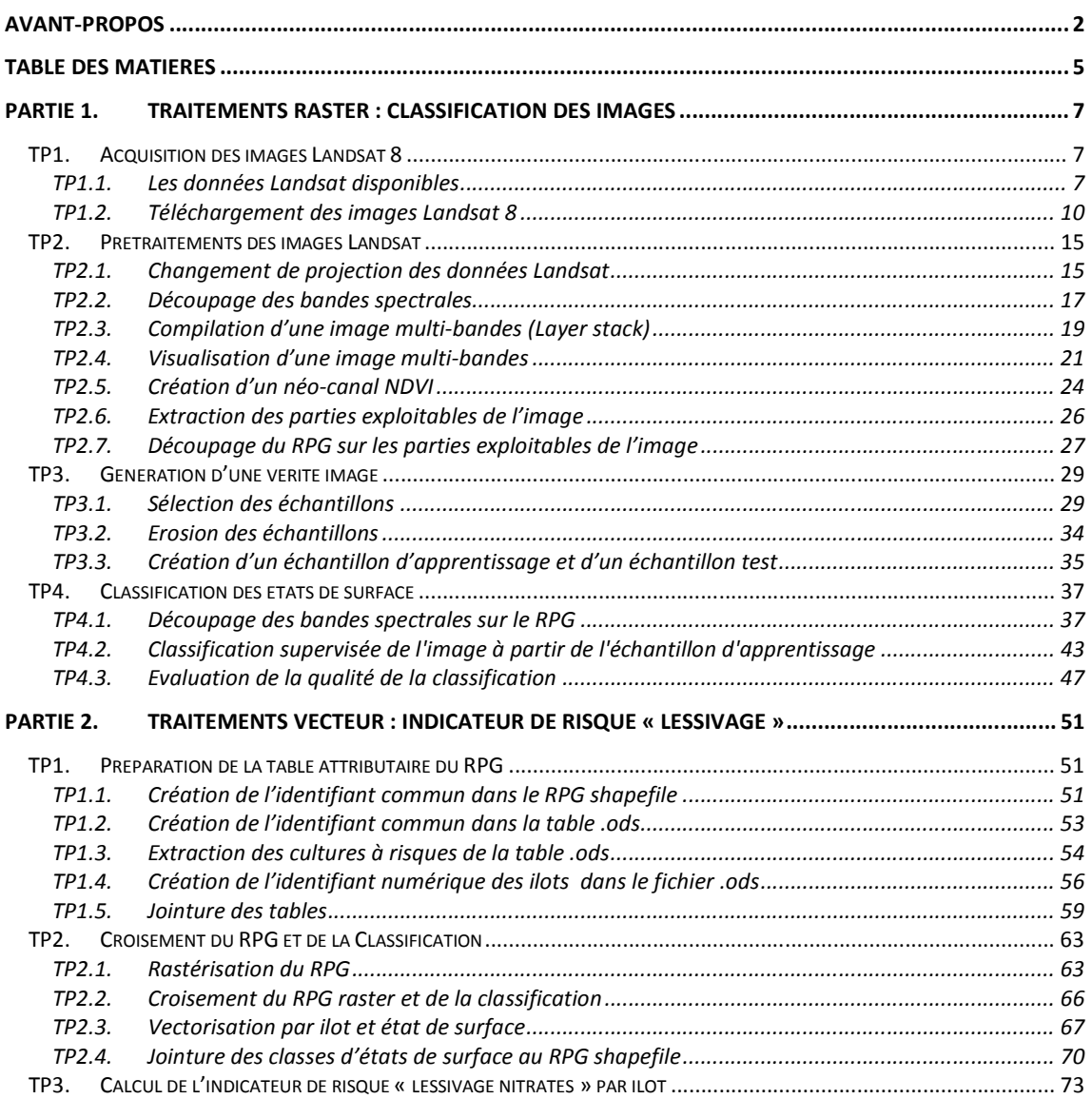

### **PARTIE 1. TRAITEMENTS RASTER : CLASSIFICATION DES IMAGES**

#### TP1. ACQUISITION DES IMAGES LANDSAT 8

La méthode proposée repose sur l'exploitation des images Landsat8. Ces images sont accessibles gratuitement et libre de droits. Nous décrivons dans cette partie comment télécharger ces images.

#### TP1.1. Les données Landsat disponibles

La France métropolitaine est couverte par 56 scènes Landsat8 réparties sur 12 orbites descendantes nord-sud (orbites numérotées de l'est vers l'ouest de 193 à 204) (Figure 1).

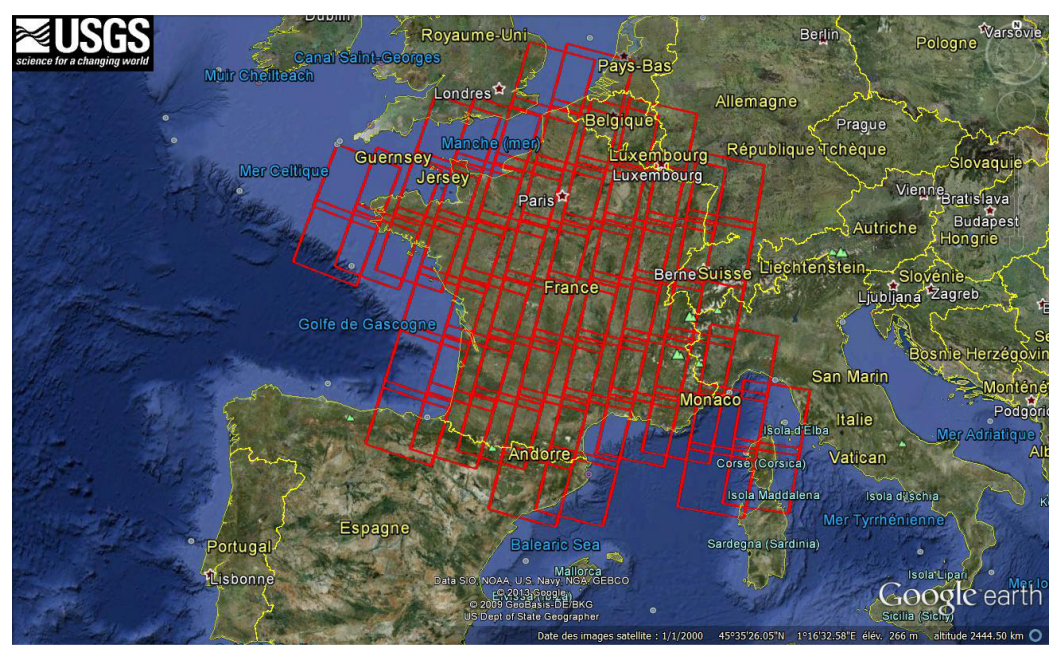

**Figure 1. Carte des 56 scènes Landsat 8 couvrant la France métropolitaine** 

Chaque orbite est réempruntée tous les 16 jours et les dates de passage de chaque orbite sont connues. Les caractéristiques du satellite Landsat 8 et de ses images sont :

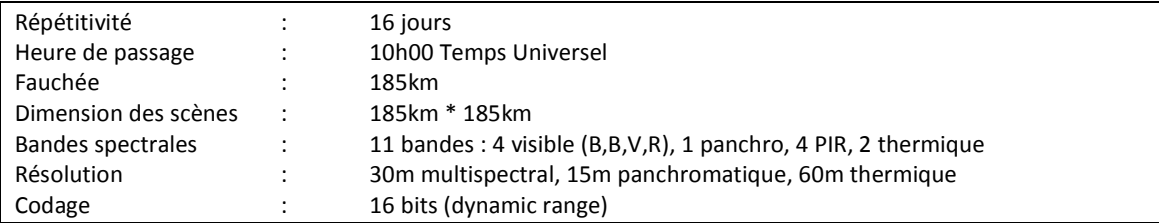

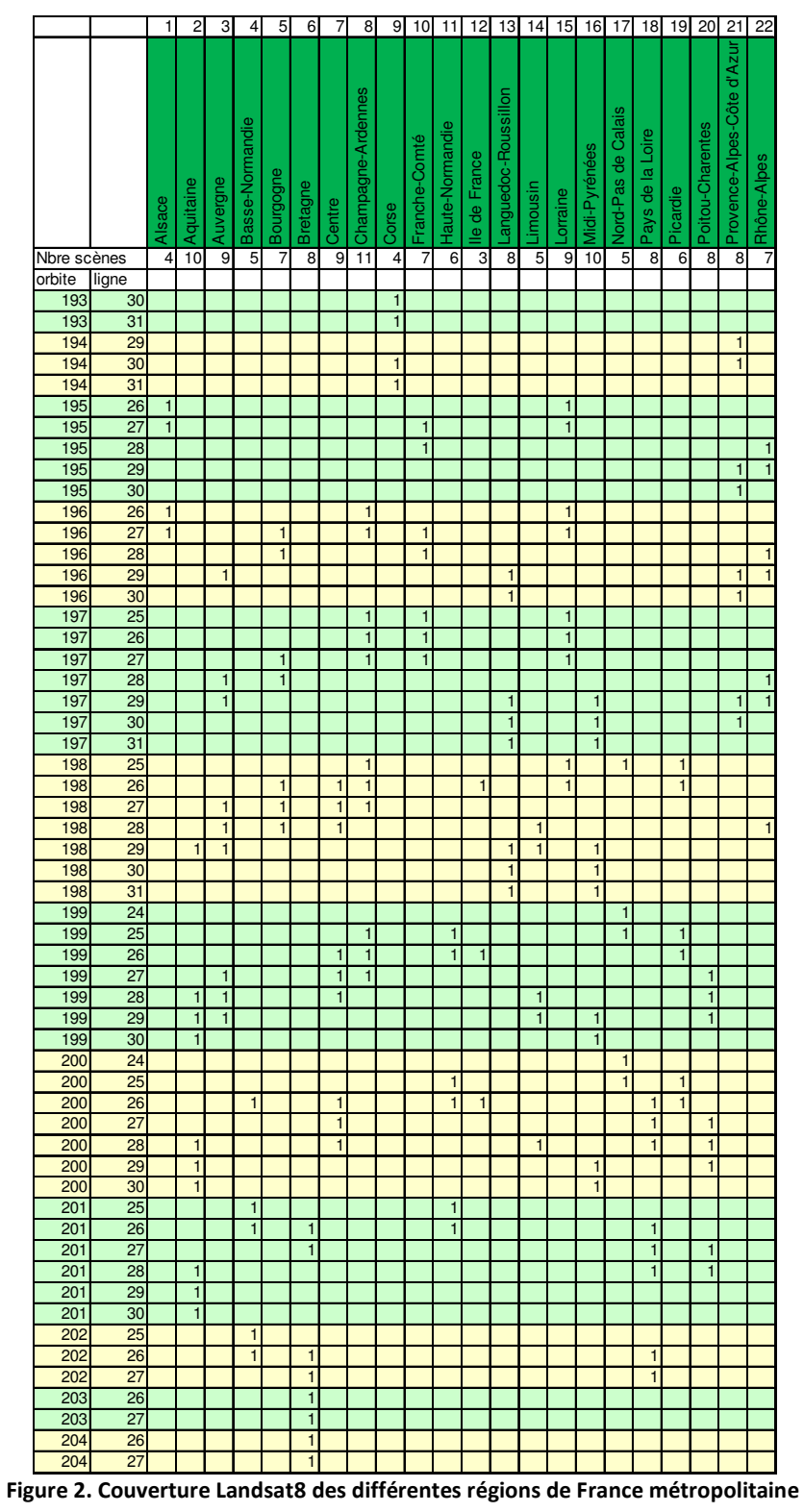

Le tableau de la **Figure 2** indique pour chaque région métropolitaine les scènes Landsat8 pertinentes :

UMR TETIS – AgroParisTech, Irstea, Cirad Maison de la Télédétection 500, rue Jean-François Breton F-34093 MONTPELLIER cedex 5

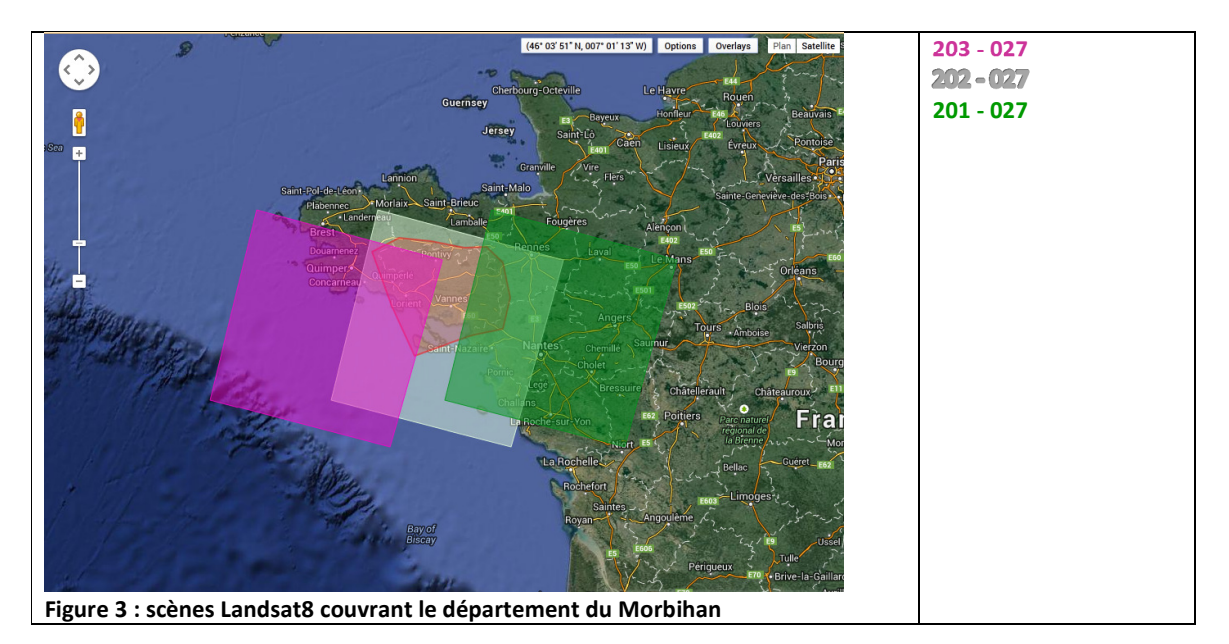

Le département du Morbihan est intégralement couvert par une scène LANDSAT 8 (identifiant 202- 027). Elle est également partiellement couverte par deux autres scènes voisines (201 – 027 et 203 - 027).

TP1.2. Téléchargement des images Landsat 8

Les images Landsat (1 à 8) sont téléchargeables sur le site de l'USGS :

http://earthexplorer.usgs.gov/

#### • **Création d'un compte utilisateur / Identification sur le site**

Pour accéder au téléchargement des données Landsat, vous devez tout d'abord créer un compte utilisateur en cliquant sur « *register* » en haut à droite de la page.

 Choisissez un **nom d'utilisateur**, un **mot de passe**, puis suivez les instructions pour compléter votre inscription.

#### • **Recherche et téléchargement d'images LANDSAT 8**

L'interface située à gauche permet d'affiner les critères de votre recherche d'images :

1. Définir votre zone d'intérêt

La zone d'intérêt peut être éditée de plusieurs façons :

- *En dessinant votre zone d'intérêt directement sur l'interface cartographique :* 

Placez-vous sur l'onglet « *coordinates* » dans l'interface de recherche à gauche, et dessinez votre polygone d'intérêt sur la carte (un clic gauche pour chaque sommet). Le polygone est limité à 30 sommets maximum.

Les coordonnées des sommets s'affichent automatiquement à gauche. Vous pouvez effacer les sommets en cliquant sur les croix rouges correspondantes, les déplacer directement sur la carte (avec la souris), éditer les coordonnées des sommets existants (en cliquant sur les symboles situés juste à gauche des croix rouges), ou encore renseigner manuellement les coordonnées de vos sommets (« *add coordinates* »).

NB : La fonction « *use map* » crée une zone d'intérêt rectangulaire correspondant à l'emprise de la vue en cours dans l'interface cartographique.

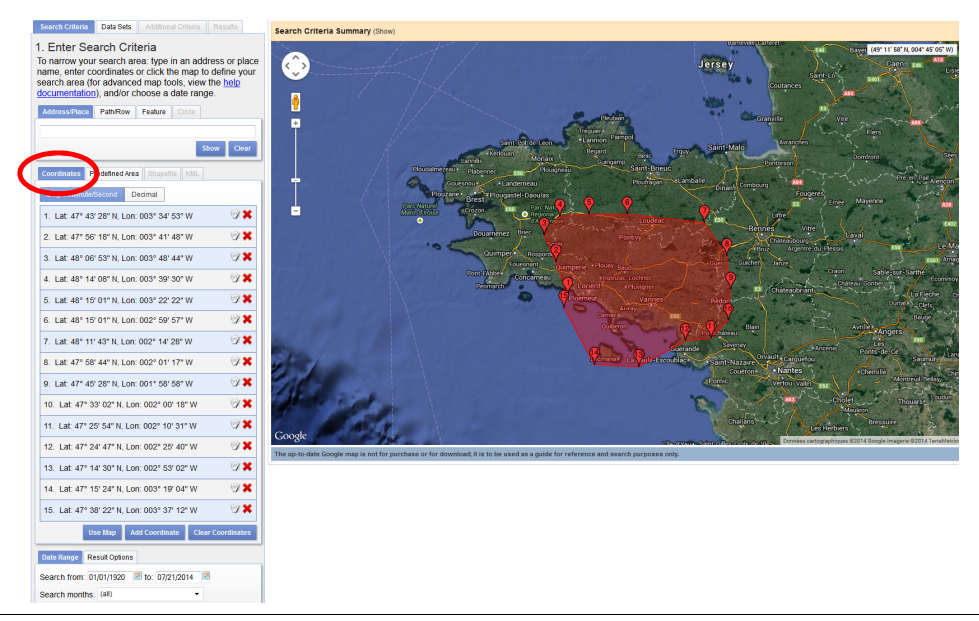

UMR TETIS – AgroParisTech, Irstea, Cirad Maison de la Télédétection 500, rue Jean-François Breton F-34093 MONTPELLIER cedex 5

- *En chargeant un shapefile, ou un kml pré-enregistré :* 

Le fichier de forme à charger doit contenir moins de 30 sommets

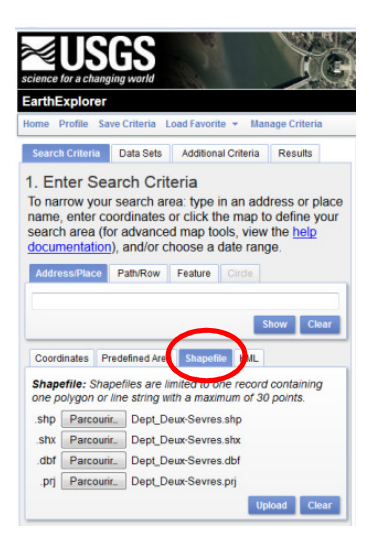

- *En utilisant la grille de localisation des images Landsat 7 et 8 (WRS2) :* 

Landsat 8 est un satellite à acquisitions systématiques ayant une résolution temporelle de 16 jours. Ainsi tous les 16 jours, Landsat 8 acquiert une nouvelle image de la même zone géographique. Il en résulte une grille de localisation des images sur le monde entier, chaque emprise de scène étant identifiée par un numéro de ligne et de colonne (nommées « *path/row* »).

Cette grille permet d'identifier quelles sont les emprises de scènes (*path/row*) qui couvrent votre zone d'étude (dans un SIG). Elle est disponible au téléchargement au format shapefile ou .kml à l'adresse suivante (choisir le fichier *wrs2\_descending.zip* pour Landsat 8) :

#### http://landsat.usgs.gov/tools\_wrs-2\_shapefile.php

Connaissant le (ou les) identifiant(s) de scènes qui vous intéressent, vous pouvez alors effectuer votre recherche d'images en indiquant le numéro de « *path* » et de « *row* » correspondant :

- Cliquer sur l'onglet **path/row** ;
- Dans cet onglet, cliquer sur **polygon** (pour voir l'emprise de la scène sur la carte) ;
- Choisir **WRS2** (grille des emprises de scènes valable pour Landsat 7 et 8) ;
- Indiquer le numéro de « *path* » et de « *row* » souhaité dans les cases correspondantes.

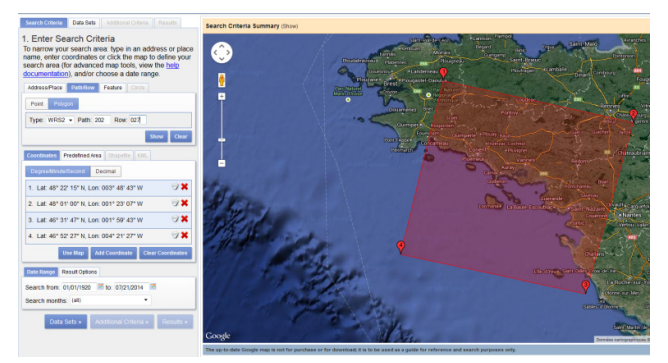

#### 2. Dates d'acquisitions

L'onglet « **Data Range** » permet d'affiner l'intervalle de dates d'acquisition recherché. Attention, les dates sont au format américain (Mois, Jour, Année).

#### 3. Choix du type de donnée

Une fois la zone d'étude et la date définies, cliquer sur « **Data Sets** » pour préciser le type de donnée recherchée.

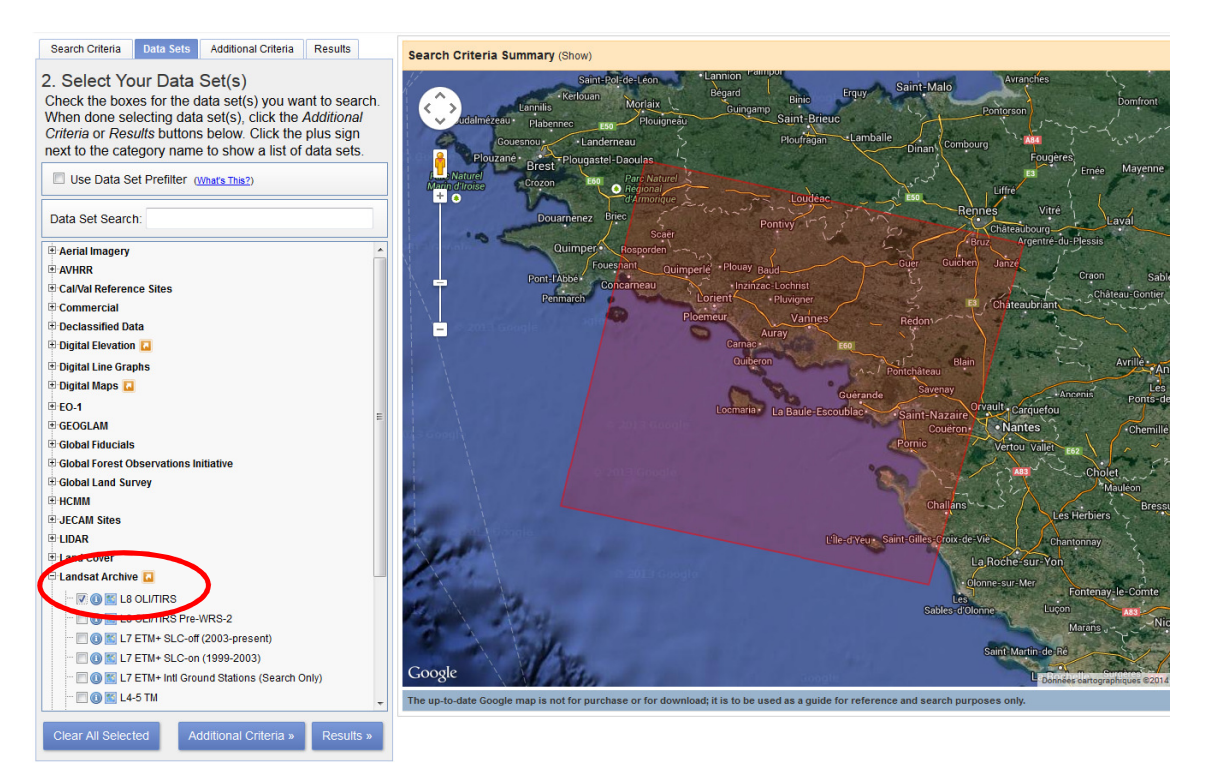

Dans l'interface à gauche, rechercher l'onglet **Landsat Archive**, et cocher la case **L8 OLI/TIRS** (*Operational Land Imager and Thermal Infrared Sensor*).

L'option « **additional criteria** » permet d'affiner les critères de sélection, et notamment la couverture nuageuse maximum autorisée (en pourcentage de la scène).

4. Visualisation des résultats

Lorsque la zone d'étude, les dates d'acquisitions et le type de données ont été définis, cliquer sur « **Results** » pour afficher les résultats. La liste des images répondant aux critères de sélection s'affiche dans l'interface à gauche. Pour chaque image, il est possible de :

- Afficher l'emprise de l'image
- $\blacksquare$  Afficher l'aperçu de l'image en basse résolution sur l'interface cartographique
- Afficher les métadonnées le l'image

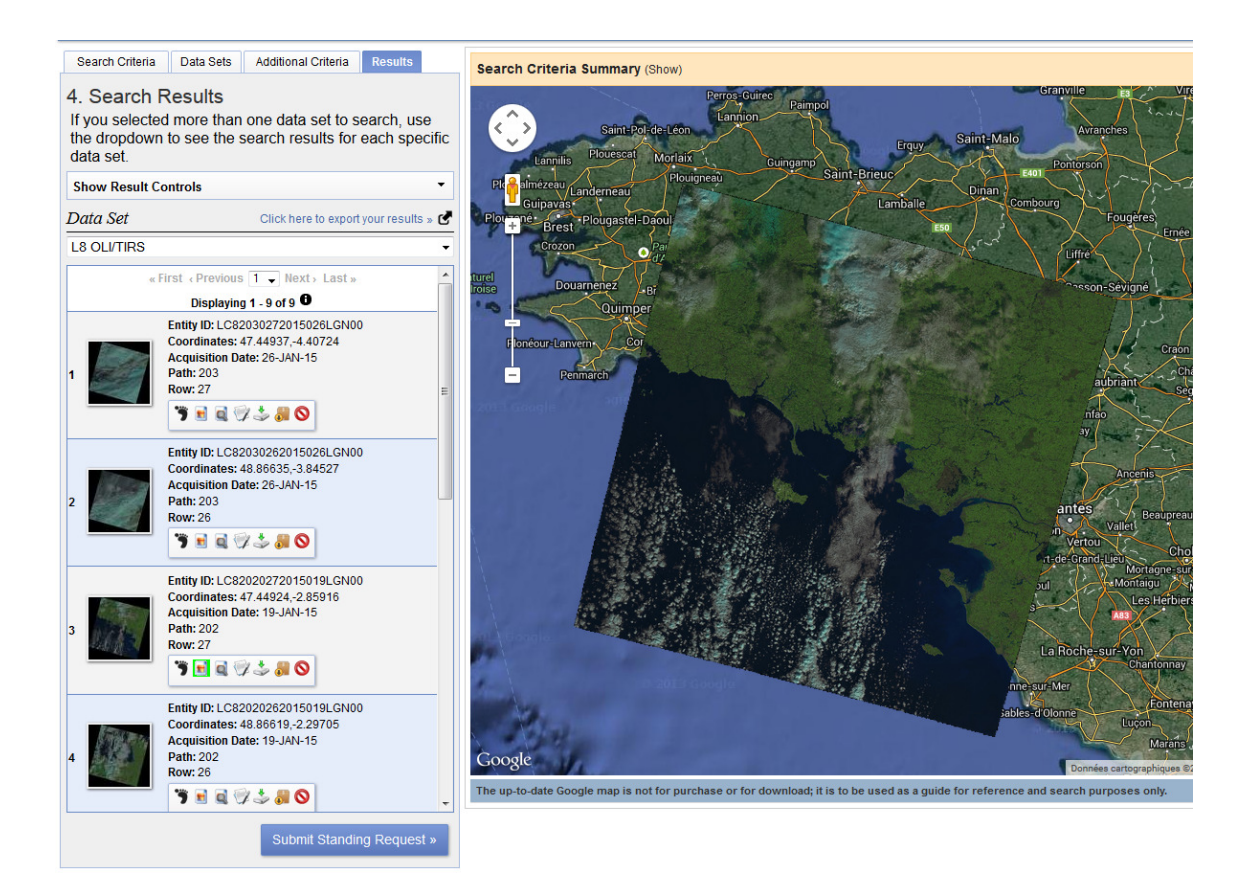

5. Téléchargement des images

Lorsque qu'une ou plusieurs images paraissent exploitables (en termes de couverture nuageuse notamment), comme par exemple l'image 202-027 du 19 janvier 2015 en ce qui concerne le Morbihan, il suffit de les télécharger en cliquant sur l'icône (il faut être connecté avec son compte).

L'interface suivante s'ouvre :

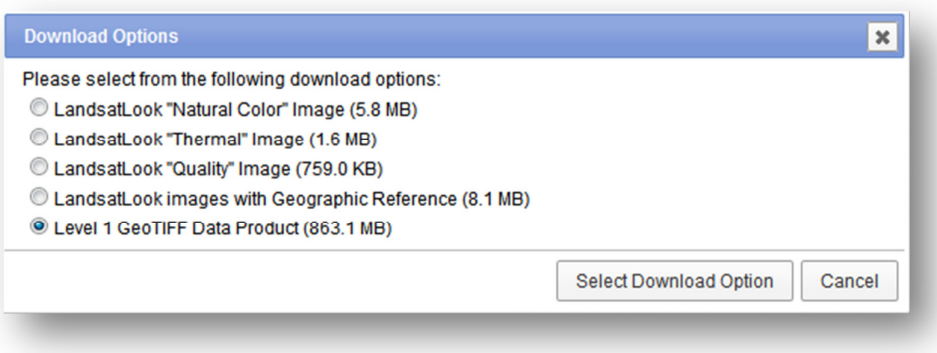

- Choisir **Level 1 GeoTIFF Data Product** (le fichier le plus lourd des 5) et cliquer sur **Select download Option**.

Vous téléchargerez ainsi un fichier compressé contenant les 11 bandes spectrales de l'image Landsat8, la couche « qualité » (masque nuages) ainsi que le fichier de métadonnée de l'image.

#### **Décompression des fichiers LANDSAT :**

Il est conseillé de garder les données téléchargées sous leur forme brute dans un répertoire que nous appellerons « *donnees brutes* », et de faire une copie des données décompressées dans un répertoire que nous appellerons « *donnees\_traitees* ». Dans la suite des traitements, nous travaillerons uniquement avec les données stockées dans le répertoire « *donnees\_traitees* ». En cas de fausse manipulation, il sera ainsi toujours possible de récupérer les données d'origine à partir du répertoire « *donnees\_brutes* ».

Les images Landsat8 téléchargées se présentent sous la forme d'un fichier **.tar.gz** (un fichier par image téléchargée), dont le nom correspond à l'identifiant de l'image en question. L'identifiant de l'image contient 21 caractères et est construit de la manière suivante :

#### LC8[*colonne*][*ligne*][*année*][*jour de l'année*][*station*][*version*]

*[colonne] et [ligne] correspondent à l'identifiant Path/row de la grille de localisation des images Landsat. [année] et [jour de l'année] indiquent la date d'acquisition de l'image, le jour de l'année étant exprimé en jour julien. Les 5 derniers caractères indiquent la station de réception de l'image et la version de production de l'image. Chaque image Landsat possède ainsi un identifiant unique.* 

- Décompresser le fichier **.tar.gz** de l'image «*LC82020272015019LGN00.tar.gz*»
- Décompresser le fichier **.tar** issu de la première décompression
- Ouvrir le répertoire *LC82020272015019LGN00* ainsi obtenu :
	- o Le dossier doit contenir 13 fichiers :
		- - 12 fichiers **.TIF** correspondant aux différentes bandes de l'image Landsat (B, V, R, etc.., y compris la bande BQA qui correspond à un masque nuages de l'image)
		- -1 fichier **.txt** contenant les métadonnées de l'image

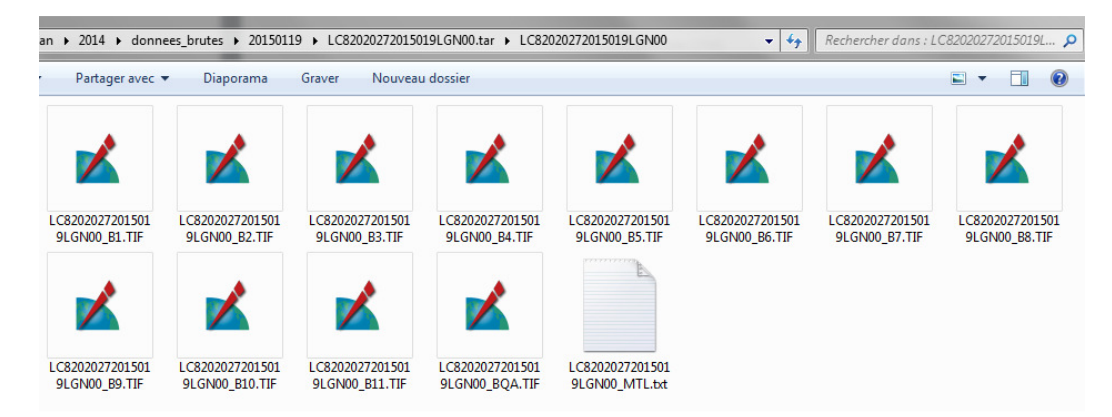

On note ainsi que les images Landsat8 sont livrées « bande par bande », chaque fichier correspondant à une bande spectrale de l'image.

- Comme présenté dans la figure ci-contre, créer un dossier « *donnees\_traitees* »
- Créer un sous-répertoire « *L8\_202\_027\_20150119*»
- Créer un sous-répertoire « *Bandes\_separees\_UTM30N* » dans le répertoire « *L8\_202\_027\_20150119*» (les données des images 202/027 sont livrées en UTM30N)
- Copier dans ce sous-répertoire les fichiers correspondant aux bandes B2 (Bleu), B3 (Vert), B4 (Rouge), B5 (PIR) et BQA (qualité image/ennuagement) issus de la décompression du fichier brut «*LC82020272015019LGN00*»
- **A CIPAN** Morbihan donnees brutes donnees traitees L8\_202\_027\_20150119 Bandes\_separees\_UTM30N

#### TP2. PRETRAITEMENTS DES IMAGES LANDSAT

#### TP2.1. Changement de projection des données Landsat

Comme évoqué plus haut, les données Landsat8 sont livrées en projections UTM et les scènes de l'identifiant 202-027, qui couvrent le département du Morbihan sont livrées en UTM\_ZONE30N (EPSG : 32630)

Nous devons convertir toutes ces données images en Lambert 93 (EPSG : 2154), afin de travailler dans le même système de projection que celui du RPG :

- Ouvrir QGis, puis cliquer dans le menu « **Raster** », puis « **Projections** », puis « **Reprojection** »
- La fenêtre suivante s'ouvre :

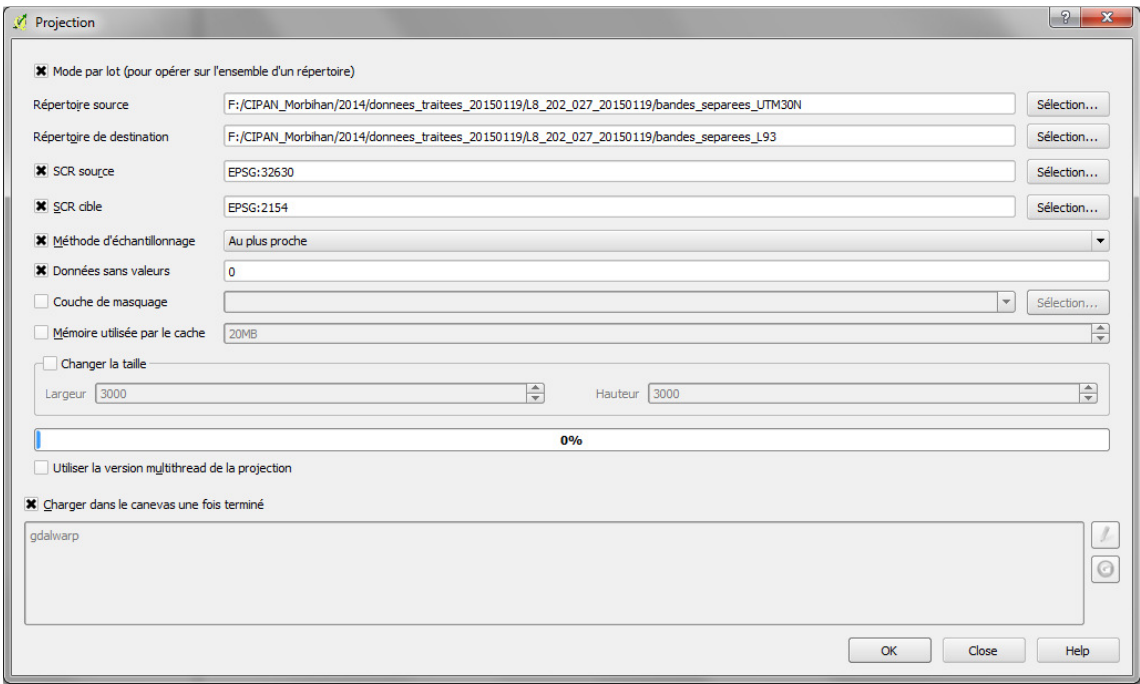

- o Cocher la case « **Mode par lot** » de façon à réaliser le traitement sur toutes les bandes contenues dans le même répertoire et ainsi éviter de répéter la manipulation pour chaque bande (à la condition que toutes les bandes d'une image soient bien placées dans le même répertoire) ;
- o **Répertoire source** : sélectionner (avec l'option « sélection » à droite de la ligne) le répertoire où se trouvent les bandes séparées de l'image 202-27 du 2015-01-19 en UTM30N (*«\CIPAN\_Morbihan\donnees\_traitees\L8\_202-027\_20150119\Bandes\_separees\_UTM30N»*);
- o **Répertoire de destination** : indiquer le répertoire où seront enregistrées les données reprojetées en cliquant sur « **Sélection** » à droite de cette ligne (créer un nouveau répertoire «\*CIPAN\_Morbihan\donnees\_traitees\L8\_202-027\_20150119\Bandes\_separees\_L93* », à l'aide de l'icône ).

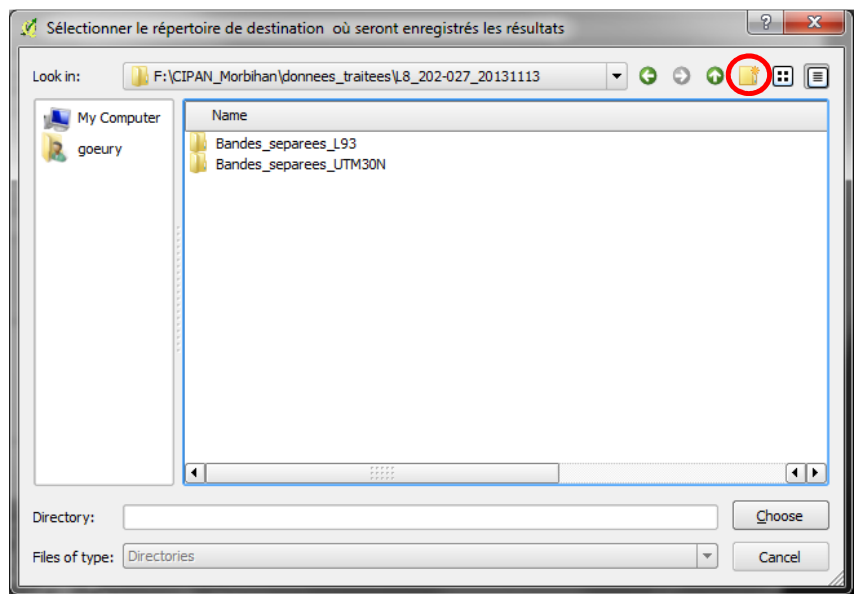

- **SCR source** : Le système de projection des données en entrée est logiquement reconnu automatiquement par QGis. Ici, il s'agit bien de la projection UTM\_30N (EPSG : 32630)
- **SCR cible** : indiquer l'EPSG du système de projection en sortie, ici EPSG:2154 (Lambert 93). Ecrire en toute lettres « EPSG:2154 » (sans espace) dans la case correspondante ou utiliser le bouton « sélection » et chercher la projection Lambert 93 ;
- Cocher « **pas de donnes de valeurs** », et indiquer **0** (pour ôter les bords noirs de l'image)
- Cocher « **charger dans la carte une fois terminé** »
- Laisser les autres options par défaut, et cliquer « **OK** »
- Ouvrir le RPG (« SURFACES-2014-ILOTS 056 20141128.shp ») et vérifier qu'il se superpose bien aux images reprojetées.

Nous travaillerons désormais uniquement avec les couches projetées en Lambert 93 étendu.

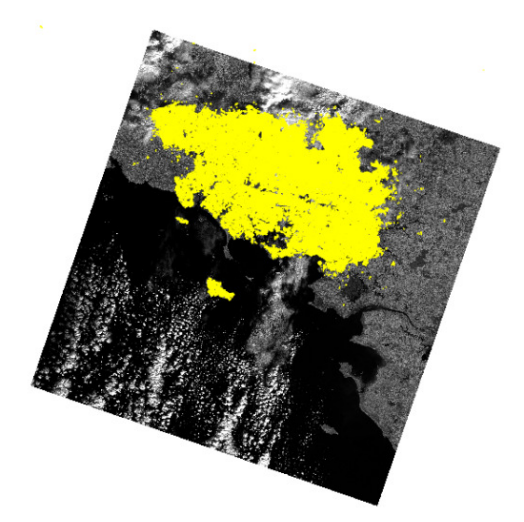

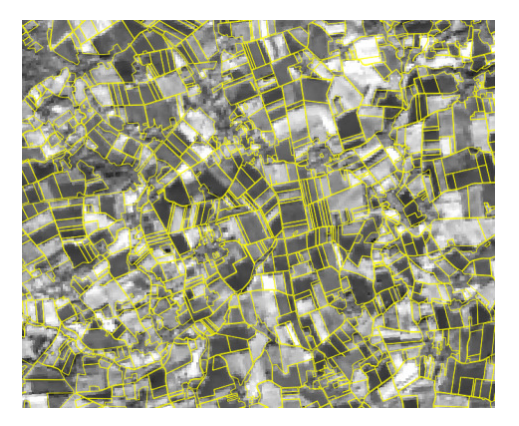

#### TP2.2. Découpage des bandes spectrales

Pour limiter les temps de calcul par la suite, nous devons faire en sorte de réduire au maximum le volume des données à traiter. Nous allons donc dans un premier temps découper les images (les bandes séparées de l'image LANDSAT) à l'échelle du département du Morbihan.

Dans cette étude, seules les bandes Bleu (B2), Vert (B3), Rouge (B4), et PIR (B5) vont nous être utiles. Nous allons donc nous contenter de découper ces 4 bandes spectrales.

La démarche la plus simple pour réaliser cette opération consisterait à découper les images raster à partir du fichier vecteur du département mais cette méthode génère un décalage dans l'image raster en sortie, ce qui introduit un léger biais.

L'alternative consiste à découper chaque image (chaque bande séparée utilisée) sur l'emprise rectangle du département du Morbihan:

- Dans Qgis, ouvrir le fichier «*Morbihan.shp*» qui se trouve dans le répertoire «*Departement*», et les 4 bandes spectrales Bleu (B2), Vert (B3), Rouge (B4) et PIR (B5) de l'image Landsat8 en Lambert 93.
- Cliquer ensuite dans le menu **raster > extraction > découper** :
	- o **Fichier source** : choisir la bande Bleu («*LC82020272015019LGN00\_B2*»)
	- **Fichier en sortie** : créer un nouveau sous-répertoire «Decoup Morbihan» dans le répertoire « *L8\_202-027\_20150119* » et y sauvegarder l'image en sortie en la nommant par exemple « *L8\_20150119\_Morbihan\_Bleu.tif* »
	- o **Mode de découpage** : sélectionner l'option « emprise », et reporter les valeurs xMin,yMin et xMax,yMax de l'emprise du fichier «Morbihan.shp » que l'on trouve dans les propriétés > métadonnées de cette couche
	- o Vérifier qu'une emprise rectangle englobant le département s'affiche dans l'interface cartographique (cf. ci-dessous) et cliquer sur **OK**
	- o Ne pas fermer la fenêtre « **découper** », afin de ne pas avoir à ressaisir les coordonnées des coins de l'emprise de découpe, et répéter la manipulation pour les bandes « *LC82020272015019LGN00\_B3*», « *LC82020272015019LGN00\_B4*» et « *LC82020272015019LGN00\_B5*», en nommant les fichiers en sortie respectivement « *L8\_20150119\_Morbihan\_Vert.tif* », « *L8\_20150119\_Morbihan\_Rouge.tif* », « *L8\_20150119\_Morbihan\_PIR.tif* » (pour chaque bande, modifier uniquement le fichier source et modifier le nom du fichier en sortie, garder la même emprise)

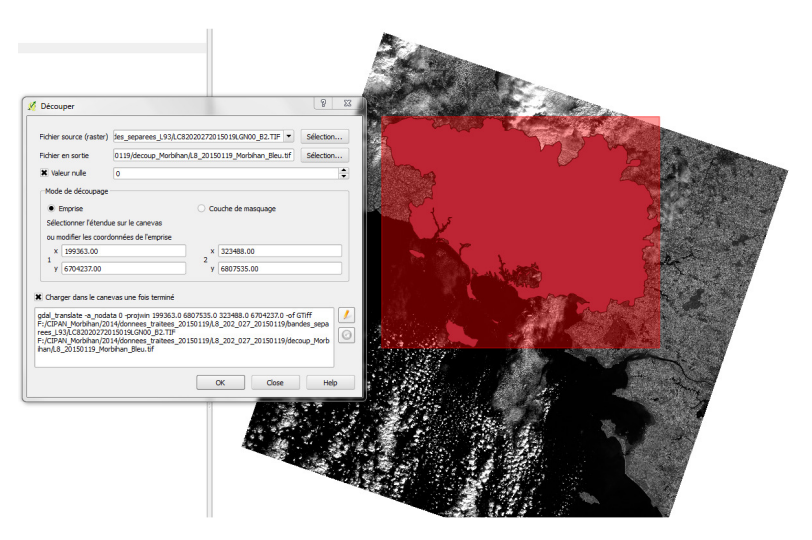

UMR TETIS – AgroParisTech, Irstea, Cirad Maison de la Télédétection 500, rue Jean-François Breton F-34093 MONTPELLIER cedex 5

#### TP2.3. Compilation d'une image multi-bandes (Layer stack)

Les bandes Bleu, Vert, Rouge et PIR étant désormais découpées sur l'emprise rectangle du département, nous pouvons procéder au « *layer stack* » qui consiste à compiler plusieurs bandes dans un seul fichier image, afin de reconstituer une image multispectrale (contenant plusieurs bandes spectrales dans un seul fichier image). La compilation de ces 4 bandes spectrales dans un même fichier nous permettra par la suite de visualiser l'image en couleurs naturelles (R, V, B) ou bien encore en infrarouge couleurs (PIR, R, V), en vue notamment de la sélection, par photo-interprétation, des parcelles d'entraînement (vérité image).

- Dans QGis, cliquer sur l'onglet « **raster** », puis « **Divers** », puis « **Fusionner** »
- La fenêtre suivante s'ouvre :

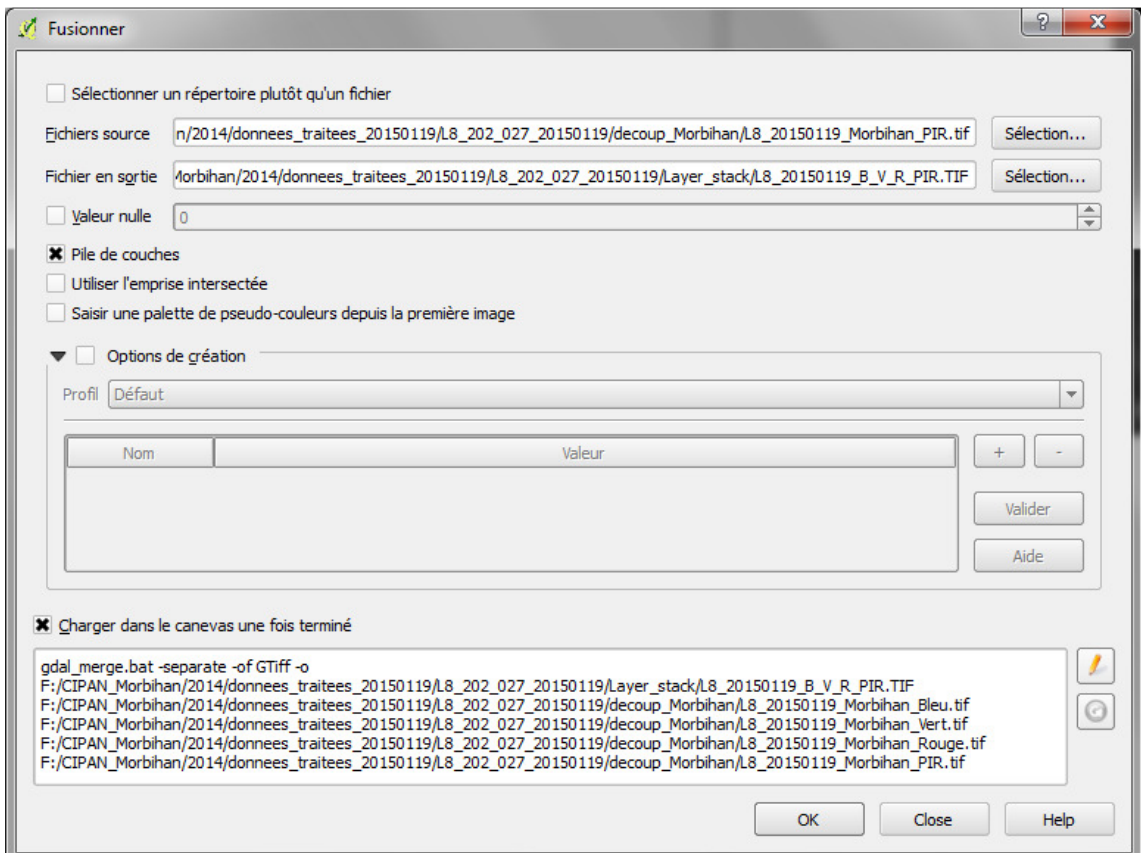

- o **Fichiers source** : cliquer sur « **sélection** » à droite de la ligne, se placer dans le répertoire « *decoup\_Morbihan* » où sont enregistrées vos bandes spectrales découpées à l'échelle du département.
- o Sélectionner les bandes Bleu, Vert, Rouge et PIR, dans cet ordre (à l'aide de la touche Ctrl) (l'ordre de sélection va déterminer le numéro des bandes dans le fichier en sortie ; ici Bleu = B1, Vert=B2, Rouge=B3, PIR=B4)
- o **Fichier en sortie** : Cliquer sur « **sélection** » à droite de la ligne, créer un nouveau répertoire (nommé « *Layer\_stack »* par ex.), et se placer dedans.
- o Donner un nom à votre image en sortie, par ex. : « *L8\_202-027\_20150119\_B\_V\_R\_PIR.TIF* »
- o **NE PAS COCHER « valeur nulle »** (source de bugs sur ce traitement)
- o Cocher « **pile de couche** »
- o Cocher « **charger dans la carte une fois terminé** »

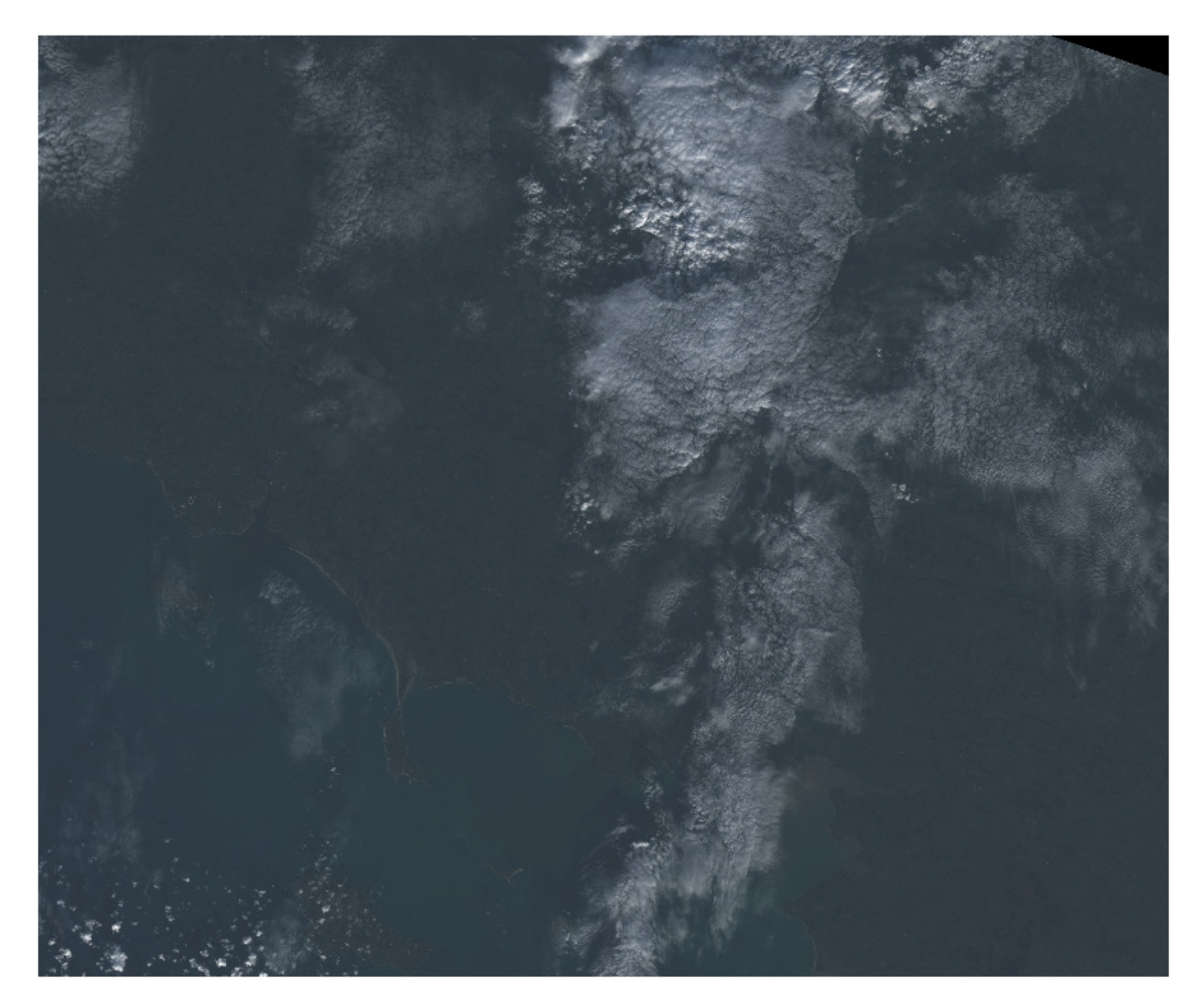

Vous devriez obtenir en sortie une image en couleurs comparable à la figure ci-dessous :

Nous avons ainsi créé une image multi-bandes (multispectrale) à partir de 4 bandes spectrales de telle sorte que :

- $-$  Bande 1 = canal bleu
- Bande 2 = canal vert
- Bande 3 = canal rouge
- Bande 4 = canal PIR

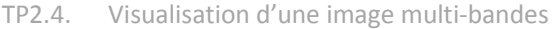

L'image multi-bandes que nous avons reconstituée permet désormais de la visualiser en « composition colorée », et plus particulièrement en couleurs naturelles (à partir des bandes R, V et B) ou encore en fausses couleurs infrarouges (bandes PIR, R, V)

#### • **Visualisation de l'image en composition colorée « couleurs naturelles »**

- Dans QGis, ouvrir l'image multi-bandes précédemment créée (« *L8\_20150119\_B\_V\_R\_PIR.TIF*»)
- Double-cliquer (ou clic-droit > **propriétés**) sur le nom de cette image dans la liste des couches à gauche, et cliquer sur l'onglet « **style** »

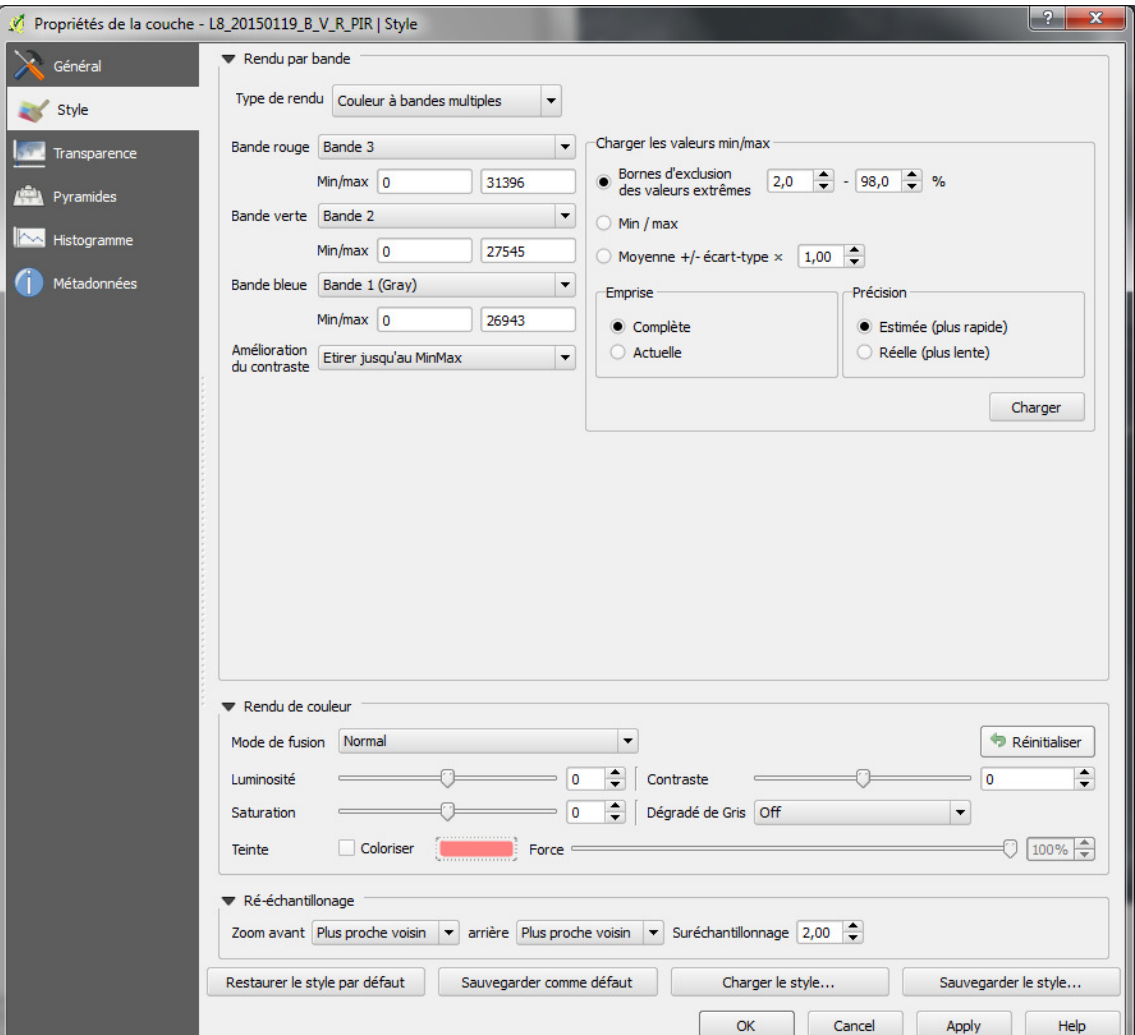

- La fenêtre suivante s'ouvre :

- o Dans l'option « **type de rendu** », choisir « **couleur à bandes multiples** », et affecter la bande 3 (bande Rouge de l'image) à la bande rouge, la bande 2 (bande Verte de l'image) à la bande verte, et la bande 1 (bande bleue de l'image) à la bande bleue ;
- o Dans l'option « **amélioration de contraste** », choisir « **Etirer jusqu'au MinMax** »
- o Appliquer, puis « **OK** »

L'image apparait alors en « couleurs naturelles » car nous avons affecté la bande spectrale bleue (bande 1) au filtre de couleur bleue, la bande verte (bande 2) au filtre de couleur verte, et la bande rouge (bande 3) au filtre de couleur rouge. Toutefois le contraste de l'image peut encore paraître inadapté pour une interprétation visuelle aisée.

Zoomer sur une petite partie de l'image sans nuage, et si possible sans forêt et sans zone urbaine (à

l'image de la figure de gauche dans le tableau ci-dessous), et cliquer sur l'icône (A (étalement dynamique sur l'emprise locale) pour améliorer le contraste à partir de la zone sélectionnée de l'image.

Vérifier visuellement le résultat de cet étalement dynamique sur l'ensemble de l'image (en utilisant l'outil zoom sur l'emprise ).

L'amélioration du contraste doit ainsi permettre de mieux distinguer les nuances de couleurs des parcelles agricoles sur l'image (nuances de vert et de brun), et donc de faciliter la photo-interprétation (cf. figure cidessous) :

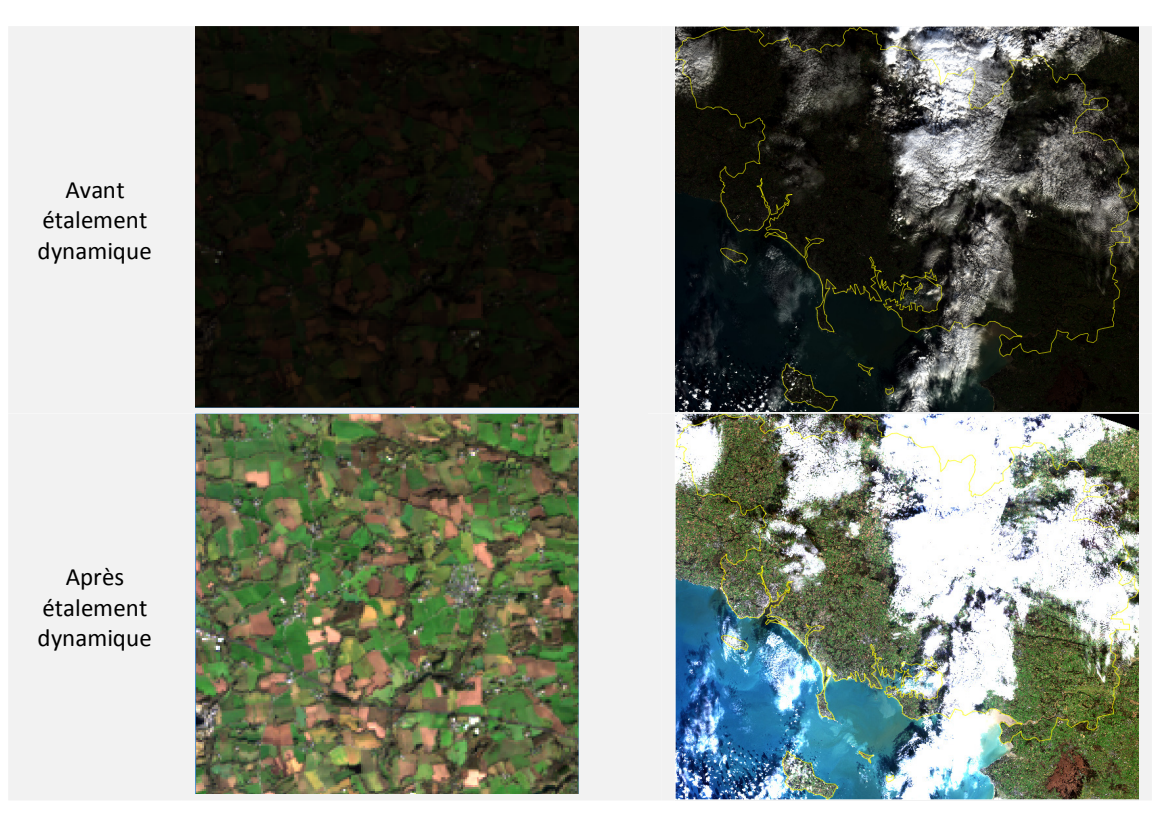

Une fois un contraste satisfaisant obtenu, retourner dans les propriétés de l'image, dans l'onglet « **style** » et sauvegarder le style (en bas à droite de la fenêtre), en le nommant par exemple « *style\_couleurs\_naturelles* ». Il sera ainsi possible de recharger les mêmes paramètres de contraste au cas où ceux-ci seraient modifiés par mégarde par la suite.

#### • **Visualisation de l'image en composition colorée « infrarouge couleurs »**

- Ouvrir à nouveau l'image « *L8\_20150119\_B\_V\_R\_PIR.TIF* », et répéter la manipulation décrite cidessus, en affectant cette fois-ci :
	- o La bande 4 (PIR) à la bande rouge
	- o La bande 3 (Rouge) à la bande verte
	- o La bande 2 (vert) à la bande bleue

L'image apparaît alors en couleurs infrarouges. Cette composition colorée est particulièrement utile pour détecter visuellement la végétation, qui apparaît en rouge sur l'image.

De la même façon que pour la couleur naturelle, adapter le contraste de façon à améliorer le rendu visuel, et sauvegarder le style en le nommant « *style\_infrarouge* ».

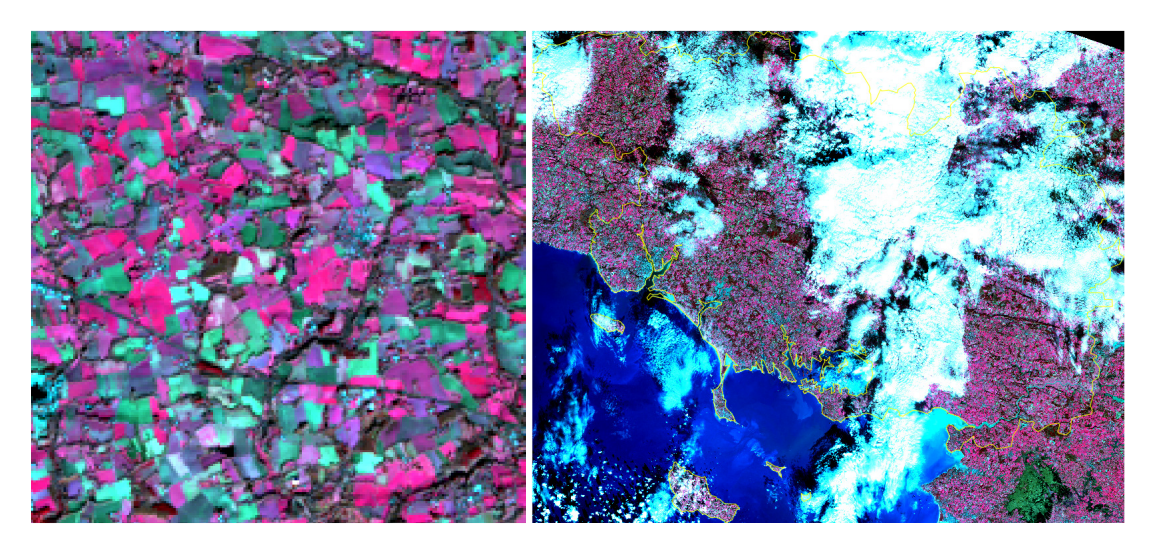

#### TP2.5. Création d'un néo-canal NDVI

En supplément des canaux vert, rouge et proche infrarouge, nous allons créer un néo-canal NDVI (« *Normalized Difference Vegetation Index* ») qui nous sera utile pour la vérité image. L'indice de végétation NDVI est en effet particulièrement intéressant car il permet d'évaluer la quantité de végétation active. Un NDVI fort indique une forte activité végétale, un NDVI faible indique une faible activité végétale. Le NDVI est un indice calculé à partir des bandes Rouge et PIR selon la formule suivante :

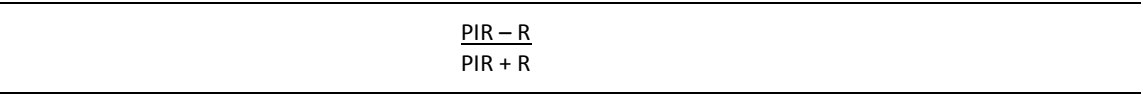

- Dans Qgis, ouvrir les bandes découpées PIR (« *L8\_20150119\_Morbihan\_PIR.tif*») et Rouge (« *L8\_20150119\_Morbihan\_Rouge.tif* ») qui se trouvent dans le répertoire « *decoup\_Morbihan* »
- cliquer sur **Raster > Calculatrice Raster**
- La fenêtre suivante s'ouvre :

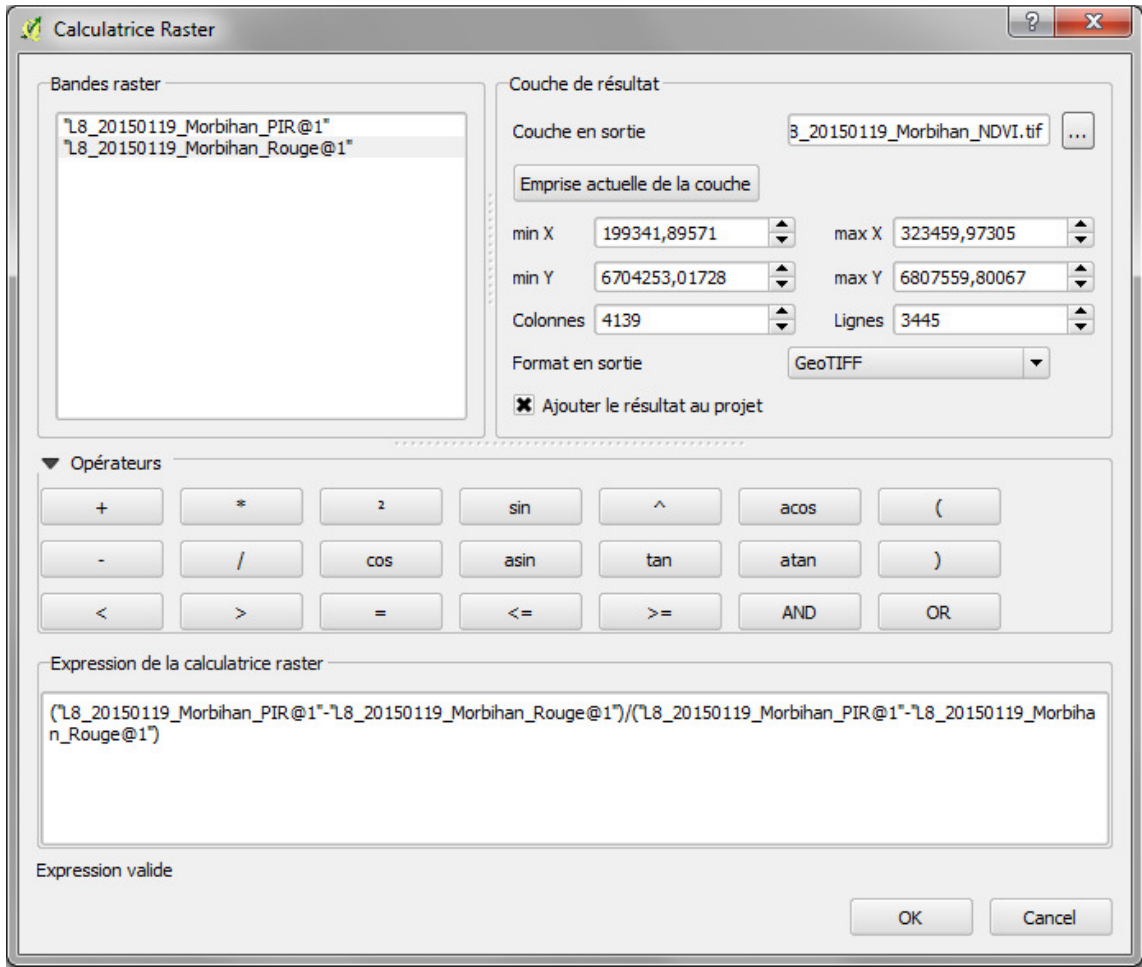

- o Dans le cadre « **expression de la calculatrice raster** », écrire l'expression nécessaire au calcul du NDVI, en sélectionnant les bandes appropriées dans l'encadré en haut à gauche et en insérant les opérateurs mathématiques nécessaires.
- o L'expression doit ressembler à celle-ci (attention aux parenthèses) :

(L8\_20150119\_Morbihan\_PIR@1 - L8\_20150119\_Morbihan\_Rouge@1) / (L8\_20150119\_ Morbihan\_PIR@1 + L8\_20150119\_ Morbihan\_Rouge@1)

- o Enregistrer le résultat (« couche en sortie ») dans le répertoire « *decoup\_Morbihan* », et donner un nom à cette nouvelle couche NDVI, par exemple : « *L8\_20150119\_Morbihan\_NDVI.TIF* »
- o Laisser les autres options par défaut et cliquer sur **OK**

Si l'expression a été correctement écrite, les valeurs de tous les pixels de cette couche NDVI doivent être comprises entre -1 et 1.

- Vérifier les valeurs de NDVI en cliquant sur l'icône , puis en cliquant en différents endroits de la couche NDVI.

#### TP2.6. Extraction des parties exploitables de l'image

L'image du 19 janvier 2015 est fortement ennuagée, mais plusieurs parties de l'image sont dégagées et peuvent donc être exploitées. Pour simplifier les traitements par la suite, nous allons extraire les zones exploitables de l'image, en numérisant leurs contours par photo-interprétation.

- Ouvrir le shapefile du département du Morbihan qui correspond à l'emprise maximale de notre zone d'étude
- Ouvrir l'image multispectrale « *L8\_20150119\_B\_V\_R\_PIR.TIF* » en couleurs naturelles ou infrarouges
- Eventuellement ouvrir la bande BQA de l'image Landsat (en Lambert 93) qui contient un masque nuage (mais pas les ombres). Attention il peut y avoir aussi quelques confusions ponctuelles avec de l'urbain ou du sable sur cette couche BQA.
- Créer un nouveau shapefile (**couche** > **nouveau** > **nouvelle couche shapefile**) de type polygone, en Lambert 93, et que l'on nommera « *emprise\_valide\_20150119.shp* »
- Ouvrir une session d'édition sur ce nouveau shapefile, et cliquer sur l'icône « **ajouter une entité** »
- Numériser une première zone dégagée en veillant bien à exclure les zones nuageuses et les zones d'ombres associées.
- Pour chaque zone exploitable supplémentaire, cliquer sur l'icône « **ajouter une partie** » **Du** et procéder à la digitalisation.
- Fermer la session d'édition une fois terminé.

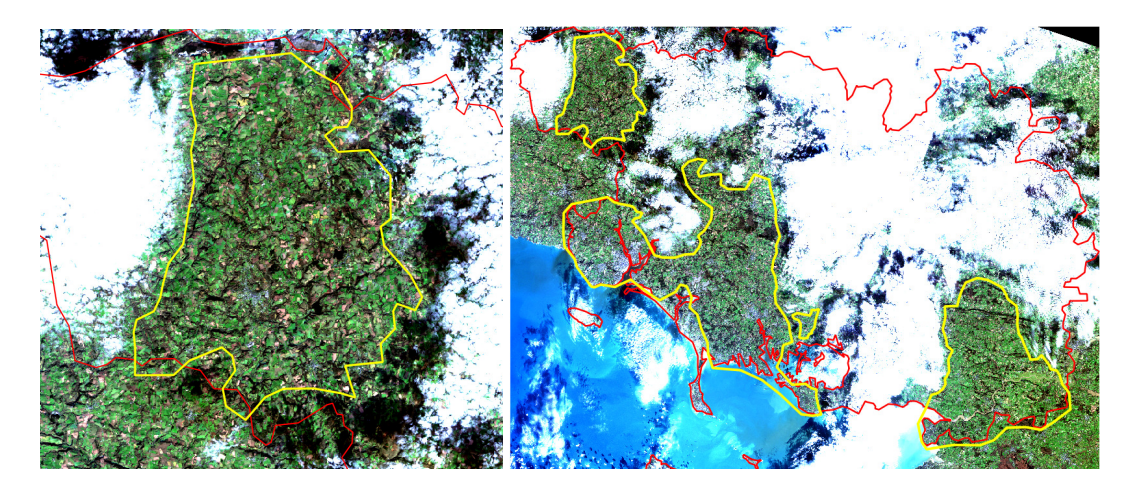

#### TP2.7. Découpage du RPG sur les parties exploitables de l'image

La dernière étape, en vue de la vérité-image qui va suivre, consiste à conserver uniquement les ilots du RPG qui sont entièrement contenus dans l'emprise valide que nous venons de créer à l'étape précédente:

- Ouvrir le shapefile du RPG « *SURFACES-2014-ILOTS\_056\_20141128.shp* »
- Dans la boîte à outils de traitements, cliquer sur **Saga > Shapes Tools > Cut shape layer**
- La fenêtre suivante s'ouvre :

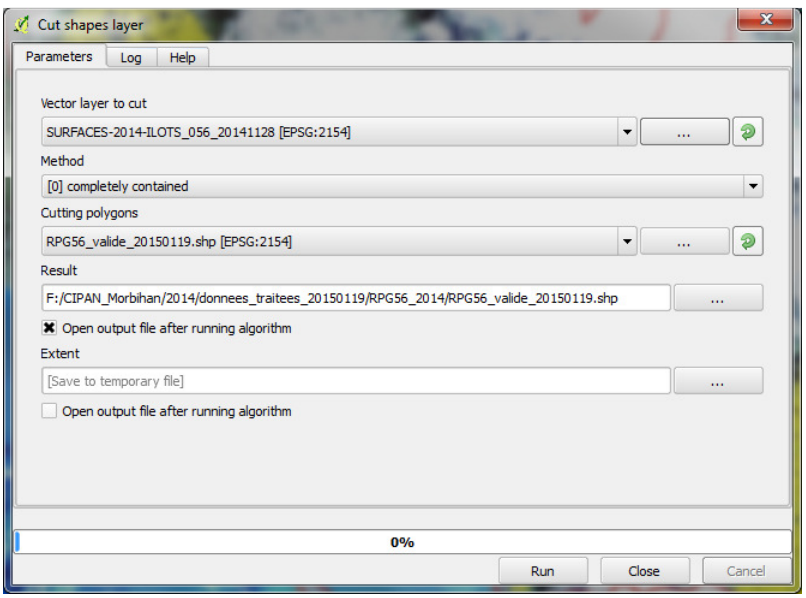

- o **Vector layer to cut** : sélectionner le shapefile du RPG\_2014 « *SURFACES-2014- ILOTS\_056\_20141128.shp* »
- o **Method :** Chosir « completely contained » de façon à ne garder que des ilots entiers, c'est-àdire des ilots dont l'étendue est entièrement contenue dans l'emprise valide que nous avons digitalisée.
- o **Cutting polygons :** choisir l'emprise valide « *emprise\_valide\_20150119.shp* »
- o **Result :** indiquer un répertoire et un nom de fichier pour le shapefile en sortie, par exemple « *RPG56\_valide\_20150119.shp* »
- o Cliquer sur « **Run** »

Nous avons ainsi conservé uniquement les ilots du RPG56 qui sont situés dans les zones dégagées de l'image du 19 janvier 2015

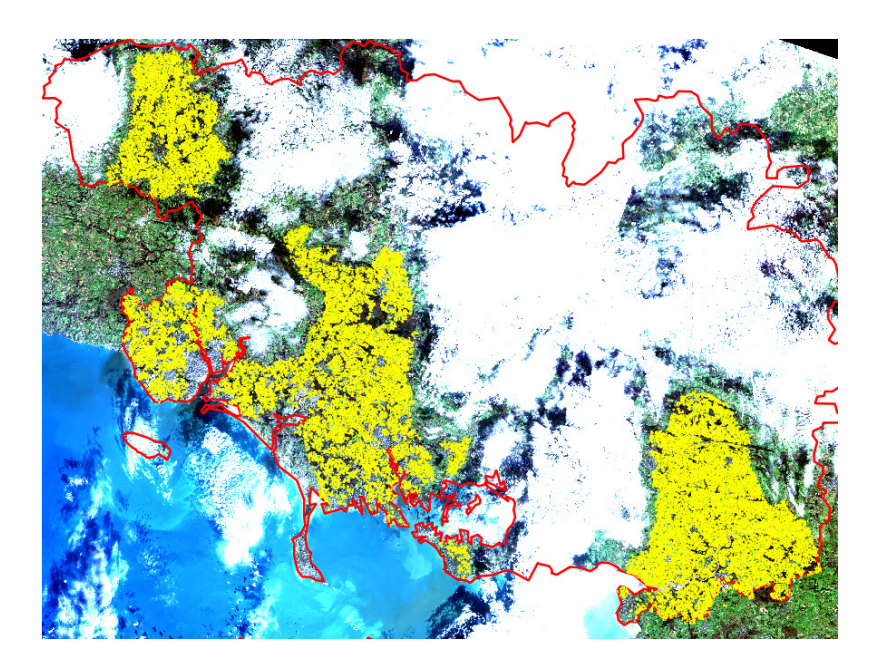

#### TP3. GENERATION D'UNE VERITE IMAGE

Les images étant désormais correctement pré-traitées, nous pouvons aborder l'étape de génération d'une vérité image, qui consiste à superposer le RPG sur l'image multispectrale et à identifier un échantillon d'ilots de chacune des 4 classes d'états de surface recherchées (par exemple 50 îlots par classe) :

- Classe C1 : Sol nu
- Classe C2 : Végétation sèche
- Classe C3 : Végétation active peu couvrante
- Classe C4 : Végétation active couvrante

Ces échantillons d'entrainement permettront par la suite de déterminer les signatures spectrales caractéristiques de chacune des 4 classes et serviront ainsi de base à la classification supervisée. Les îlots sélectionnés doivent donc être les plus homogènes et représentatifs possibles.

TP3.1. Sélection des échantillons

#### • **Paramétrage de la saisie**

Afin de limiter au maximum les erreurs de saisie, nous allons tout d'abord configurer le mode de saisie :

- Dans le menu **préférences**, cliquer sur **options** puis **outils cartographiques**.
- Cocher la case **ouvrir le formulaire si une seule entité est identifiée** et cliquer sur **OK**
- Retourner dans le menu **préférences** puis **options**, et cliquer sur l'onglet **numérisation**
- Dans **symbole de sommet**, cocher la case **montrer les symboles uniquement pour les entités sélectionnées**, et choisir « **croix** » comme **style de marqueur**. Cliquer sur **OK**

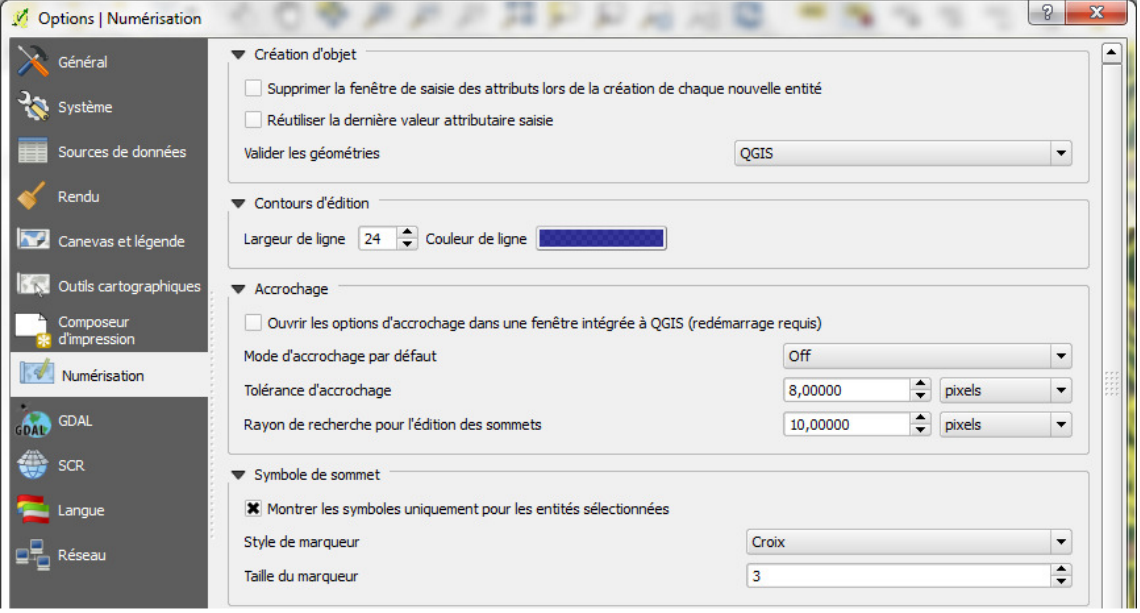

- Ouvrir le fichier shapefile « *RPG56* valide 20150119.shp » et sa table attributaire
	- o Ouvrir une session d'édition et **créer un nouveau champ** « Classe » de type « texte » et de largeur 2.
	- o Fermer la session d'édition et sauvegarder.
- Rentrer ensuite dans les **propriétés** de la couche « *RPG56\_valide\_20150119.shp* », puis dans l'onglet **champs** 
	- o Rendre tous les champs de la table non éditable (clic sur **édition de ligne**, et décocher la case **éditable**), sauf le champ « Classe » que nous venons de créer.
	- o Sur le champ « Classe », cliquer sur **édition de ligne**
	- o Laisser ce champ éditable, puis cliquer sur **liste de valeurs** dans le menu à gauche
	- o Dans la première ligne du tableau, indiquer C1 en valeur et en description, puis C2 dans la deuxième ligne, et ainsi de suite jusqu'à C4.
	- o Cliquer sur **OK**

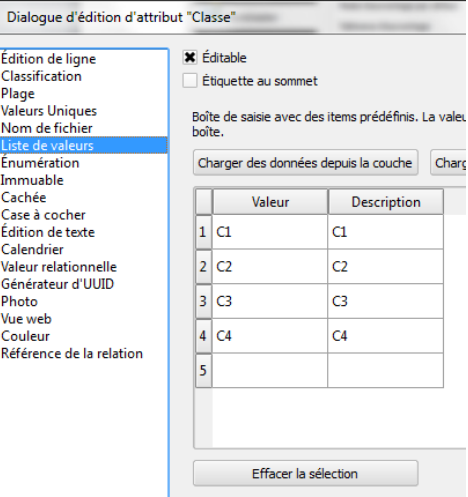

- Modifier la symbologie du « *RPG56\_valide\_20150119.shp* », en rentrant dans les **propriétés de la couche** et en cliquant sur l'onglet **style**
	- o Choisir un style **catégorisé** sur la colonne « classe », et ajouter 4 classes.
	- o Choisir une symbologie en contours (**ligne simple**) pour les quatre classes, et adapter leurs couleurs en fonction des classes (par exemple marron pour C1, orange pour C2, vert clair pour C3, vert foncé pour C4), en élargissant également le trait de contour. Renseigner les valeurs et les étiquettes des classes correspondantes C1, C2, C3, C4
	- o Ajouter une cinquième classe sans valeur ni étiquette, et choisir une symbologie en contour (en jaune par exemple) en conservant un trait fin. (cf. ci-dessous).
	- o **Sauvegarder** ce style, en le nommant par exemple « *style\_cipan\_vecteur\_contour*»

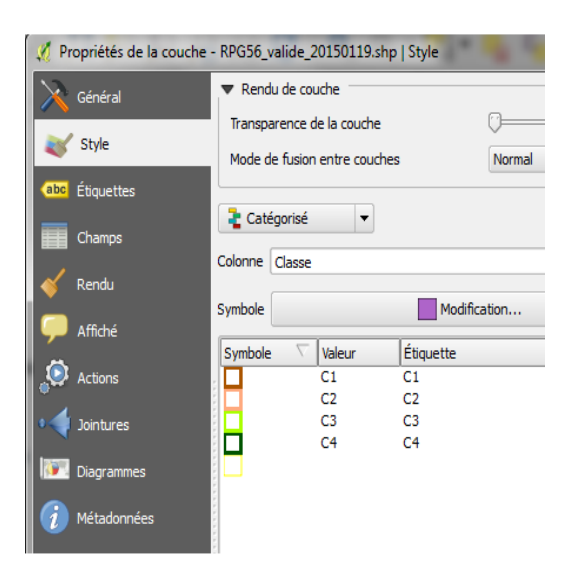

#### • **Identification des 4 classes dans l'image**

Pour générer la vérité image on superpose le RPG aux deux compositions colorées (couleurs naturelles et infrarouge couleurs), ainsi qu'à la couche NDVI:

- Ouvrir l'image « *L8\_20150119\_B\_V\_R\_PIR.TIF* », l'afficher en « couleurs naturelles » (R, V, B) et améliorer le contraste (charger le style « *couleurs\_naturelles* » sauvegardé auparavant à l'étape 2.4.)
- Ouvrir à nouveau l'image « *L8\_20150119\_B\_V\_R\_PIR.TIF* », et l'afficher en « infrarouge couleurs » (PIR, R, V), puis améliorer le contraste (charger le style «*style\_infrarouge* », sauvegardé auparavant à l'étape 2.4.)
- Ouvrir la couche NDVI « *L8\_20150119\_Morbihan\_NDVI.TIF* », créée à l'étape 2.5.

**Attention** : le contraste appliqué à ces 3 couches raster ne devra pas être modifié lors du processus de photointerprétation.

Par sécurité, et si cela n'a pas été fait auparavant, sauvegarder les paramètres d'affichage appliqués aux compositions colorées « couleurs naturelles » et « infrarouges », dans l'onglet « **style** » des propriétés de l'image, de façon à pouvoir recharger les mêmes paramètres si besoin.

La démarche consiste alors à sélectionner un certain nombre d'ilots représentatifs de chacune des classes d'états de surface (idéalement 50 ilots par classe) à l'aide de leurs couleurs caractéristiques en composition couleurs naturelles et/ou en couleurs infrarouges, ainsi qu'en NDVI.

Les couleurs caractéristiques des 4 classes sont présentées dans le tableau et les illustrations ci-dessous :

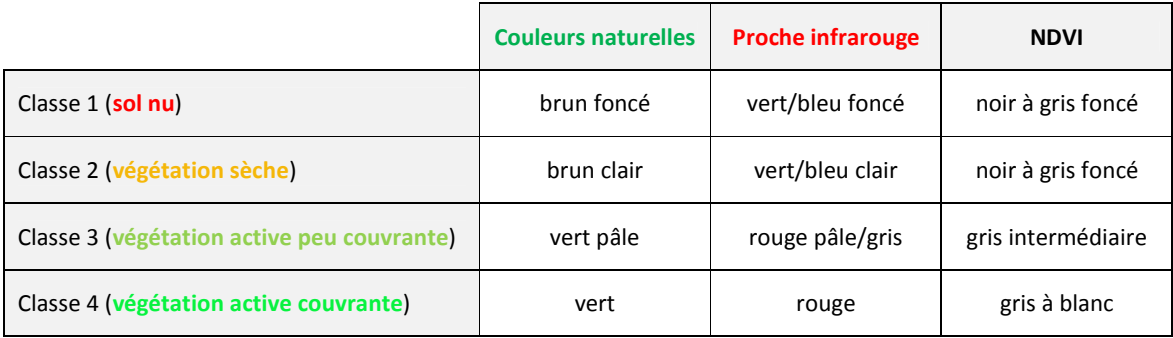

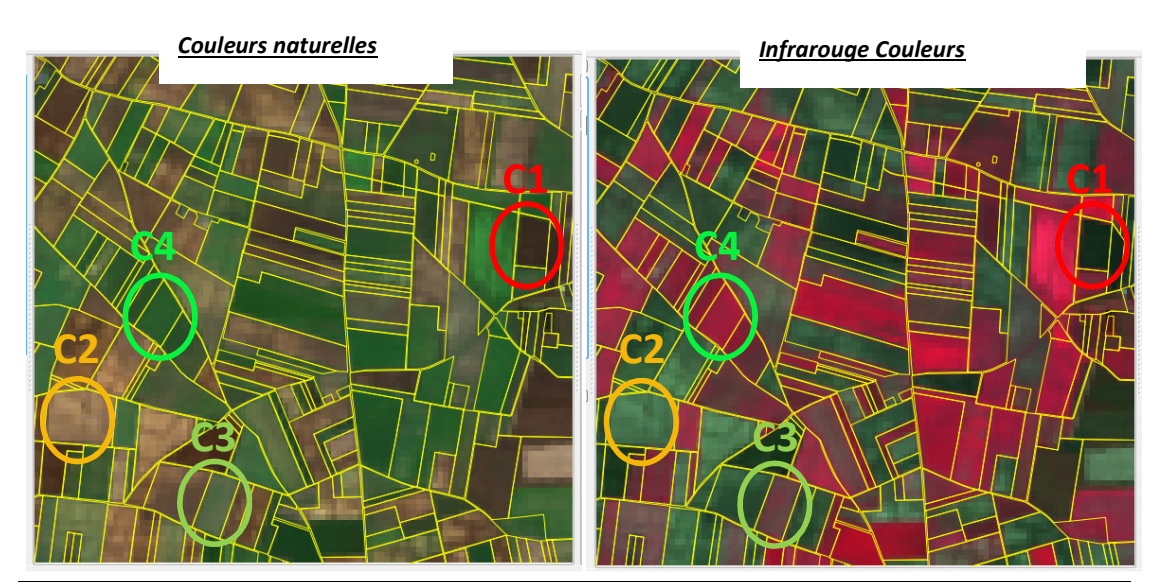

UMR TETIS – AgroParisTech, Irstea, Cirad Maison de la Télédétection 500, rue Jean-François Breton F-34093 MONTPELLIER cedex 5

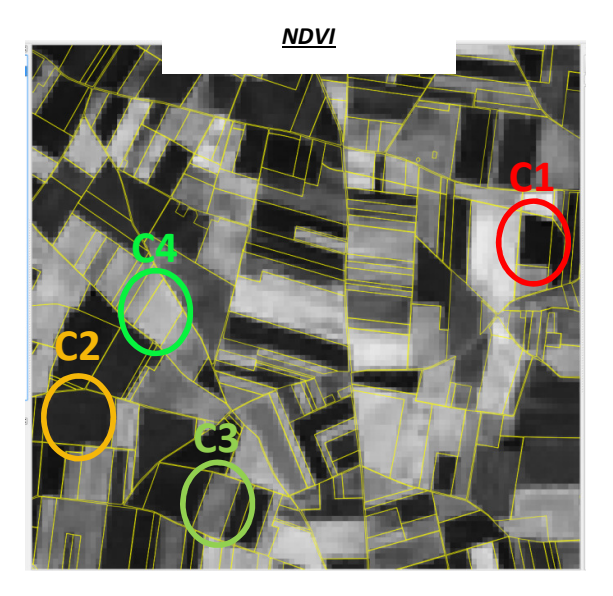

#### • **Sélection des îlots**

- Ouvrir une **session d'édition** sur le fichier « *RPG56\_valide\_20150119.shp* » ;
- Dans la carte, sélectionner un îlot du RPG présentant un état de surface homogène et représentatif d'une classe avec l'icône
- La fenêtre qui s'ouvre permet alors de renseigner la classe d'états de surface (C1, C2, C3, C4) identifiée sur l'îlot sélectionné.
- Renseigner la classe adéquate et cliquer sur **OK**

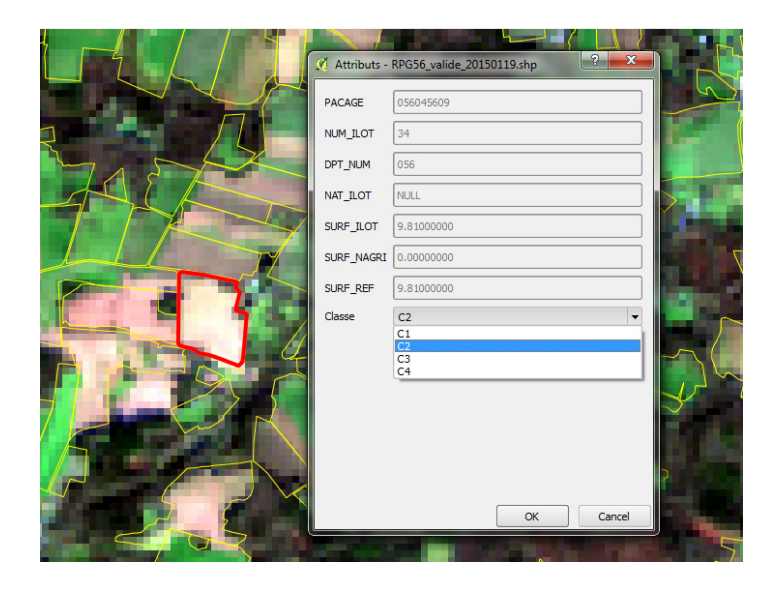

Répéter cette opération pour chaque îlot d'entrainement (au moins 20 par classe, si possible plus). Plus le nombre d'échantillons est grand, plus la classification sera robuste, à condition de rester rigoureux sur le choix des îlots. Veiller également à ne pas choisir des ilots trop petits. S'il y a le moindre doute sur un îlot (en termes d'homogénéité ou d'appartenance à une classe), il est préférable de ne pas le sélectionner. Enfin, dans la mesure du possible, il est souhaitable de sélectionner des échantillons qui soient bien répartis sur l'ensemble du territoire.

L'échantillon global issu de cette vérité-image sera ensuite divisé en deux : un échantillon d'apprentissage qui servira de base pour la classification, et un échantillon test pour évaluer la qualité de la classification.

#### **Penser également à sauvegarder régulièrement !!!**

- Une fois terminé, fermer la session d'édition et **sauvegarder**
- Dans la table attributaire du RPG, sélectionner les échantillons que vous venez de créer, soit en triant les données du champ « CLASSE » par ordre décroissant, soit en utilisant l'expression suivante :

 $CLASSE = 1$  OR  $CLASSE = 2$  OR  $CLASSE = 3$  OR  $CLASSE = 4$ 

- Dans la liste des couches, cliquer droit sur le nom de la couche du RPG (« *RPG56\_valide\_20150119.shp*»), et choisir « **sauvegarder la sélection sous** ».
- Nommer ce nouveau shapefile « *echantillons\_Morbihan\_20150119.shp* », le sauvegarder dans un nouveau répertoire « *echantillon* », puis l'ouvrir dans QGis.

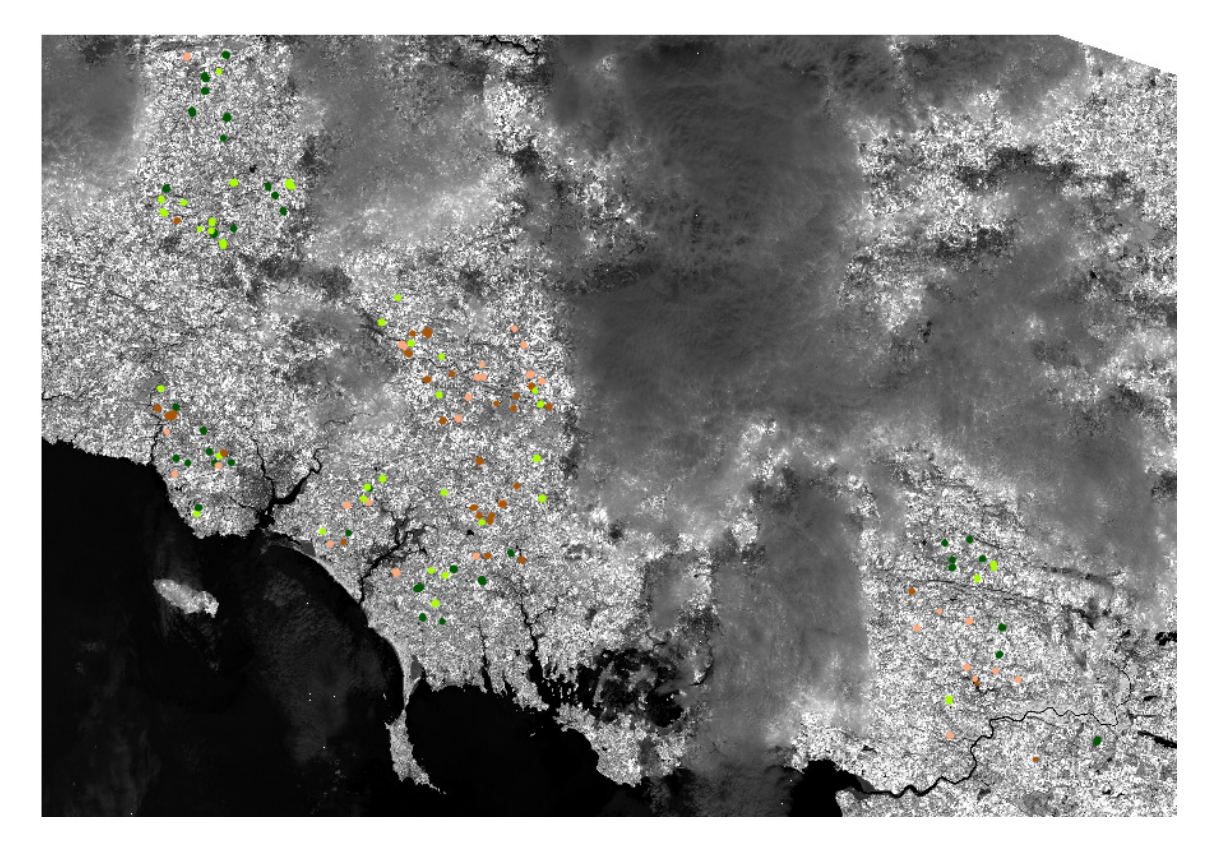

#### TP3.2. Erosion des échantillons

Les échantillons d'îlots sélectionnés vont permettre de déterminer les valeurs radiométriques représentatives de chacune des classes d'états de surface. Néanmoins, et bien que nous ayons pris le soin de choisir des échantillons d'ilots homogènes, les contours d'ilots présentent régulièrement des pixels aux valeurs assez hétérogènes et différentes du cœur de l'ilot (mixels composés de deux ilots adjacents, avec présence éventuelle de haies, ou de chemins). Pour contourner ce phénomène, nous allons chercher à supprimer la périphérie des échantillons en les érodant à l'aide d'un buffer inversé.

- Dans le menu **vecteur**, cliquer sur outils de **géotraitement > tampon**
- La fenêtre suivante s'ouvre :

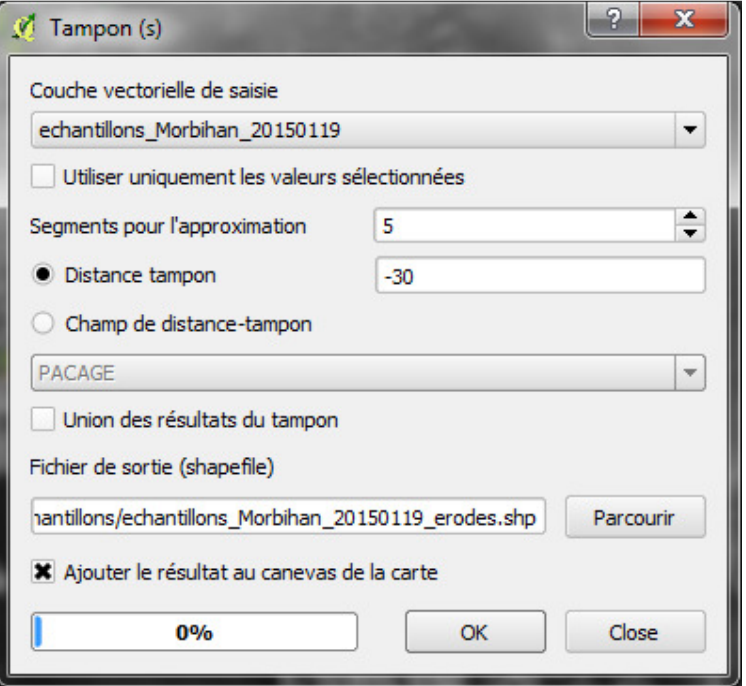

- o **Couche vectorielle de saisie** : Choisir la couche « *echantillons\_Morbihan\_20150119.shp* »
- o **Distance tampon :** indiquer « -30 » (-30 mètres, soit la taille d'un pixel de l'image Landsat)
- o **Shapefile en sortie** : se placer dans le répertoire « *echantillons* » et donner un nom au .shp en
- sortie, par exemple : « echantillons\_Morbihan\_20150119\_erodes .shp»
- o Laisser les autres options par défaut, et cliquer **OK**

L'érosion des échantillons permet ainsi de limiter les effets de bords, en évitant de prendre en compte les pixels périphériques des ilots dont les valeurs ne sont pas toujours représentatives de celles de l'ilot (cf. ci-contre).

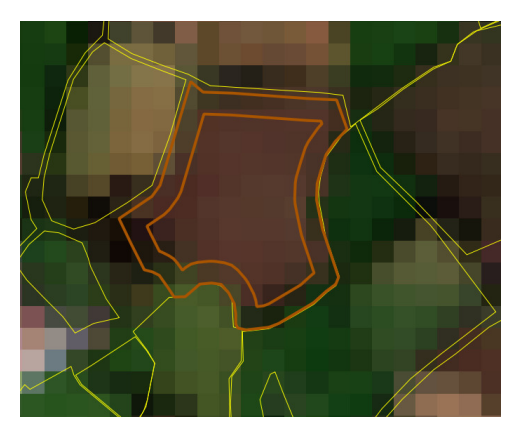
TP3.3. Création d'un échantillon d'apprentissage et d'un échantillon test

**Attention :** l'outil « **split shapes layer randomly** » de Saga ne marche plus sur la version 2.2\_expert.

#### • **Alternative proposée**

- Ouvrir la **table attributaire** de « *echantillons\_Morbihan\_20150119\_erodes.shp*»
- Dans le menu **vecteur**, cliquer sur **recherche > outils de recherche > Sélection aléatoire dans les sousparties**
- La fenêtre suivante s'ouvre :

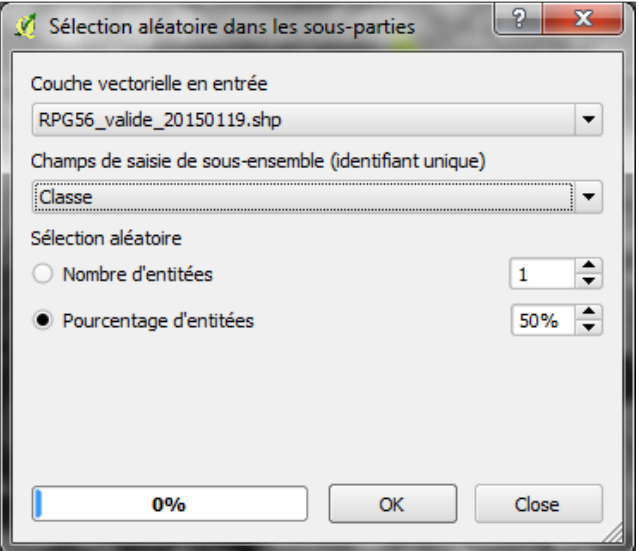

- o **Couche vectorielle en entrée** : choisir les échantillons issus de la vérité image « *echantillons\_Morbihan\_20150119\_erodes.shp* »
- o **Champs de saisie…** : Choisir le champ « **Classe**»
- o **Sélection aléatoire** : Choisir « **pourcentage d'entités** » et indiquer **50%**.
- o Cliquer sur « **OK** », puis « **close** »
- Retourner dans la table attributaire de « *echantillons\_Morbihan\_20150119\_erodes.shp* ». Une sélection aléatoire de la moitié des enregistrements a dû être effectuée.
- Dans la **liste des couches**, clic-droit sur la couche « *echantillons\_Morbihan\_20150119\_erodes.shp* », et choisir « **sauvegarder la sélection-sous** »
- Indiquer un nom en sortie pour cette nouvelle couche shp., par exemple : «*echantillons\_Morbihan\_20150119\_apprentissage.shp*» et l'enregistrer dans le répertoire « e*chantillons* »
- Retourner dans la table attributaire de la couche « *echantillons\_20150119\_erodes.shp* », et cliquer sur « **inverser la sélection** » (icône )
- Sauvegarder cette nouvelle sélection (« **sauvegarder la sélection-sous** ») dans le répertoire « *echantillons* » en indiquant un nouveau nom, par ex : «*echantillons\_Morbihan\_20150119\_test.shp*».
- Ouvrir ces deux nouvelles couches *«echantillons\_Morbihan\_20150119\_apprentissage.shp*» et «*echantillons\_Morbihan\_20150119\_test.shp*», et vérifier que les deux échantillons « *apprentissage* » et « *test* » contiennent approximativement le même nombre d'enregistrements, et que chaque classe y est représentée de façon à peu près équivalente.

### TP4. CLASSIFICATION DES ETATS DE SURFACE

Nous disposons désormais d'un échantillon d'apprentissage qui nous permet d'aborder l'étape de la classification.

L'algorithme de classification supervisée que nous allons utiliser requiert en entrée des bandes séparées. Nous allons donc également réutiliser les bandes « *L8\_20150119\_Morbihan\_Bleu.tif* », « *L8\_20150119\_Morbihan\_Vert.tif* », « *L8\_20150119\_Morbihan\_Rouge* », « *L8\_20150119\_Morbihan\_PIR.tif* » que nous avons découpées à l'étape TP2.2, page 17.

#### TP4.1. Découpage des bandes spectrales sur le RPG

Pour des raisons de temps de calcul, et pour faciliter les traitements ultérieurs, nous allons à nouveau découper chacune des bandes spectrales séparées sur l'emprise du RPG, de façon à focaliser nos traitements sur nos zones d'intérêt, c'est-à-dire les îlots du RPG.

Comme vu au chapitre 1.d. (découpage des bandes), nous pourrions utiliser l'outil **raster > extraction > découper** en utilisant le shapefile du RPG en couche de masquage, mais ce traitement génère un décalage des pixels en sortie.

Pour contourner ce biais, nous allons convertir le shapefile du RPG en raster, de façon à effectuer ce découpage en mode raster.

- Ouvrir le fichier « *RPG56\_valide\_20150119.shp* »
- Ouvrir une **session d'édition**, et créer une **nouvelle colonne**, en la nommant « raster », de type « nombre entier », de largeur 1,
- Dans la calculatrice de champ, mettre à jour ce nouveau champ en indiquant la valeur 1 dans l'encadré « **expression** » (cf. figure ci-dessous).
- Fermer la session d'édition et **sauvegarder**.

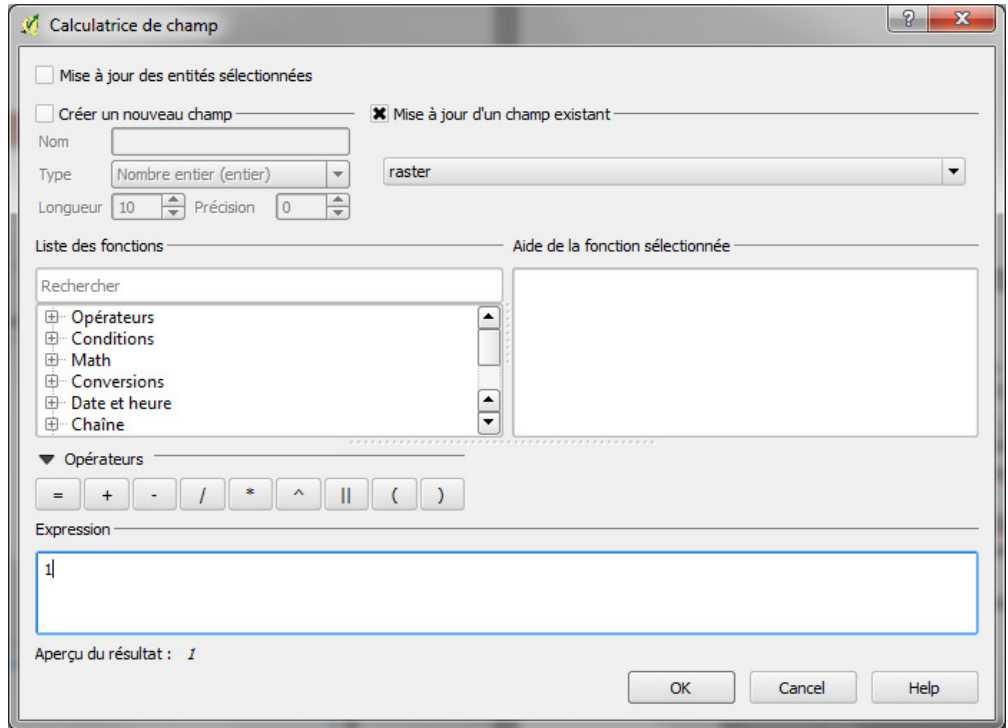

Nous avons ainsi créé un nouveau champ dans lequel tous les ilots du RPG ont une valeur numérique égale à 1.

Ce champ va nous permettre de convertir le RPG vecteur en mode raster, de sorte que les pixels du fichier raster en sortie situés dans les ilots du RPG aient une valeur de 1, et les pixels situés en dehors du RPG aient une valeur de 0.

- Ouvrir les bandes séparées Bleu (« *L8\_20150119\_Morbihan\_Bleu.tif* »), Vert *(«L8\_20150119\_Morbihan\_Vert.tif»)*, Rouge *(«L8\_20150119\_Morbihan\_Rouge.tif»)*, et PIR *(«L8\_20150119\_Morbihan\_PIR.tif»)*, que nous avons découpées à l'étape TP2.2, page 17 et qui doivent se trouver dans le répertoire « Morbihan ».
- Cliquer sur le menu **raster > conversion > rastériser**
- La fenêtre suivante s'ouvre :

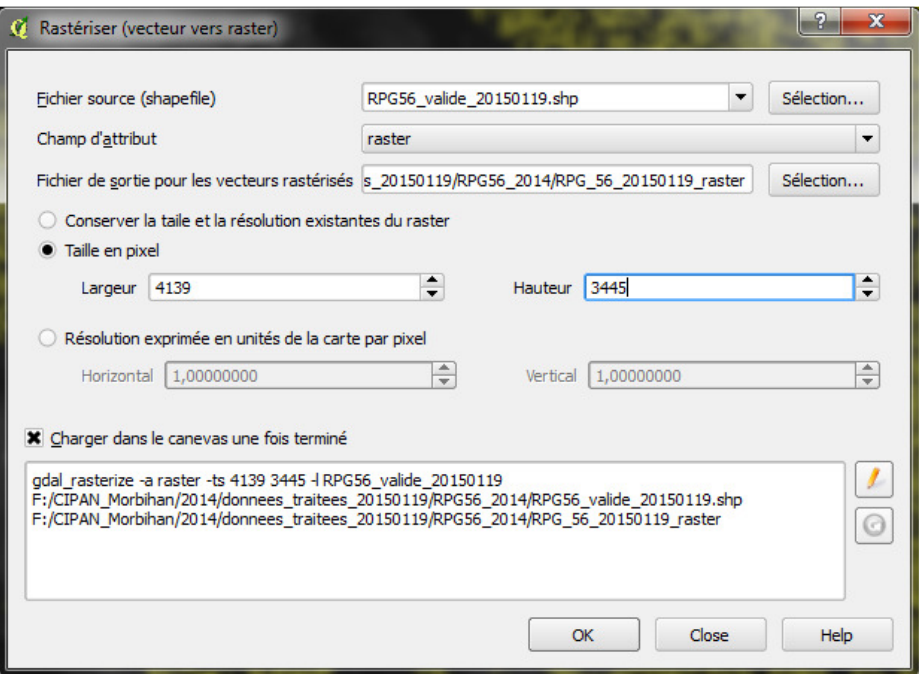

- o **Fichier source** : choisir le fichier shapefile du RPG « *RPG56\_valide\_20150119.shp*»
- o **Champ d'attribut** : indiquer le champ « raster ». Il s'agit d'indiquer quelles seront les valeurs de pixels du raster en sortie.
- o **Fichier de sortie** : indiquer un nom pour le raster en sortie, par exemple « *RPG\_56\_20150119\_raster.tif* »

Un message concernant la taille du fichier raster en sortie apparait. Nous allons devoir renseigner l'étendue, en lignes et en colonnes de l'image raster en sortie, de sorte que les pixels du fichier raster en sortie se superposent parfaitement avec les pixels des bandes séparées de l'image Landsat :

- Dans la **liste de couche**, rentrer dans les **propriétés** d'une des bandes séparées que nous avons ouvertes, puis dans l'onglet **métadonnées**.
- Rechercher l'information **dimensions**, et noter le nombre de lignes (x) et colonnes (y) de l'image
- Reporter ces valeurs en **largeur** (x) et en **hauteur** (y) dans la fenêtre **rastériser**

Pour que le raster en sortie se superpose parfaitement aux bandes séparées, nous devons également renseigner les coins haut gauche et bas droit de l'image en sortie, de telle sorte qu'ils soient les mêmes que ceux des bandes séparées.

- Retourner dans les **propriétés > métadonnées** d'une des bandes séparées, et chercher l'information « **emprise de la couche** », et copier/coller la ligne entière dans un éditeur de texte (bloc-notes)
- Remplacer les virgules (et non pas les points) par des espaces et supprimer les deux points (cf. surbrillance dans la figure ci-dessous), et faire précéder le tout par la commande « **–te** » (cf. cidessous)

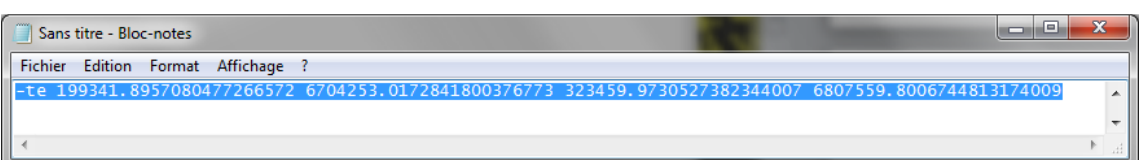

- Retourner dans la fenêtre « **rastériser** » et cliquer sur **primerie dans l'éditeur de commandes gdal**
- Juste après « gdal rasterize », copier/coller la ligne du bloc-notes. (cf. surbrillance dans la figure cidessous)

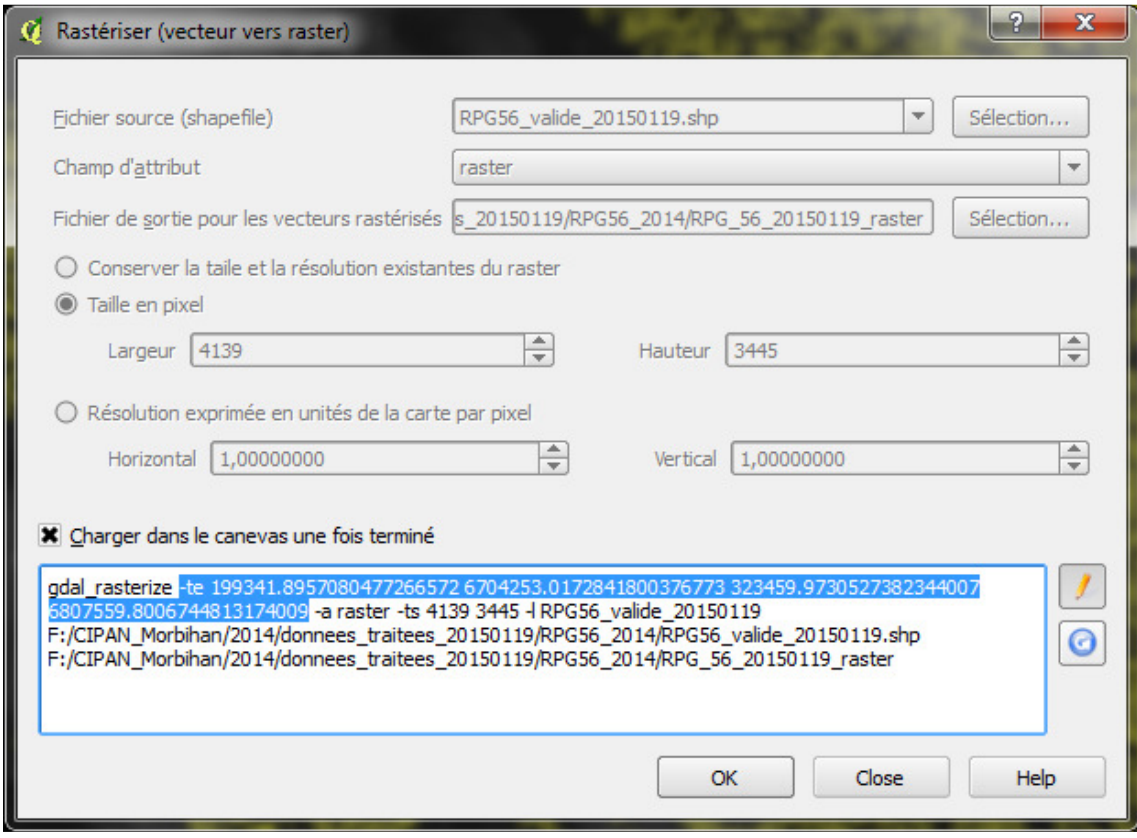

- Après la ligne que vous venez de copier dans l'éditeur gdal, rajouter la commande suivante :

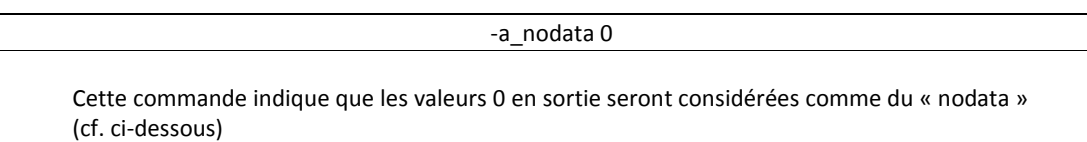

- Cliquer sur **OK**

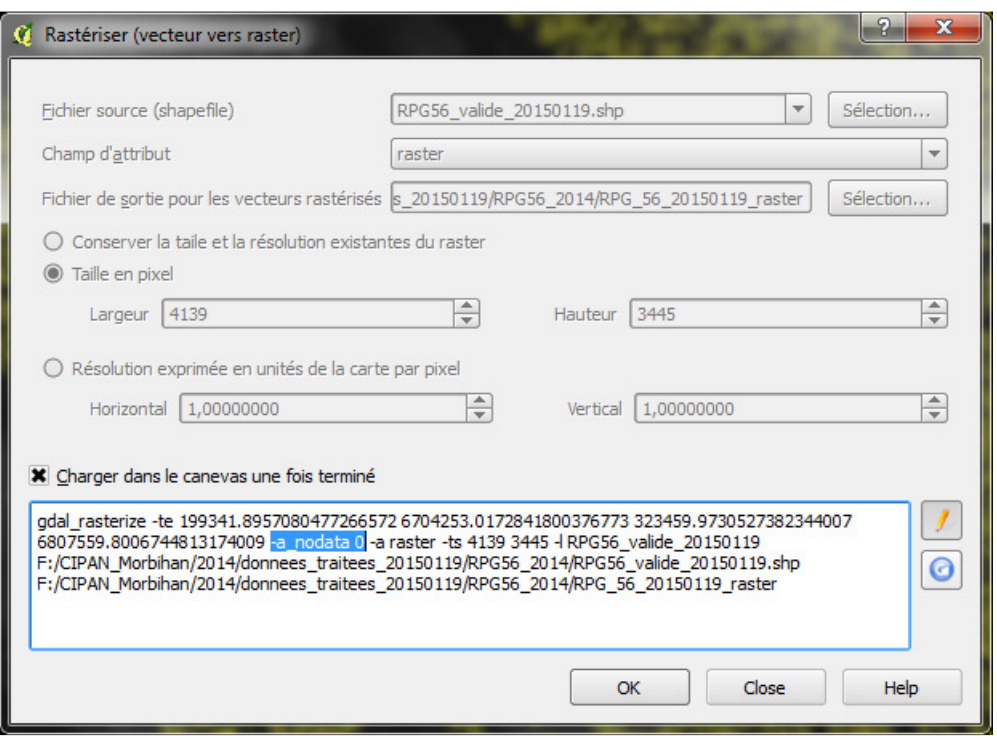

- Dans les propriétés de la couche « *RPG\_56\_20150119\_Raster.tif* » qui vient d'être créée, cliquer sur l'onglet « **transparence** » et appliquer une transparence de **50%**
- En superposant cette nouvelle couche aux bandes séparées, et en zoomant à l'échelle de quelques pixels, vérifier que les pixels des deux couches se superposent parfaitement (il ne doit pas y avoir de décalage).

Nous disposons donc désormais du RPG en mode raster de telle sorte qu'il se superpose parfaitement aux bandes séparées de l'image Landsat, et où tous les pixels situés à l'intérieur des ilots du RPG ont une valeur de 1. Nous avons ainsi créé un masque Raster du RPG qui va nous permettre de découper chaque bande séparée en vue de conserver uniquement les informations radiométriques « intra-ilots ».

Nous allons donc désormais découper les bandes séparées Bleu, Vert, Rouge et PIR avec ce masque raster, à l'aide de la calculatrice raster.

#### - Ouvrir la **calculatrice raster**

- o **Couche en sortie** : indiquer un répertoire de destination (par exemple dans le répertoire « *L8\_202-027\_20150119* », ajouter un nouveau sous-repertoire « *decoup\_RPG* ») et indiquer un nom pour la couche en sortie, par exemple « *bande\_bleu\_RPG\_20150119.tif* ».
- o Dans le cadre de l'**expression** de la calculatrice raster, indiquer l'expression suivante (cf. Figure ci-dessous):

"L8\_20150119\_Morbihan\_Bleu@1"\*"RPG\_56\_20150119\_raster@1"

- o Cliquer sur **emprise actuelle de la couche**, pour s'assurer que la couche en sortie aura bien la même étendue (même nombre de ligne et colonnes et même coins haut gauche et bas droit)
- o Cliquer sur **OK**

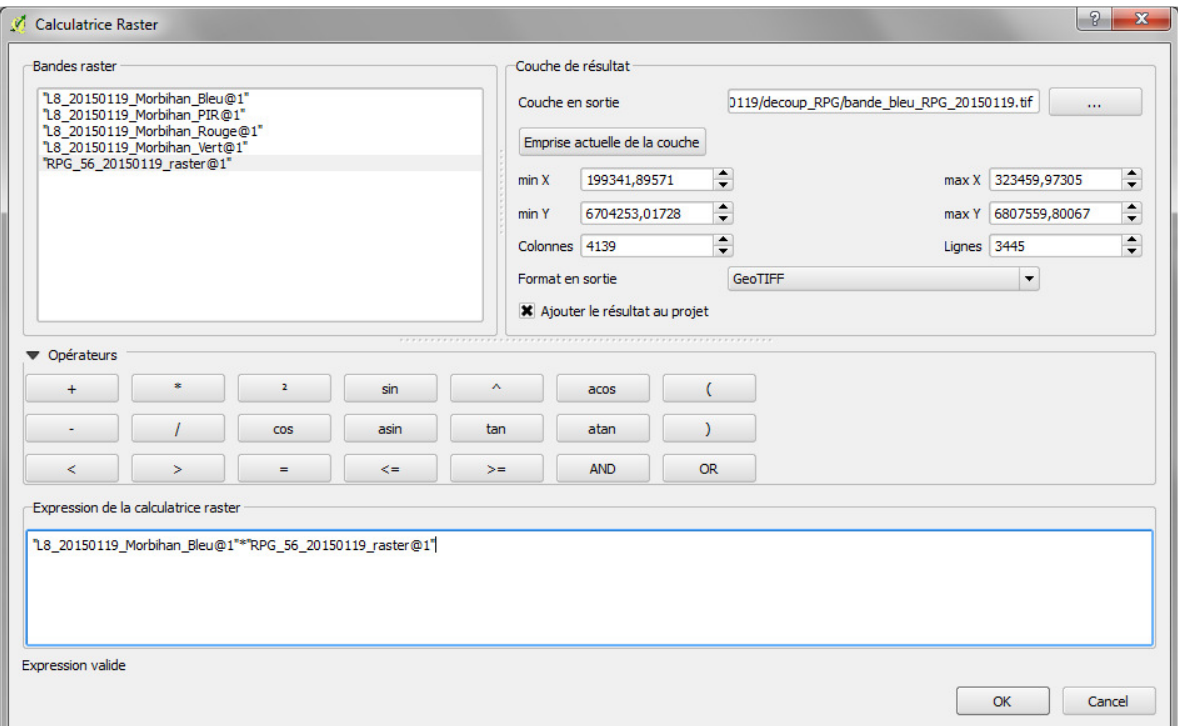

Vous devriez obtenir en sortie une couche raster ressemblant à la figure ci-dessous :

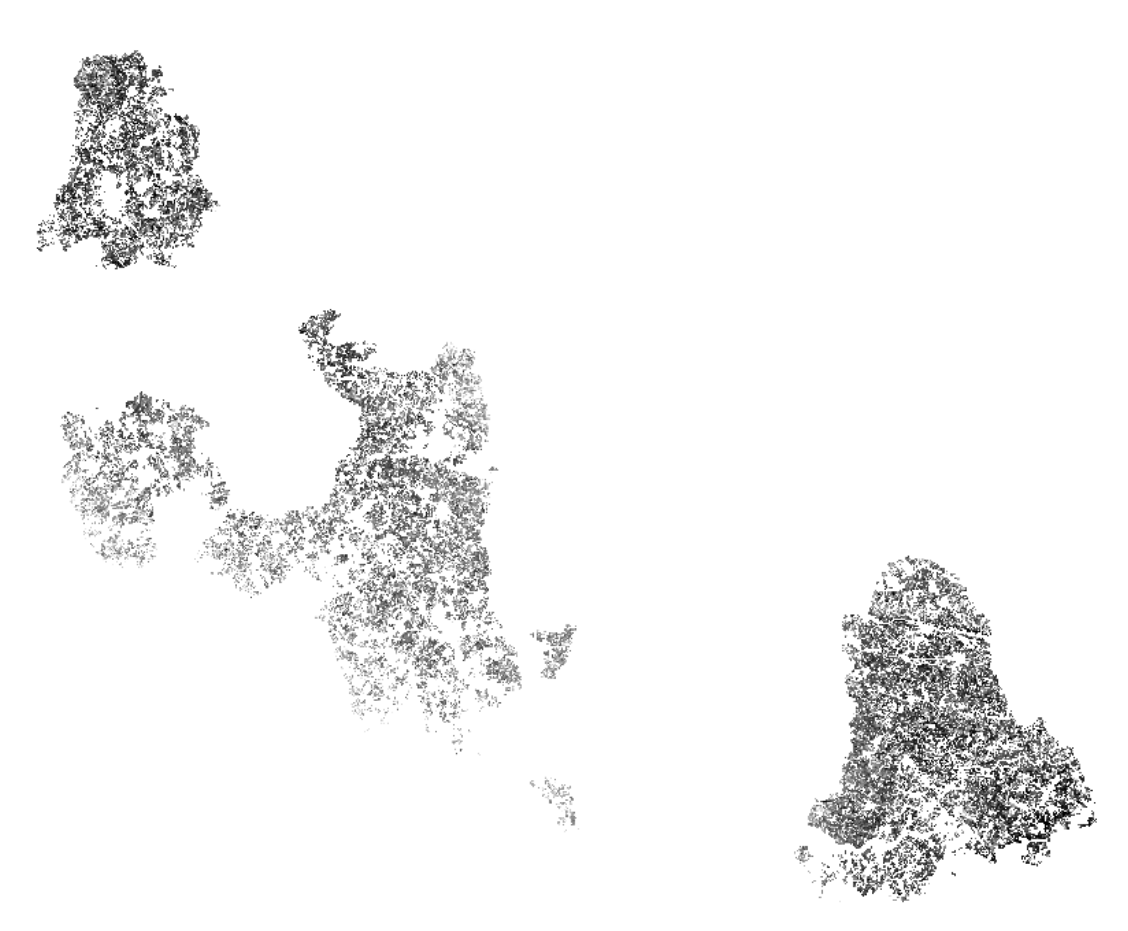

Nous avons ainsi extrait de la bande bleu les informations radiométriques strictement utiles à notre étude, c'est-à-dire celles contenues à l'intérieur des ilots du RPG qui se trouvent dans les parties exploitables de l'image du 19 janvier 2015.

- Répéter ce traitement avec les bandes Verte, Rouge et PIR, en les nommant respectivement «*bande\_Verte\_RPG\_20150119.tif*», «*bande\_Rouge\_RPG\_20150119.tif*», et « *bande\_PIR\_RPG\_20150119.tif* ».

Nous disposons donc désormais de 4 bandes séparées découpées à l'échelle du RPG valide, et qui vont nous servir d'entrées à la classification supervisée.

TP4.2. Classification supervisée de l'image à partir de l'échantillon d'apprentissage

Nous pouvons désormais procéder à la classification à partir des bandes Bleu, Vert, Rouge, PIR et des échantillons d'apprentissage.

- Dans QGis, ouvrir les bandes séparées Verte, Rouge et PIR, découpées à l'échelle du RPG («*bande\_Bleu\_RPG\_20150119.tif*», «*bande\_Verte\_RPG\_20150119.tif*», «*bande\_Rouge\_RPG\_20150119.tif*», et «*bande\_PIR\_RPG\_20150119.tif*») et qui doivent se trouver dans le répertoire « *Decoup\_RPG* »
- Ouvrir le shapefile des échantillons d'apprentissage «*echantillons\_Morbihan\_20150119\_apprentissage.shp*»
- Dans la boite à outils de traitements, cliquer sur **Saga > Imagery classification > Supervised classification**
- La fenêtre suivante s'ouvre :

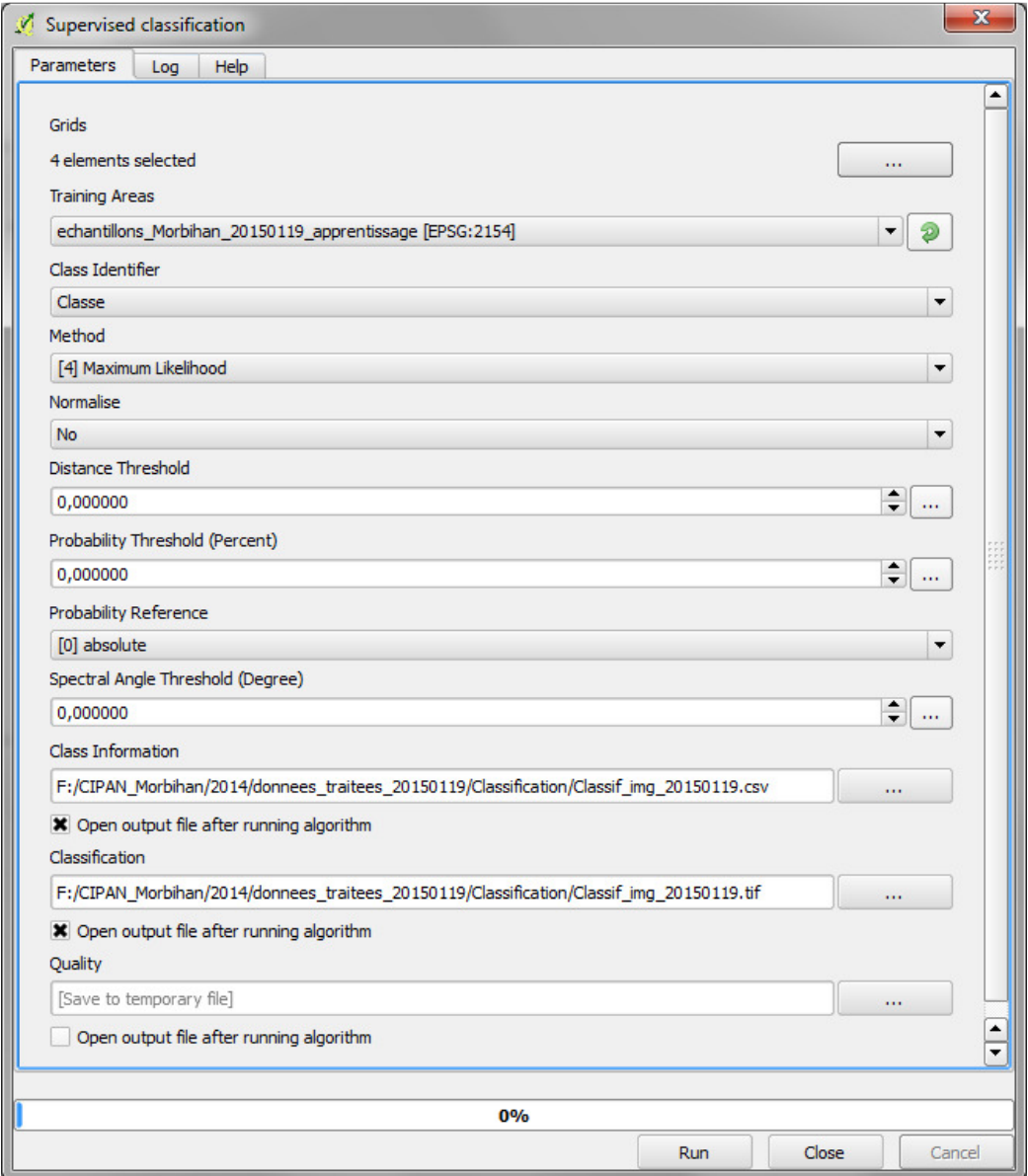

- o Cliquer sur les trois petits points en haut à droite de cette fenêtre, et cocher les 4 couches d'informations que nous allons utiliser en entrée pour la classification :
	- bande\_Bleu\_RPG\_20150119.tif
	- bande\_verte\_RPG\_20150119.tif
	- bande Rouge RPG 20150119.tif
	- bande\_PIR\_RPG\_20150119.tif
- o **Training areas** : sélectionner l'échantillon d'apprentissage (« *echantillons\_Morbihan\_20150119\_apprentissage.shp* »)
- o **Class identifier** *:* choisir le champ « Classe »
- o **Method** : choisir « **maximum likelihood** »
- o **Normalise** : choisir « **no** »
- o **Class information** : enregistrer dans un nouveau répertoire « *classification* » et choisir un nom pour votre classification en sortie (par ex : « *classif\_img\_20150119*.csv»).
- o **Classification** : indiquer le nom de votre classification (le même que pour « Class information » et enregistrer dans le répertoire « *classification* »). Cocher « **open output file […]** » pour que la couche s'ouvre automatiquement dans QGis à la fin du traitement.
- o **Quality** (optionnel) : laisser vide et décocher la case « **open output file…** »
- o Laisser toutes les autres options par défaut, et cliquer **OK**

Une fois le traitement terminé, vous devez obtenir une couche raster ressemblant à l'image ci-dessous :

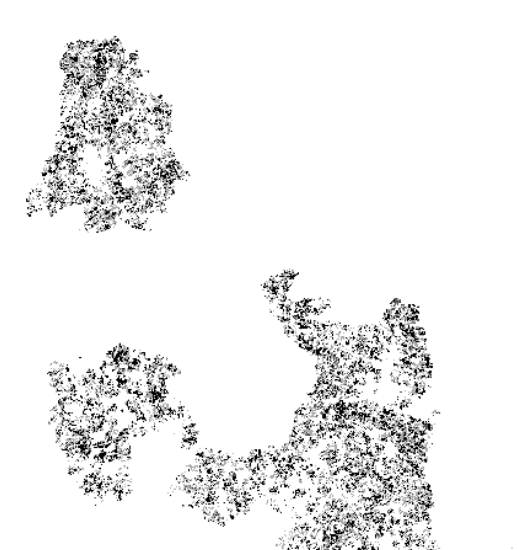

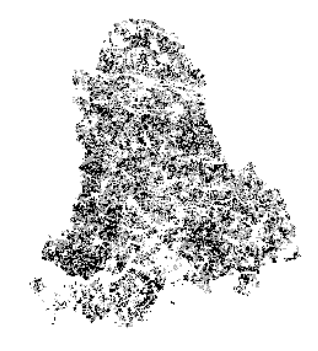

Vérifier les valeurs des pixels de la classification à l'aide de l'icone

Chaque pixel de la classification doit logiquement avoir une valeur de 1, 2, 3 ou 4. Ces valeurs ne correspondent toutefois pas nécessairement aux classes respectives C1, C2, C3 et C4. Pour le savoir nous devons ouvrir le fichier « *classif\_img\_20150119*.csv » (dans un tableur ou directement dans QGis).

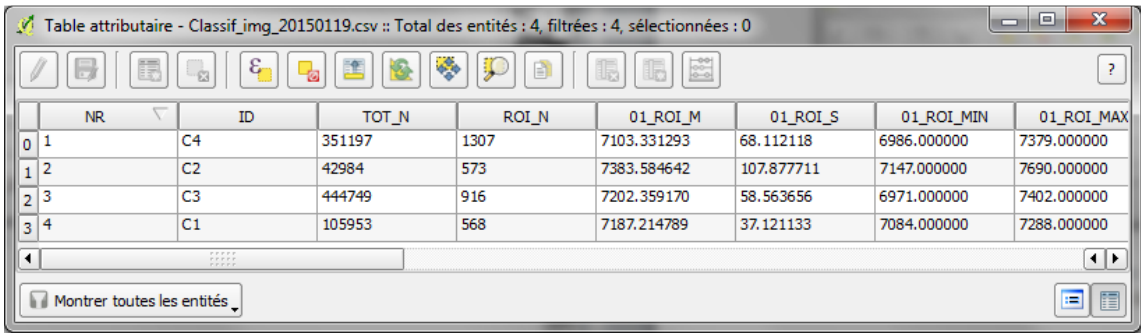

Ce fichier contient notamment les statistiques (valeurs de pixels min et max, moyenne, écart-type) calculées pour chaque classe et pour chaque bande spectrale en entrée (B, V, R, PIR).

Les deux premières colonnes nous intéressent plus particulièrement. En effet, les champs « NR » et « ID » permettent de faire la correspondance entre les classes en entrée (C1, C2, C3, C4), et leur valeur correspondante en sortie (1, 2, 3, 4). Dans l'exemple ci-dessus, la classe C4 correspond à la valeur 1, la classe C2 à la valeur 2, la classe C1 à la valeur 4, et la classe C3 à la valeur 3.

Pour faciliter la lecture de la classification, nous allons transformer ces valeurs afin que la valeur 1 de la classification corresponde à la classe C1, la valeur 2 à la classe C2, etc.

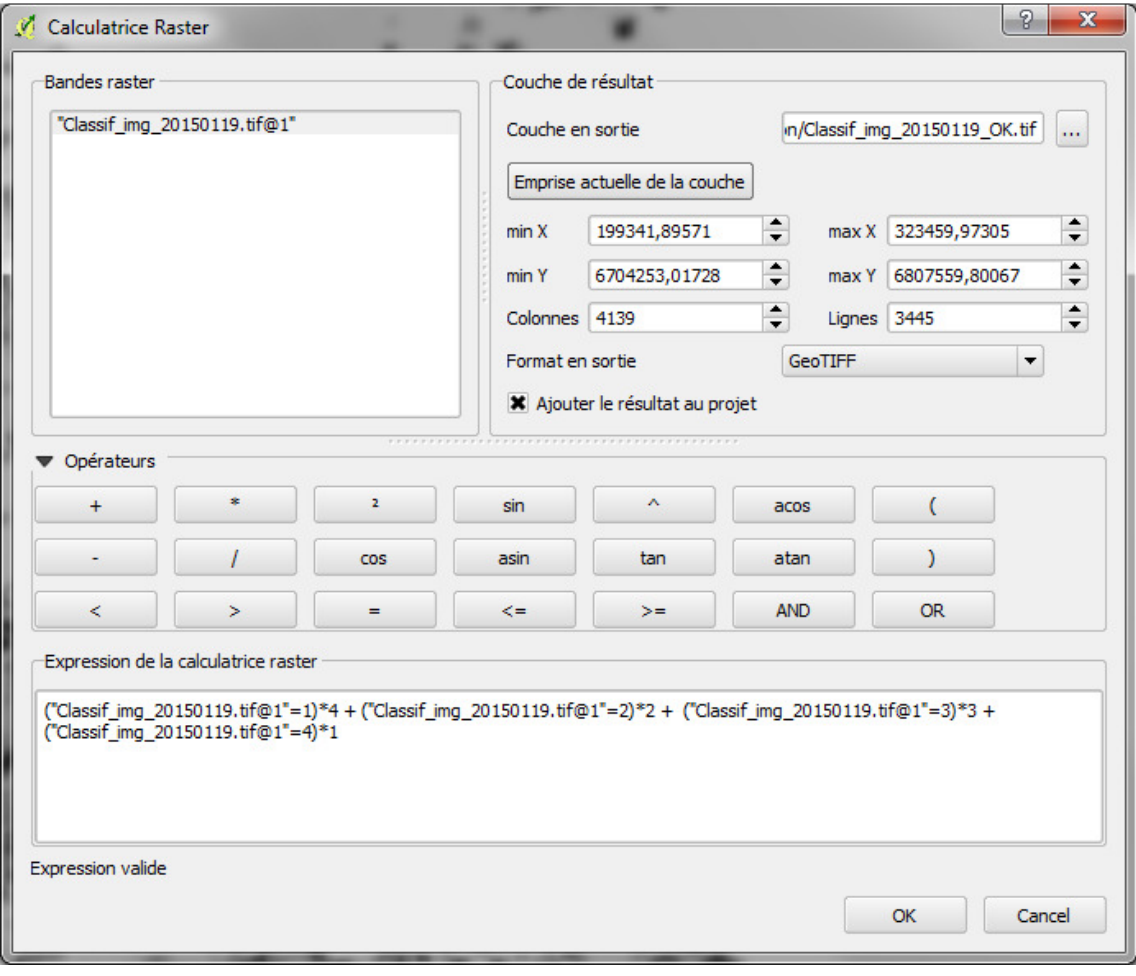

Nous allons pour cela utiliser la **calculatrice raster** :

UMR TETIS – AgroParisTech, Irstea, Cirad Maison de la Télédétection 500, rue Jean-François Breton F-34093 MONTPELLIER cedex 5

- o **Couche en sortie** : indiquer un nouveau nom pour la classification en sortie, par exemple « *classif\_img\_20150119\_OK* »
- o Copier l'expression suivante *(*adapter l'expression en fonction de votre cas particulier, cf. correspondances dans le fichier « classification.csv »*)*

("Classif\_img\_20150119.tif@1"=1)\*4 + ("Classif\_img\_20150119.tif@1"=2)\*2 + ("Classif\_img\_20150119.tif@1"=3)\*3 + ("Classif\_img\_20150119.tif@1"=4)\*1

o Cliquer sur **emprise actuelle de la couche**.

Cette expression signifie que si la valeur de « classification » en entrée est égale à 1 (lorsque cette condition est exacte, cela renvoie alors la valeur 1, sinon cela renvoie la valeur 0), alors on lui donne la valeur 4 (en multipliant par 4) dans la classification en sortie, car la valeur 1 de classification correspond en fait à la classe C4, et ainsi de suite.

Une fois corrigée, adapter les couleurs de la classification en sortie, afin de vérifier visuellement la qualité de la classification :

- Ouvrir les **propriétés** de la couche « *classif\_img\_20150119\_OK* ».
- Dans l'onglet **style**, choisir « **Pseudo-couleur à bande unique** »
- Choisir mode « **intervalles égaux** », et choisir 4 classes
- Indiquer Min=1 et Max = 4, puis cliquer sur « **classer** ».
- Adapter les couleurs des 4 classes et sauvegarder ce style, en le nommant par exemple « style\_cipan\_raster »
- **Appliquer** et **OK**

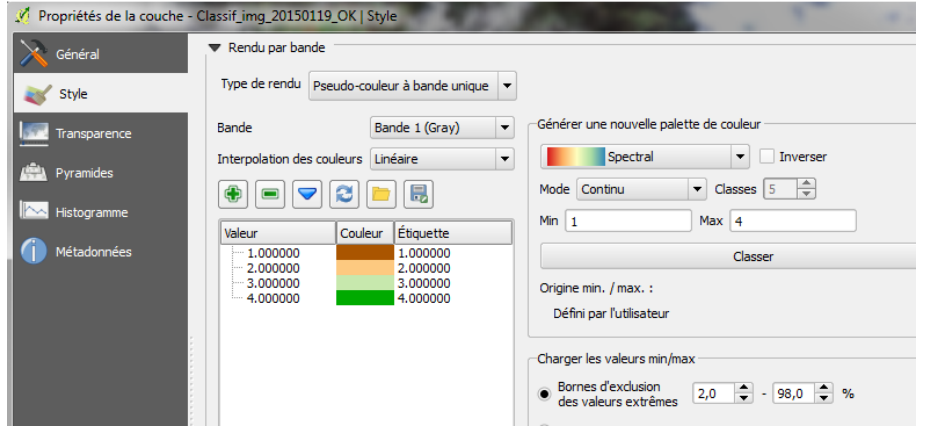

Comparer la classification et l'image en couleurs naturelles et/ou en fausses couleurs infrarouges, et vérifier ainsi la cohérence du résultat.

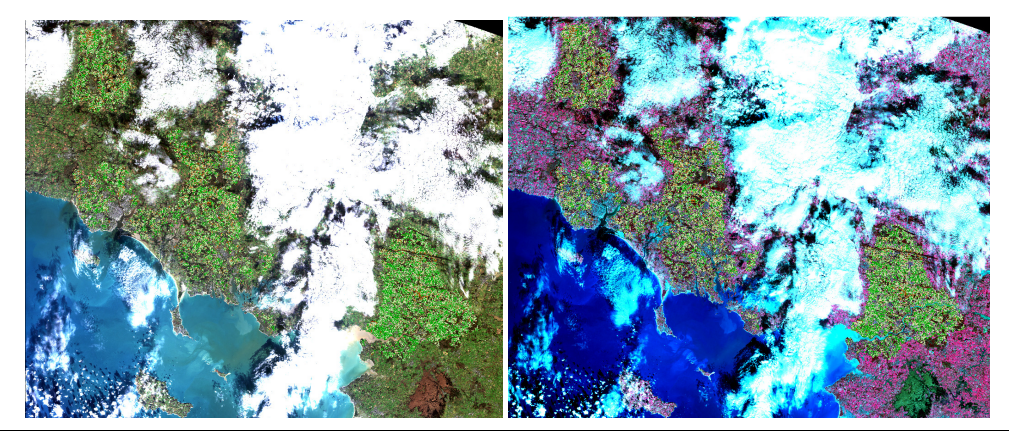

### TP4.3. Evaluation de la qualité de la classification

Il est possible d'évaluer la qualité de la classification d'une part visuellement, en comparant les échantillons et le résultat de la classification, mais aussi statistiquement, via une matrice de confusion.

En prévision de la matrice de confusion, nous devons premièrement convertir les échantillons test au format raster, de telle sorte que dans la couche raster en sortie, les pixels des échantillons reçoivent la valeur (1, 2, 3 ou 4) de la classe qui y a été identifiée. Nous pourrons ainsi comparer les classes des échantillons test et les résultats de la classification.

#### • **Rastérisation des échantillons test**

Pour convertir les échantillons test au format raster, nous devons d'abord créer un nouveau champ dans le fichier «*echantillons\_Morbihan\_20150119\_test.shp* » dans lequel nous reporterons la valeur de la classe identifiée.

- Ouvrir le fichier « *echantillons\_Morbihan\_20150119\_test.shp* », et sa table attributaire
- Ouvrir une **session d'édition**, et créer un **nouveau champ** nommé « raster », de type « nombre entier », et de largeur 1.
- Dans la calculatrice de champ, mettre à jour ce nouveau champ « raster » en copiant l'expression suivante :

substr( "Classe" , 2, 1)

- Fermer la session d'édition et **sauvegarder**

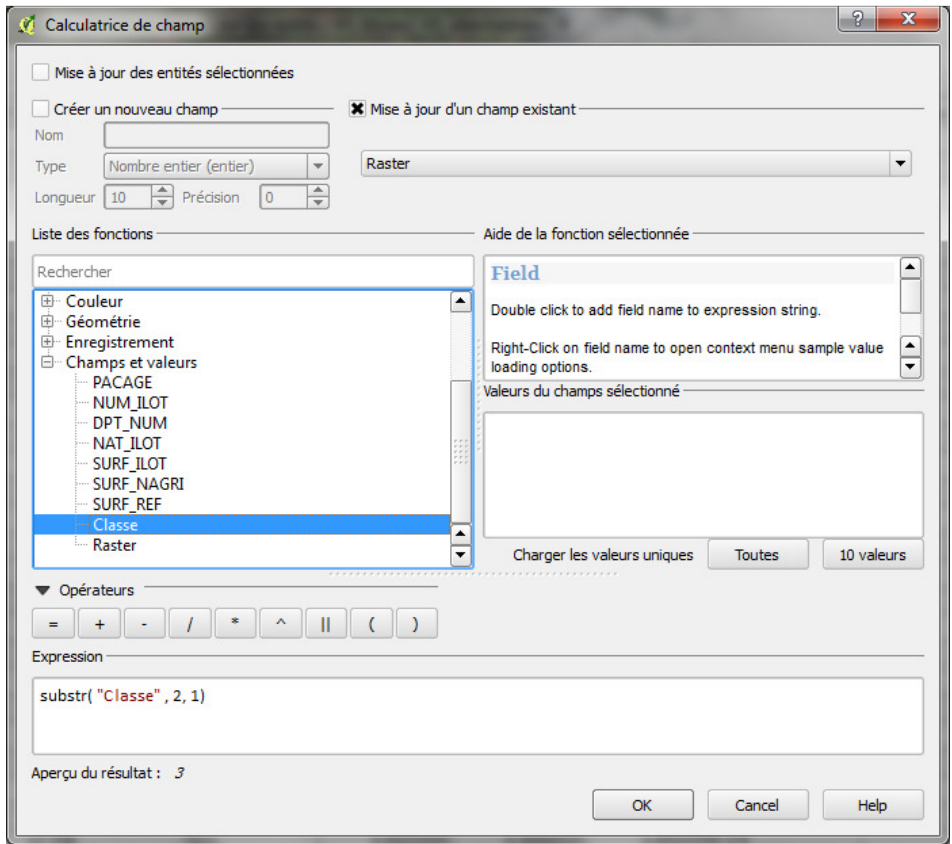

La fonction **substr** (qui se trouve dans la liste de fonction de type **chaîne**) permet d'extraire une partie d'un champ de type « string », en précisant la position du premier caractère à extraire, et la longueur de cette extraction. Ici, à partir du champ « Classe » qui contient des chaines de caractères de type C1, C2, C3, ou C4, nous souhaitons ne conserver que le chiffre.

Nous réalisons donc un extrait du champ « classe » à partir du deuxième caractère et sur une longueur d'un seul caractère.

Nous pouvons donc désormais procéder à la rastérisation de l'échantillon test :

- Dans le menu raster, cliquer sur **conversion > rastériser**
- La fenêtre suivante s'ouvre :

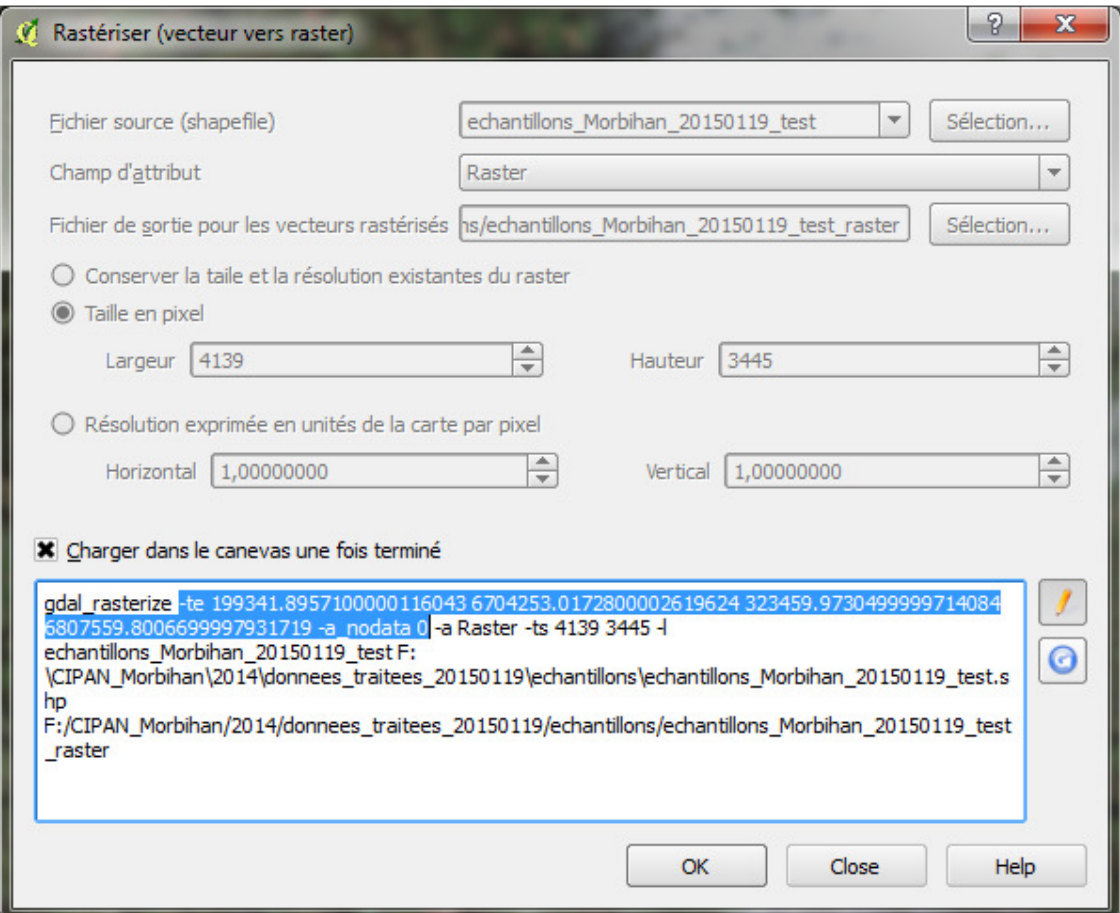

- o **Fichier source** : sélectionner « *echantillons\_Morbihan\_20150119\_test.shp* »
- o **Champ d'attribut** : sélectionner le champ raster que nous venons de créer.
- o **Fichier de sortie** : choisir un répertoire de destination pour le fichier en sortie (le répertoire échantillons) et indiquer un nom au fichier en sortie, par exemple « *echantillons\_Morbihan\_20150119\_test\_raster.shp* »
- o Cocher **taille en pixel** et reporter en largeur (x) et en hauteur (y), les dimensions x et y de la classification « *classif\_img\_20150119\_OK* » (dans les **propriétés > métadonnées > dimensions**)
- Retourner dans les **propriétés > métadonnées** de la classification « *classif\_img\_20150119\_OK* », et copier les coordonnées des coins haut gauche et bas droit de l'image (copier la ligne entière sous « emprise de la couche »), et la coller dans un éditeur de texte.
- Remplacer les virgules par des espaces, supprimer les deux points, et faire précéder la ligne par la commande « **–te** » (cf. ci-dessous)
- A la fin de cette ligne, rajouter la commande suivante (cf. illustration ci-dessous) :

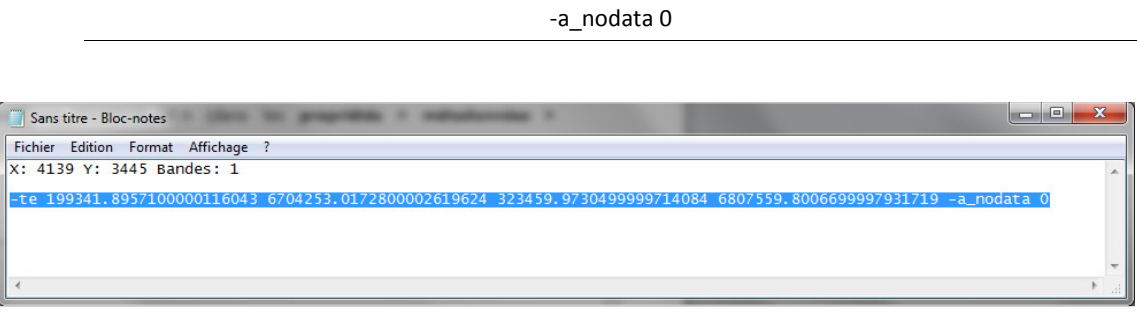

- Retourner dans la fenêtre rastériser et rentrer dans l'éditeur gdal, en cliquant sur
	- o Insérer (copier/coller) la ligne entière du bloc-notes, juste après gdal\_rasterize
	- o Cliquer sur **OK**

#### • **Matrice de confusion**

Les échantillons test étant désormais au format raster et parfaitement calés avec la classification, nous pouvons générer la matrice de confusion.

Nous allons pour cela utiliser l'outil **r.kappa** du **plug-in Grass** de QGis.

- Dans la boîte **outils de traitement**, cliquer sur **GRASS commands > raster > r.kappa**.
- La fenêtre suivante s'ouvre :

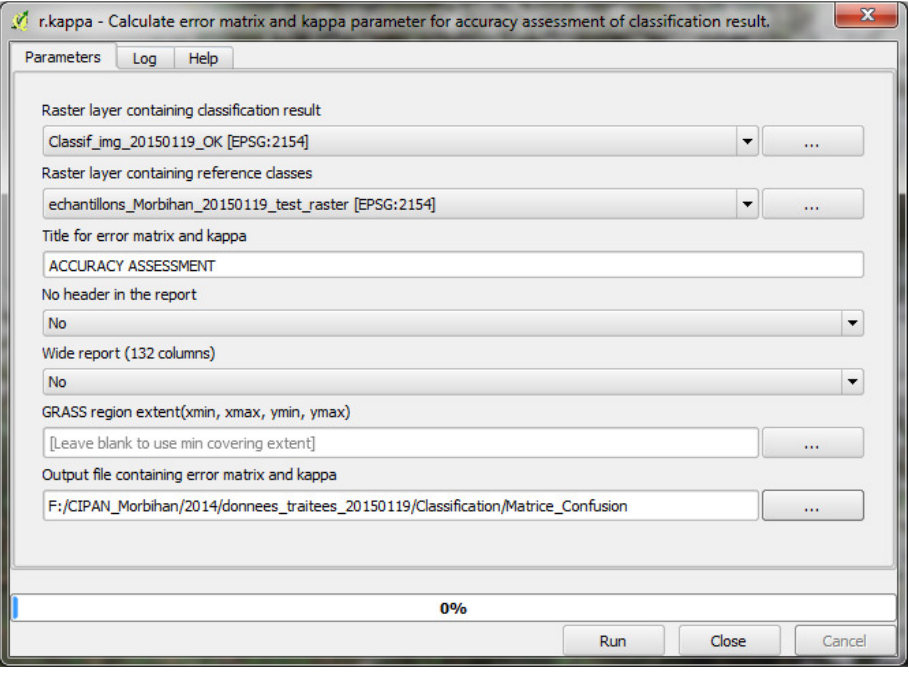

UMR TETIS – AgroParisTech, Irstea, Cirad Maison de la Télédétection 500, rue Jean-François Breton F-34093 MONTPELLIER cedex 5

- o **Raster containing classification result** : choisir la classification « *classif\_img\_20150119\_OK* »
- o **Raster containing reference class** : choisir le fichier d'échantillons test au format raster « *echantillons\_Morbihan\_20150119\_test\_raster.shp* »
- o **Output file…** : Indiquer un chemin (le répertoire Classification) et un nom au fichier en sortie, par exemple « Matrice confusion »
- o Cliquer **OK**

Chercher ce fichier « Matrice\_confusion » dans le répertoire où il a été enregistré, et l'ouvrir avec WordPad.

```
ACCURACY ASSESSMENT
                                                      Tue Sep 09 14:26:58
LOCATION: temp_location
2014
MASK: none
MAPS: MAP1 = (untitled) (tmp1410265614044 in PERMANENT)
       MAP2 = (untitled) (tmp1410265614043 in PERMANENT)
Error Matrix
Panel #1 of 1
                      MAP1
      cat# 1\mathcal{D}\mathbf{3}4
             975
                    110
                           12
 M
         \mathbf{1}\Omega1151 153 0
             18
 Α
         \overline{2}35 876 20
 \, {\bf P}3\quad 1\overline{2}\overline{4}\overline{0}\overline{0}411323
                    994 1296 1082 1343
Col Sum
cat# Row Sum
                  975
                                 110
                                                  12
                                                                  \mathbf 01097
t
       \mathbf{1}\mathfrak m\overline{2}18
                                1151
                                                 153
                                                                  \Omega3516
       \mathbf{3}\mathbf{1}35
                                                876
                                                                 20
                                                                             6867
p
\mathbf{1}4
                    \Omega\circ41
                                                               1323
                                                                            11582
     23062
                           % Ommission
Cats % Commission
                                               Estimated Kappa
      11.121240  1.911469  0.859079<br>12.934947  11.188272  0.821620
\mathbf{1}\overline{2}6.008584 19.038817 0.922019
\overline{3}4
       3.005865 1.489203 0.957970
Kappa
             Kappa Variance
0.889141 0.000029
                    Total Obs % Observed Correct
Obs Correct
           4715
                           91.728526
4325
```
La dernière ligne de ce document (« Obs Correct ») nous indique que sur les 4715 pixels contrôlés (le nombre total de pixels contenus dans l'échantillon test), 4325 se sont avérés correctement classés via le processus de classification, soit une 91.73 % de pixels bien classés, ce qui constitue un résultat très satisfaisant.

# **PARTIE 2. TRAITEMENTS VECTEUR : INDICATEUR DE RISQUE « LESSIVAGE »**

Dans la première partie de la méthode, nous avons classifié l'image Landsat de façon à caractériser l'état de surface à l'intérieur de chaque ilot du RPG, selon une typologie en 4 classes (sol nu, végétation sèche, végétation active non couvrante, végétation active couvrante). La deuxième partie que nous abordons désormais consiste à croiser cette information d'états de surfaces obtenus par classification de l'image (en mode raster), avec l'information sur les cultures déclarées par les agriculteurs au sein de leur îlots du RPG, afin d'en extraire un indicateur de risque de lessivage nitrates par îlot.

Un certain nombre de prétraitements de la table attributaire du RPG vont être nécessaires dans un premier temps.

#### TP1. PREPARATION DE LA TABLE ATTRIBUTAIRE DU RPG

Nous disposons pour cette étude du fichier shapefile du RPG du Morbihan « SURFACES-2014- ILOTS\_056\_20141128.shp », duquel nous avons uniquement conservé les îlots situés dans les parties exploitables de l'image du 19 janvier 2015 (« *RPG56\_valide\_20150119.shp* »). Nous disposons par ailleurs d'un fichier .ods « *Surfaces-2014\_S2\_056\_20141206062917.ods* » contenant l'information « CODE CULTURE », et la superficie (en ha) de la culture correspondante.

L'objectif de cette étape est de réaliser la jointure entre la table attributaire du fichier shapefile du RPG et le fichier *.ods*, afin de relier l'information « CODE CULTURE » au shapefile du *RPG*.

Un certain nombre d'opération préalables sont nécessaires sur la table « *Surfaces-2014\_S2\_056\_20141206062917.ods* » et sur le « *RPG56\_valide\_20150119.shp* » pour réaliser cette jointure, et notamment la création d'un identifiant commun aux deux tables.

En analysant les deux tables, on note qu'elles contiennent chacune un identifiant « PACAGE » et un identifiant «NUM\_ILOT » (« Numéro d'îlot » dans le fichier .ods). C'est à partir de ces deux champs que nous allons créer l'identifiant commun.

TP1.1. Création de l'identifiant commun dans le RPG shapefile

L'opération consiste à créer un identifiant unique, que l'on nommera « NUM ILOT C » (le titre des champs est limité à 10 caractères dans QGIS) à partir du champ « PACAGE » et du Champ « NUM\_ILOT », en les concaténant sous la forme « PACAGE// NUM\_ILOT » :

- o Ouvrir le fichier « *RPG56\_valide\_20150119.shp* », dans QGIS, puis sa table attributaire
- $\circ$  Dans la table attributaire, activer le mode édition en cliquant sur cet icone  $\mathbb Z$
- o Créer une nouvelle colonne (icone  $\boxed{16}$ ) que l'on nommera « NUM ILOT C », de type 'texte' et de largeur 11.
- o Ouvrir la calculatrice de champ (
- $\circ$  Cocher « champ de mise à jour existant », en haut à droite, et sélectionner le champ « NUM\_ILOT\_C »
- o Dans le cadre « expression » en bas, copier la formule suivante :

**CASE WHEN** "NUM\_ILOT" < 10 **THEN** substr("PACAGE",2,8) || '00' || tostring("NUM\_ILOT")

**WHEN** "NUM\_ILOT"  $>= 10$  AND "NUM\_ILOT"  $<= 99$  **THEN** substr("PACAGE",2,8) || '0' || tostring( "NUM\_ILOT")

**ELSE** substr("PACAGE",2,8) || tostring( "NUM\_ILOT" ) **END** 

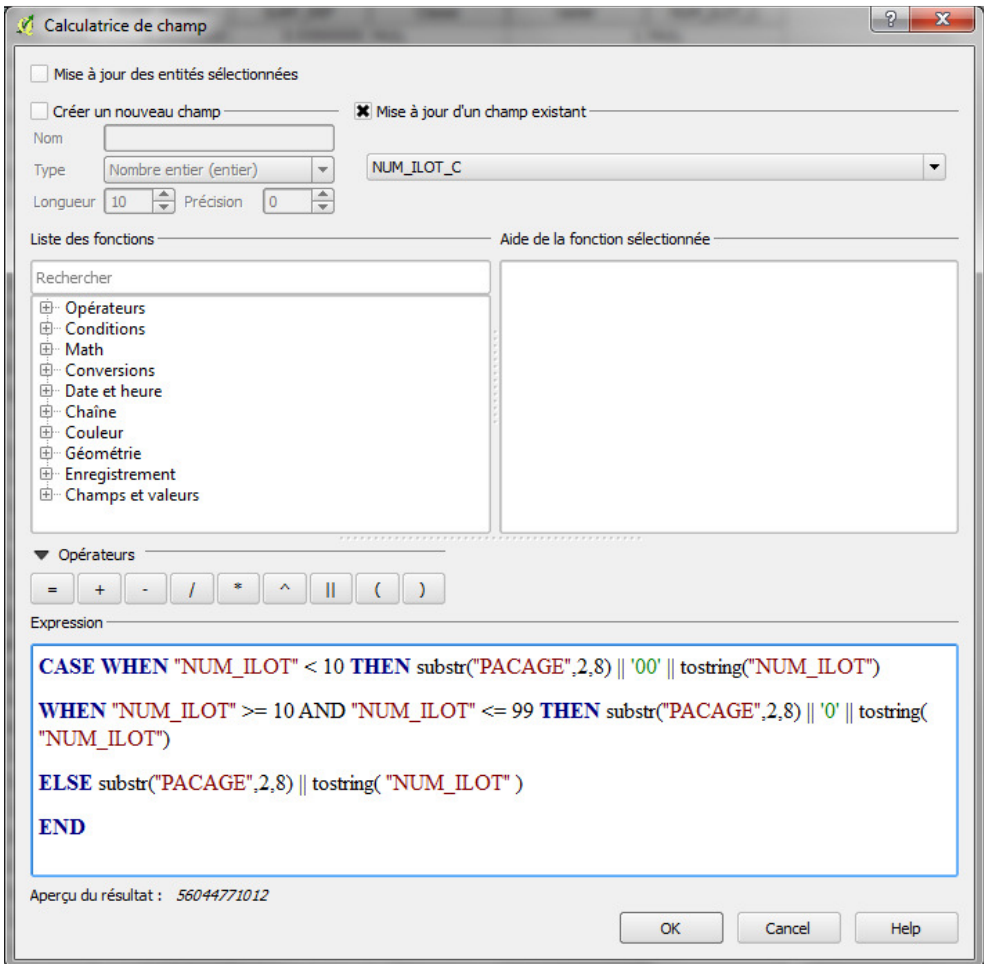

Cette expression permet de concaténer le champ "PACAGE" avec le champ "NUM\_ILOT" en ôtant le premier zéro du champ situé devant l'identifiant « PACAGE » (grâce à l'opérateur substr), tout en insérant le nombre de zéros nécessaires devant l'identifiant « NUM\_ILOT » en fonction du nombre de caractères de celui-ci. Nous obtenons bien ainsi un identifiant unique "NUM\_ILOT\_C" sous la forme [56………….] contenant toujours 11 caractères, les 8 premiers caractères correspondant au numéro « PACAGE » de l'ilot, et les 3 derniers au « NUM\_ILOT ».

Remarque : Nous avons défini le champ "NUM\_ILOT\_C" au format 'texte' car les champs de type 'nombre entier' ne peuvent comporter que 10 caractères maximum dans Qgis. C'est pourquoi la fonction « tostring » est utilisée dans la formule ci-dessus afin de convertir les valeurs numériques du champ "NUM\_ILOT" en texte dans le champ "NUM\_ILOT\_COMPLET".

o Quitter la session d'édition en cliquant sur l'icone de enregistrer

TP1.2. Création de l'identifiant commun dans la table .ods

Nous souhaitons désormais créer le même identifiant dans la table .ods à partir des champs « PACAGE » et « Numero d'ilot »

o Ouvrir le fichier « *Surfaces-2014\_S2\_056\_20141206062917.ods* » dans LibreCalc.

Commençons par supprimer les champs qui ne seront pas utiles : « Commune îlot », « Admissibilité… », « Variété… », « Modification… », « Accident de … », « Soutien… », « Année engagement… »

Le champ « PACAGE » est au format 'nombre' et contient 8 caractères. Le champ « NUMERO D' ILOT » est également au format « nombre » et contient de 1 à 3 caractères. Pour concaténer les deux, il suffit simplement de multiplier le champ « PACAGE » par 1000 et d'y ajouter la valeur de « NUM\_ILOT ».

- o Dans LibreCalc, créer une nouvelle colonne « NUM\_ILOT\_COMPLET »
- o Se positionner dans la deuxième ligne de cette colonne, et copier la formule ci-dessous :

 $= A2*1000 + B2$ 

o Appliquer cette formule à l'ensemble de la colonne

 On obtient ainsi un numéro à 11 chiffres qui n'est toutefois pas nécessairement unique (cf. ci-dessous) car plusieurs cultures peuvent être déclarées sur un même ilot. Nous verrons par la suite comment rendre cet identifiant unique.

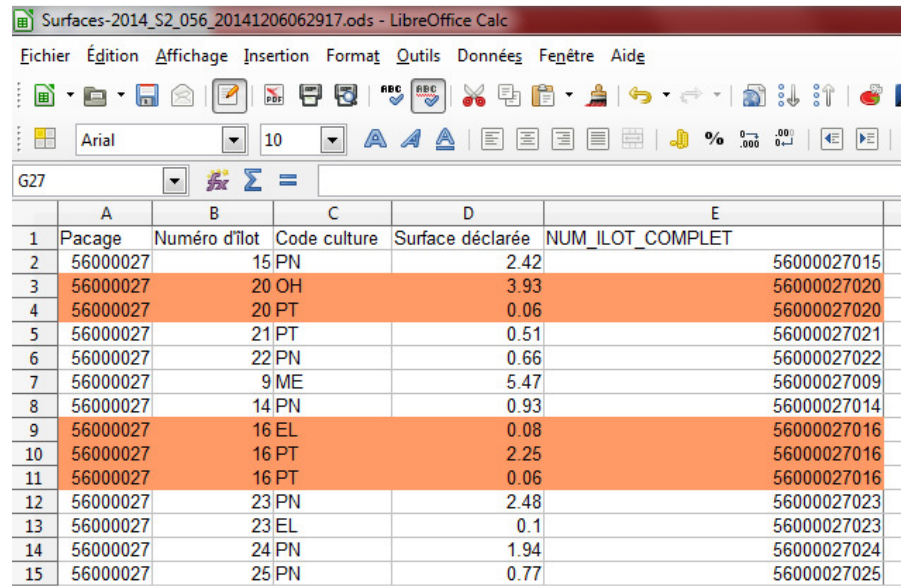

## TP1.3. Extraction des cultures à risques de la table .ods

Dans la table « *Surfaces-2014\_S2\_056\_20141206062917.ods* », chaque ligne correspond à une culture déclarée dans un ilot. Dans le cas d'un ilot polycultures, il y a donc autant de lignes que de cultures déclarées.

Notre étude s'intéresse toutefois uniquement aux cultures dites à risques (Maïs, Céréales, Tournesol, Prairies). Nous allons donc nous attacher à simplifier ce tableau, en regroupant les codes cultures en 5 grandes catégories :

- $\checkmark$  Maïs (regroupant les codes cultures 'ME', 'MD', 'MS'; la culture 'MA' n'est pas prise en compte car elle bénéficie d'une tolérance sur les CIPAN en 2014 dans le Morbihan)
- Céréales (code cultures 'AC', 'AH', 'AP', 'AS', 'AV', 'BA', 'BB', 'BC', 'BD', 'BG', 'BH', 'BP', 'EP', 'ET', 'EX', 'MI', 'OH', 'OP', 'R1', 'R2', 'R3', 'R4', 'RT', 'RZ', 'SE', 'SH', 'TR')
- Tournesol (codes cultures 'TB', 'TO', 'TS')
- $\checkmark$  Prairies (codes cultures 'PN', 'PT', 'PX', 'F1', 'F2', 'F3')
- Autres (regroupant tous les autres codes cultures, qui sont jugés sans risques)
- o Immédiatement à droite du champ « NUM\_ILOT\_COMPLET », créer un nouveau champ « Cultures\_risques »
- o Dans la première ligne de ce champ, copier la formule suivante :

=SI(OU(C2="MD",C2="ME",C2="MS"),"Mais",SI(OU(C2="AC",C2="AH",C2="AP",C2="AS",C2="AV",C 2="BA",C2="BB",C2="BC",C2="BD",C2="BG",C2="BH",C2="BP",C2="EP",C2="ET",C2="EX",C2="MI", C2="OH",C2="OP",C2="R1",C2="R2",C2="R3",C2="R4",C2="RT",C2="RZ",C2="SE",C2="SH",C2="T R"),"Cereales",SI(OU(C2="TB",C2="TO",C2="TS"),"tournesol",SI(OU(C2="PN",C2="PT",C2="PX",C2= "F1",C2="F2",C2="F3"),"Prairies","Autres"))))

(*Vérifier que la colonne 'C' correspond à la colonne 'Code Culture' dans votre cas, sinon adapter la formule en fonction*)

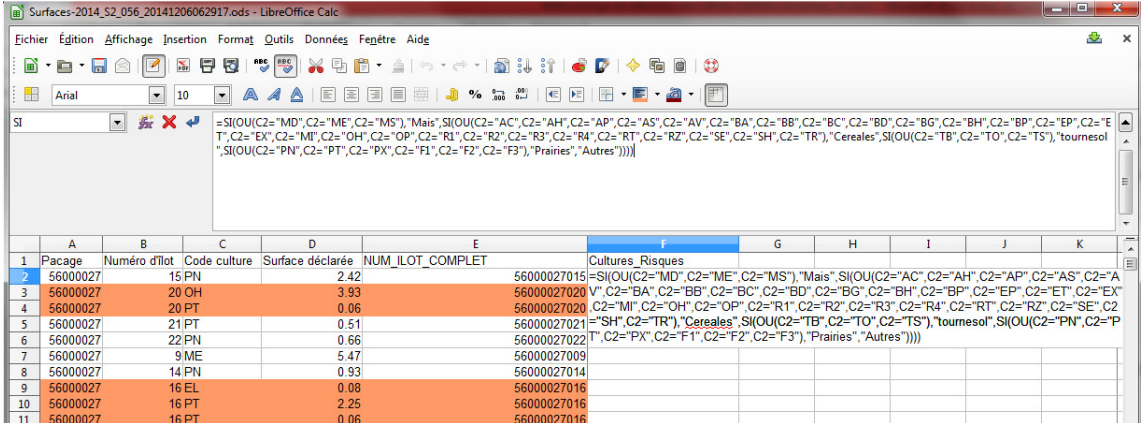

o Appliquer cette formule à l'ensemble du champ

Le contenu de ce champ « Cultures\_Risques » devrait être similaire à celui de la figure ci-dessous :

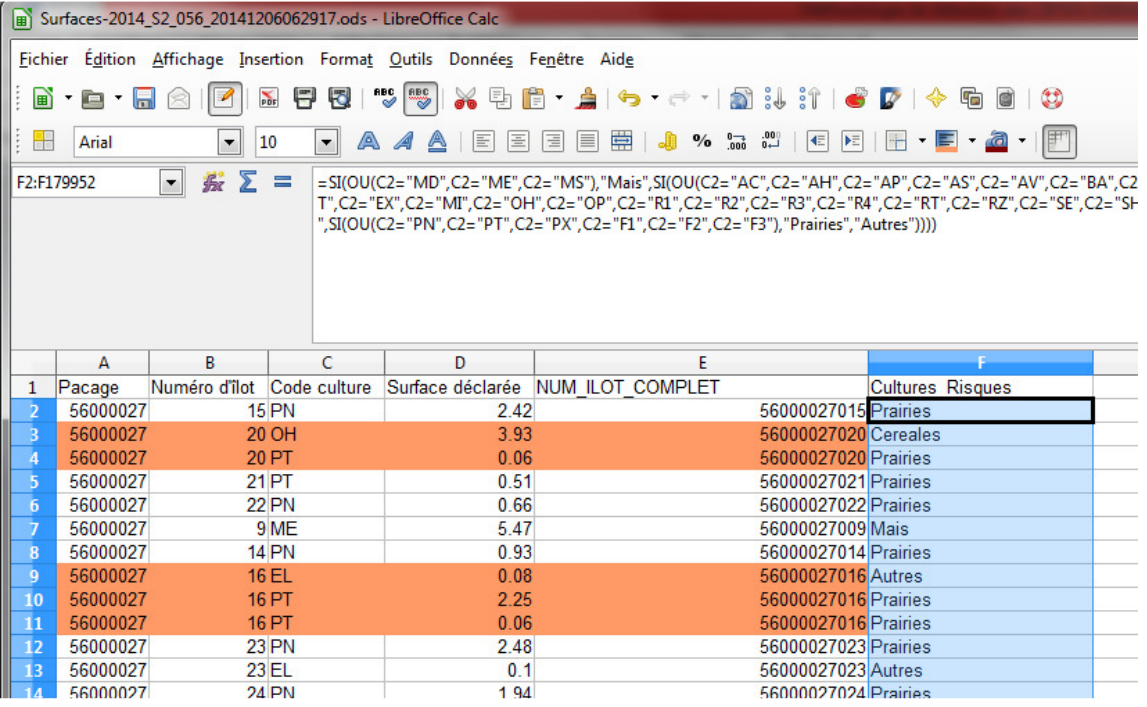

TP1.4. Création de l'identifiant numérique des ilots dans le fichier .ods

Dans la perspective de la jointure entre le fichier .ods contenant les codes cultures et le RPG shapefile, nous souhaitons que l'identifiant commun soit unique. Or, nous avons vu précédemment que l'identifiant commun « NUM\_ILOT\_COMPLET » que nous avons créé dans la table .ods (cf. TP1.2 de la partie 2) n'est pas nécessairement unique, car plusieurs cultures peuvent être déclarées dans un même ilot (cf. ligne 3 et 4 de la figure ci-dessus)

Pour contourner ce problème, nous allons utiliser le tableau croisé dynamique de Libre Calc. :

- $\circ$  Sélectionner l'ensemble du tableau et cliquer sur l'onglet « données  $\rightarrow$  table de pilote  $\rightarrow$  créer »
- o Cliquer sur « sélection active » puis « OK »
- o La fenêtre suivante s'ouvre :

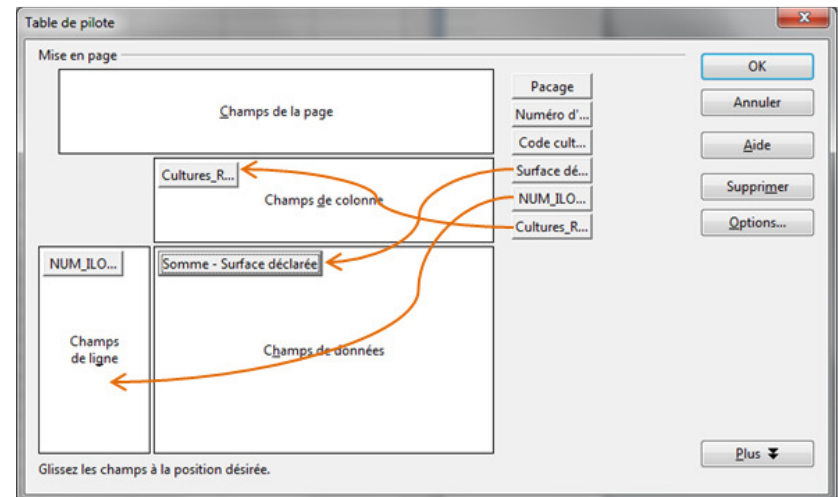

o Faire glisser :

o

- o le champ «NUM\_ILOT\_COMPLET » dans les « Champs de ligne »
- o Le champ « Cultures\_Risques » dans les « Champs de colonne »
- o Le champ « Surface déclarée » dans les « Champs de données »
- o Cliquer sur OK

Nous obtenons ainsi un nouveau tableau avec en ligne le numéro d'ilot complet, qui constitue désormais un entrée unique, et en colonne les types de cultures à risques déclarées dans chaque ilot, avec les superficies correspondantes (cf. figure ci-dessous). Le champ « Total Résultat » correspond à la somme des superficies des cultures déclarées dans l'ilot.

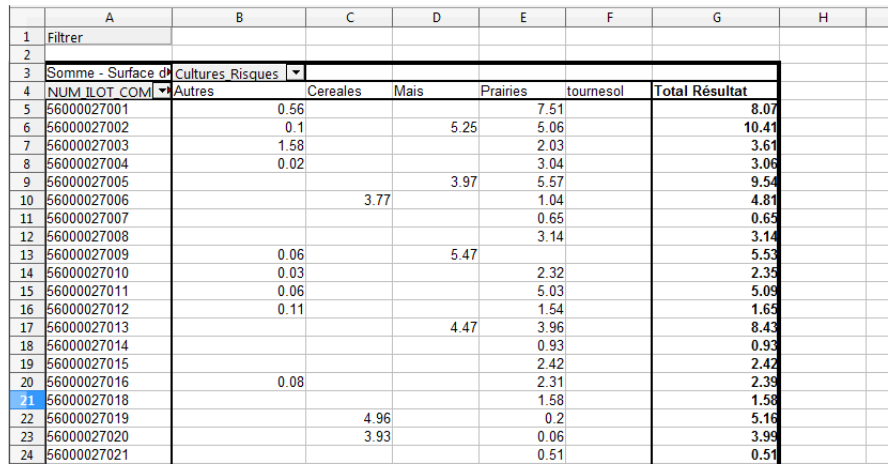

UMR TETIS – AgroParisTech, Irstea, Cirad Maison de la Télédétection 500, rue Jean-François Breton F-34093 MONTPELLIER cedex 5

- o Copier l'ensemble de ce tableau sur une nouvelle feuille de calcul
- o Supprimer les premières lignes de sorte que les en têtes de colonnes « NUM\_ILOT\_COMPLET », « AUTRES », « CEREALES », etc.., se retrouvent sur la première ligne
- o Enregistrer cette feuille sous un nouveau nom et au format .csv, par exemple « *RPG56\_Cultures\_Risques\_filtres.csv* »
- o Ne pas fermer le fichier

Nous disposons ainsi d'une nouvelle table dans laquelle chaque ligne correspond à un ilot unique, avec un identifiant unique et commun à celui du RPG shapefile. De plus, pour chaque ilot, nous disposons de la surface déclarée de chaque grand type de cultures à risques, ainsi que de la surface total de l'ilot («champ « Total Résultat »).

Dans la perspective des traitements à venir, nous pouvons d'ores et déjà créer 4 nouvelles colonnes « PCT\_Mais », « PCT\_Cereales », « PCT\_Tournesol », et « PCT\_Prairies » dans lesquelles nous calculerons la part respective de chaque type de cultures à risque par ilot.

- Immédiatement à droite de la colonne « Total Résultat », créer 4 nouvelles colonnes « PCT Mais », « PCT\_Cereales », « PCT\_Tournesol », et « PCT\_Prairies »
- Calculer le pourcentage de chaque type de cultures à risques par ilot en divisant la surface de chaque type de cultures à risques par la colonne « total résultat »

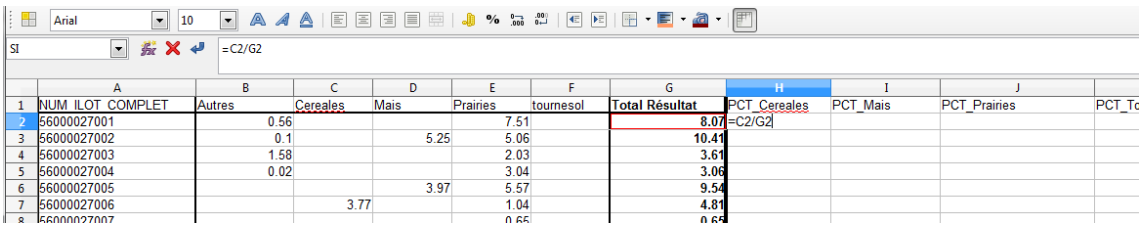

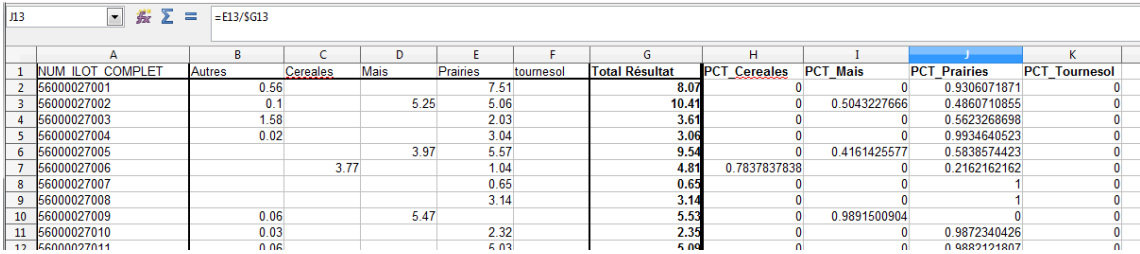

Nous disposons désormais de la part de chaque culture à risque dans chaque ilot du RPG, sans toutefois savoir quelle est la répartition géographique de ces cultures dans l'ilot, ce qui constitue la principale limite de cette méthode. La part des cultures à risques dans chaque ilot permet néanmoins d'obtenir un profil d'ilot, en matière de potentiel de risque

Enfin, et également en prévision des traitements futurs, nous avons besoin d'un identifiant unique pour chaque ilot qui soit au format nombre entier (en vue de la rastérisation ultérieure du RPG). Or QGis ne reconnait pas les nombres entiers supérieurs à 10 chiffres.

Le nombre d'enregistrements de la table étant inférieur à 100000, nous pouvons créer un identifiant numérique à 6 chiffres qui commencerait par 100000 (et non pas zéro, car le nombre de caractères de l'identifiant doit être le même pour tous les enregistrements)

- Créer une nouvelle colonne que l'on nommera « NUMERO\_ILO »
- o Dans la première ligne de cette colonne, indiquer « 100000 », puis 100001 dans la deuxième, puis étendre à toute la table.
- o Enregistrer cette table « RPG56\_Cultures\_Risques\_filtres.csv » et fermer Libre Calc.

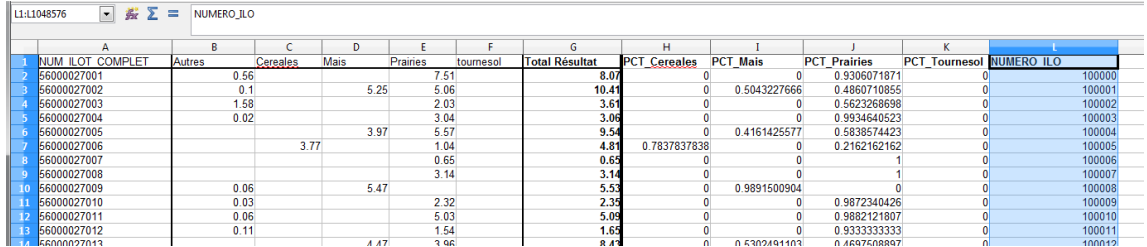

#### TP1.5. Jointure des tables

L'identifiant « NUM\_ILOT\_COMPLET » du fichier « *RPG56\_Cultures\_Risques\_filtres.csv* » est désormais unique et chaque ilot est ainsi caractérisé par les pourcentages respectifs de cultures à risques qui y ont été déclarées. De plus, cet identifiant « NUM\_ILOT\_COMPLET » est identique au « NUM\_ILOT\_C » du fichier shapefile. Ces deux champs vont servir d'identifiant commun pour réaliser la jointure des deux tables (.shp et .csv)

- Dans QGis, ouvrir le fichier « *RPG56\_Cultures\_Risques\_filtres.csv* » (de la même manière que pour ouvrir un fichier vecteur) ;
- Rentrer dans les **propriétés** de la couche shapefile « *RPG56\_valide\_20150119.shp* » (clic droit > **propriétés**), et se placer dans l'onglet « **jointure** »
- Cliquer sur  $\Box$ , en bas à gauche de cette fenêtre
- Dans la fenêtre « **ajouter une jointure vectorielle** » qui s'ouvre :
	- o « **Joindre la couche** » : sélectionner le fichier « *RPG56\_Cultures\_Risques\_filtre.csv* »
	- o « **Joindre le champ** » : sélectionner le champ « *NUM\_ILOT\_COMPLET* » (celui du fichier .csv)
	- o « **Champ ciblé** » : sélectionner le champ « *NUM\_ILOT\_C*» (celui du fichier .shp)
	- o Laisser la case « **mettre la couche jointe en cache […]** » cochée
	- o Cliquer sur « **OK** »

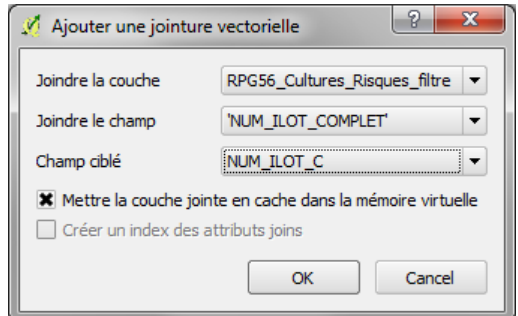

La jointure doit désormais apparaître dans l'onglet « **jointure** »

- Cliquer sur « **appliquer** » puis « **OK** »
- Vérifier que la jointure s'est correctement réalisée en ouvrant la table attributaire du « *RPG56\_valide\_20150119.shp* »

Nous disposons donc désormais d'un fichier de formes avec un identifiant unique pour chaque îlot, et les pourcentages de cultures à risques qui y sont associées (cf. figure ci-dessous).

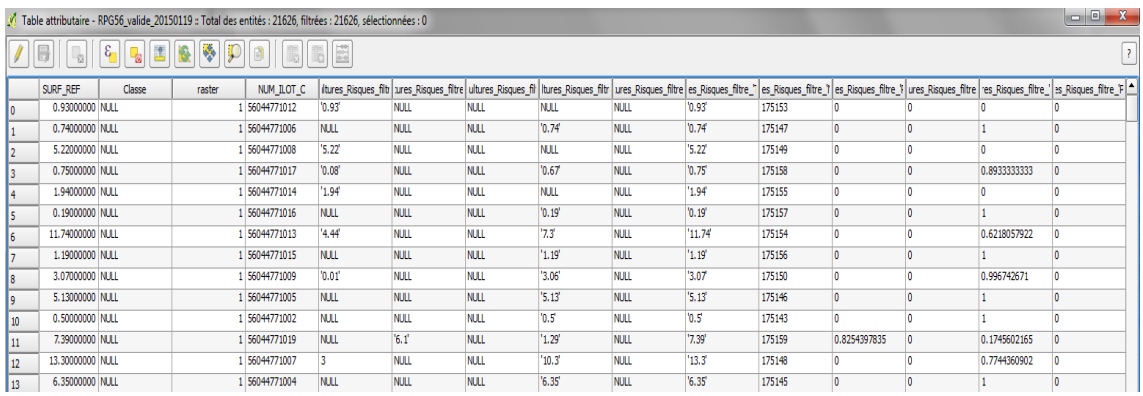

Les noms des champs issus du fichier csv. ont toutefois été modifiés avec la jointure, et seront renommés arbitrairement dès la prochaine sauvegarde. Afin de garder des noms de champ explicites, nous allons créer 5 nouvelles colonnes dont nous pourrons choisir le nom, et dans lesquelles nous copierons les valeurs des champs utiles issus de la table « *RPG56 Cultures Risques filtre*.csv », à savoir les champs contenant les Pourcentages des cultures à risques dans l'ilot, et le champ « NUMERO ILO »

- Dans la table attributaire de « *RPG56 valide 20150119.shp* », ouvrir une session d'édition et créer 5 nouveaux champs comme suit :
	- o 1 champ « PCT\_Cereal », de type 'nombre décimal', et de largeur 10 et de précision 2.
	- o 1 champ « PCT\_Mais », de type 'nombre décimal', et de largeur 10 et de précision 2.
	- o 1 champ « PCT\_Prairi », de type 'nombre décimal', et de largeur 10 et de précision 2.
	- $\circ$  1 champ « PCT Tourne », de type 'nombre décimal', et de largeur 10 et de précision 2.
	- o 1 champ « NUMERO\_ILO », de type 'nombre entier', de largeur 6.
- Ouvrir la **calculatrice de champ** :
	- o Cocher « **mise à jour d'un champ existant** », sélectionner le champ « PCT\_Cereal »
	- o Dans la liste des fonctions, puis dans « **champs et valeurs** », rechercher le champ correspondant au pourcentage de Céréales « RPG56 Cultures Risques Filtre 'PCT Cereal' ») et double-cliquer dessus pour l'insérer dans l'expression (cf. figure ci-dessous)

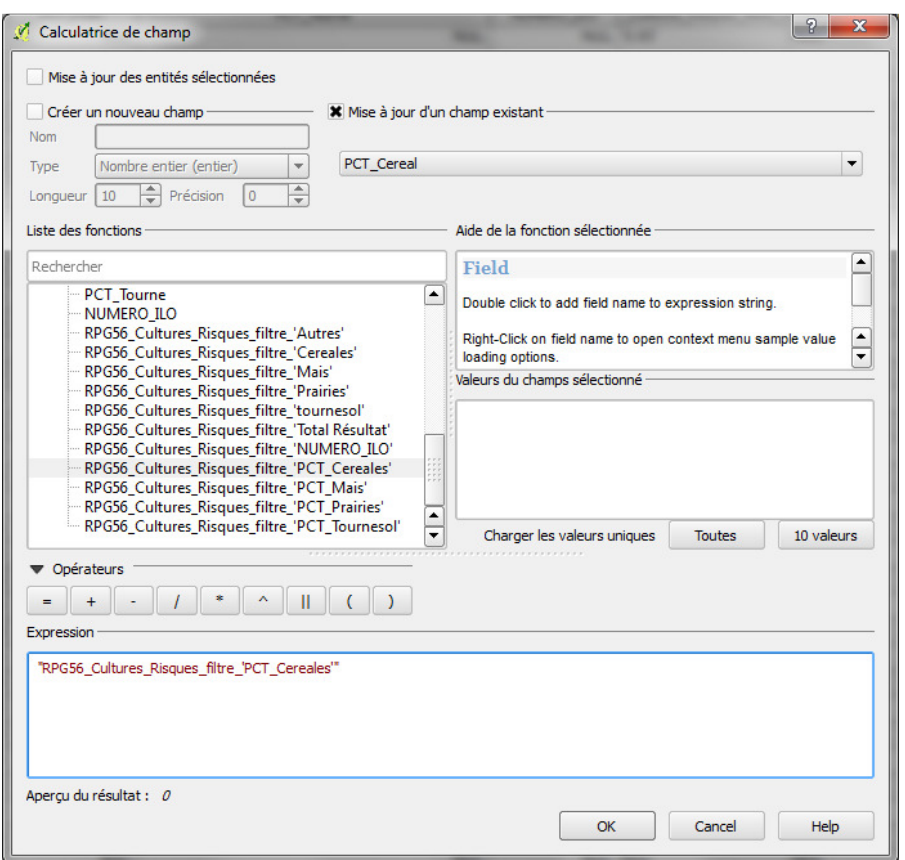

o Cliquer sur « **OK** »

- Répéter la même opération avec les champs « PCT\_Mais », « PCT\_Prairi », « PCT\_Tourne » et « NUMERO ILO », en allant récupérer les valeurs des champs correspondants issus de la table « *RPG56\_Cultures\_Risques\_filtre.csv* »
- Avant de quitter la session d'édition, sauvegarder ce shapefile joint sous un nouveau nom, par ex. : « *RPG56\_Valide\_20150119\_jointure.shp* »
- Ouvrir « *RPG56\_Valide\_20150119\_jointure.shp* », et sa table attributaire, et vérifier que les 5 champs nouvellement créés sont bien présents.

La création des nouveaux champs a d'une part permis de garder des entêtes explicites, mais également de retrouver des champs attributaires aux formats adéquats ('Nombre entier' pour « NUMERO\_ILO »).

Nous pouvons donc désormais supprimer de cette table les champs dont le nom est désormais tronqué et insignifiants:

- « RPG56\_cultur »
- « RPG56\_cult\_1 »
- « RPG56 cult 2 » , ... etc...

Nous pouvons également supprimer les champs « Classe » et « raster » que nous avions créés pour la sélection des échantillons, et qui sont désormais inutiles puis enregistrer les modifications

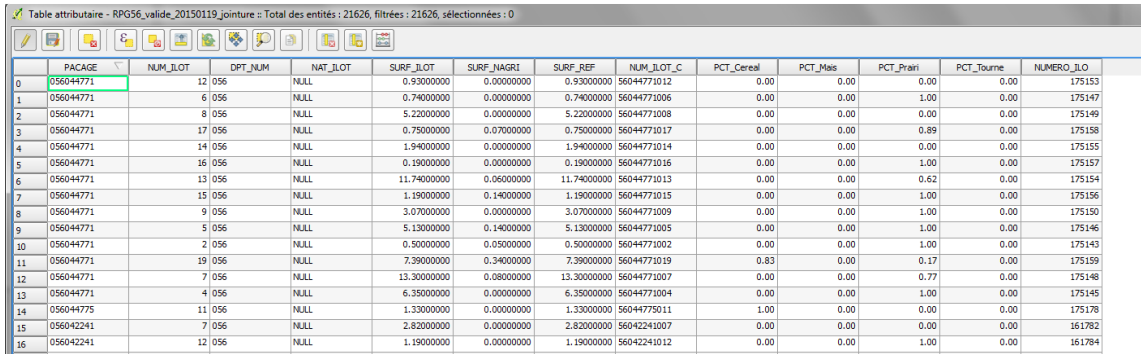

Nous pouvons également fermer la session d'édition que nous avions ouverte sur le « *RPG56\_valide\_20150119.shp* », sans sauvegarder les changements (« discard ») de façon à garder le .shp d'origine intact.

La jointure de la table .csv et de la table attributaire du .shp nous a permis d'associer à chaque îlot du RPG le pourcentage de surface en Maïs, Céréales, Prairies et Tournesol qui y ont été déclarées.

### TP2. CROISEMENT DU RPG ET DE LA CLASSIFICATION

L'étape suivante consiste à croiser l'information de pourcentages de cultures à risques par ilot, que nous disposons désormais dans le fichier « *RPG56\_valide\_20150119\_jointure.shp* », avec les états de surface (C1, C2, C3, C4) détectés dans les ilots par classification de l'image Landsat.

La méthode la plus simple pour cette opération consisterait à croiser le RPG et la classification que nous aurions vectorisée. Toutefois, cette opération ne fonctionne pas sur QGis en raison vraisemblablement de la taille des données vecteurs à traiter. La solution alternative, consiste à réaliser ces traitements en mode raster.

La démarche convertir le RPG en raster, en conservant l'information « NUMERO ILO » qui permet d'identifier chaque ilot, et de telle sorte que le RPG\_raster se superpose parfaitement avec la classification. Une simple opération mathématique avec la calculatrice raster de Qgis permettra alors d'associer chaque ilot (identifiés par leurs « NUMERO ILO ») et les différents états de surface (C1, C2, C3, C4) potentiellement détectés à l'intérieur des ilots.

TP2.1. Rastérisation du RPG

La démarche consiste donc à rastériser le RPG (de nouveau), mais cette fois-ci de telle sorte que pour chaque îlot du RPG, la valeur des pixels du raster en sortie soit égale à l'identifiant numérique à 6 chiffres de l'ilot (« NUMERO\_ILO) que nous avons créé précédemment.

- Dans QGis, ouvrir le fichier « *RPG56\_valide\_20150119\_jointure* » et la classification finale « *classif\_img\_20150119\_OK.tif*»

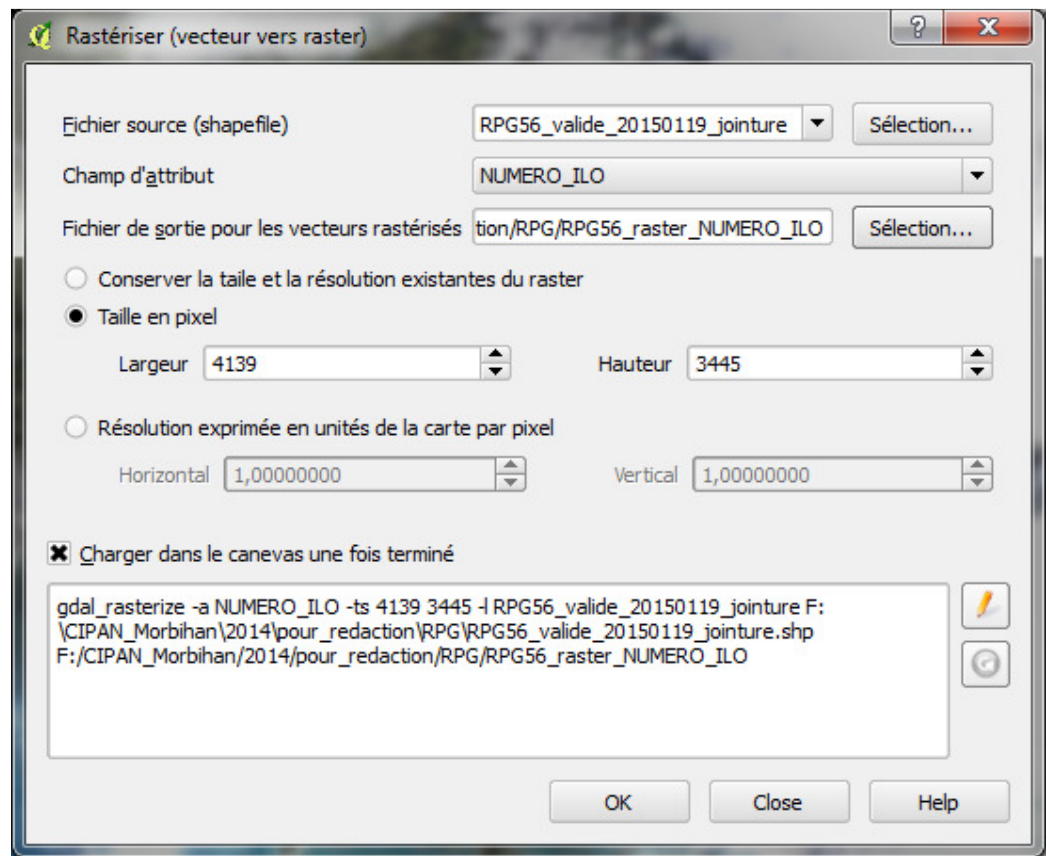

- cliquer sur **Raster > Conversion > Rastériser** :

UMR TETIS – AgroParisTech, Irstea, Cirad Maison de la Télédétection 500, rue Jean-François Breton F-34093 MONTPELLIER cedex 5

- o **Fichier source** : sélectionner le RPG joint (« *RPG56\_valide\_20150119\_jointure*.shp »)
- o **Champ d'attribut** : sélectionner le champ contenant l'identifiant des îlots à 6 chiffres que nous avons créé précédemment (« NUMERO\_ILO »)
- o **Fichier de sortie** : sélectionner un répertoire où enregistrer le RPG Raster (dans le répertoire « *RPG* » par exemple), et lui donner un nom : par ex. « *RPG56\_raster\_NUMERO\_ILO.tif* »
- o Rentrer dans les propriétés de la classification, cliquer sur **métadonnées** et rechercher l'information « **dimensions** ». Noter les dimensions en x et en y, et reporter les respectivement dans les cases « **largeur** » et « **hauteur** ».

Par ailleurs, pour que les pixels du RPG raster et de la classification se superposent parfaitement, nous devons informer les coins haut gauche et bas droit de l'image raster du RPG en sortie, de telle sorte qu'ils soient les mêmes que ceux de la classification :

- Retourner dans l'onglet métadonnées des propriétés de la classification et rechercher l'information « **emprise de la couche** ». Copier la ligne entière.
	- o Retourner dans la fenêtre « **rastériser** » et cliquer sur pour rentrer dans l'éditeur de commandes gdal
	- o Juste après « **gdal\_rasterize** », coller la ligne que vous venez de copier et la faire précéder de la commande « **–te** ». Remplacer les virgules (et non pas les points) par des espaces et supprimer les deux points (cf. ci-dessous).
	- o Toujours dans l'éditeur gdal, et après la ligne que nous venons de copier, rajouter la commande suivante (cf. figure ci-dessus) :

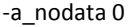

o Cliquer sur « **OK** »

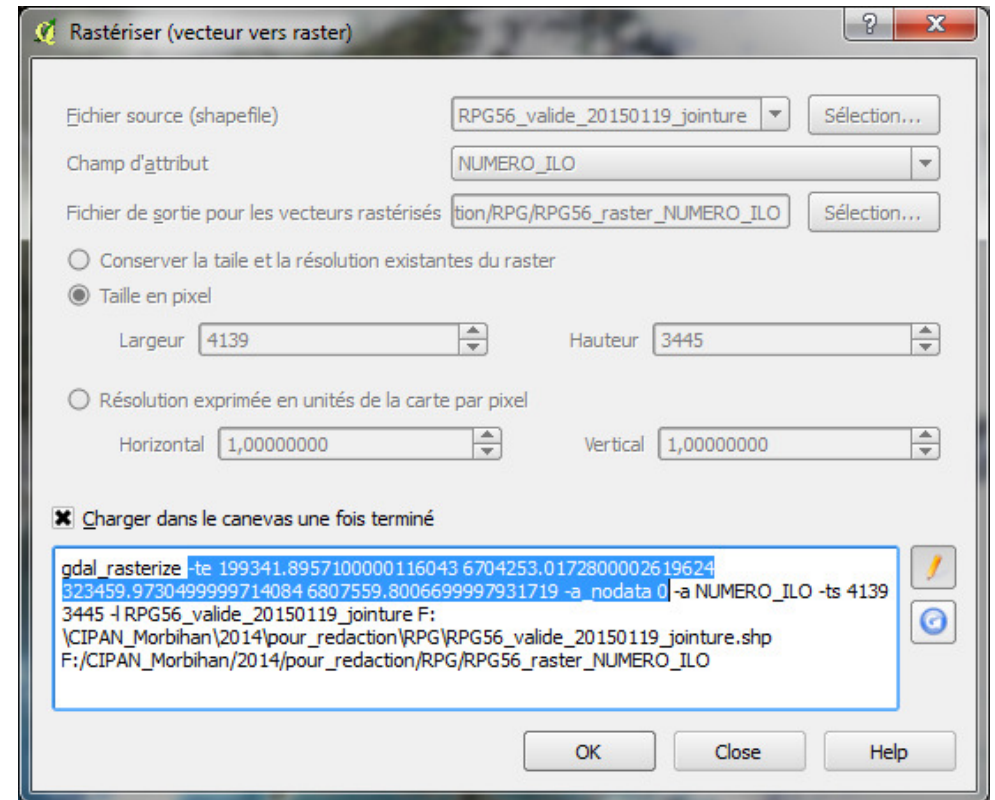

- Dans les **propriétés** de la couche « *RPG56\_raster\_NUMERO\_ILO.tif* » qui vient d'être créée, cliquer sur l'onglet « **transparence** » et appliquer une transparence de **50%**
- En superposant cette nouvelle couche à la classification, et en zoomant à l'échelle de quelques pixels, vérifier que les pixels des deux couches se superposent parfaitement (il ne doit pas y avoir de décalage).
- Chaque pixel de cette nouvelle couche raster « *RPG56\_raster\_NUMERO\_ILO.tif* » doit avoir une valeur à 6 chiffres qui correspond au « NUMERO\_ILO » de l'ilot du RPG correspondant.

#### TP2.2. Croisement du RPG raster et de la classification

Les deux couches raster (RPG et classification) sont désormais parfaitement calées entre elles. Nous pouvons donc faire des opérations dessus.

Pour croiser l'information des deux couches raster « *RPG56\_raster\_NUMERO\_ILO.tif* » et la classification, nous allons utiliser la calculatrice raster, de façon à créer une nouvelle couche raster dans laquelle chaque pixel contiendra à la fois l'information relative à l'identifiant de l'îlot (« NUMERO\_ILO ») mais aussi la classe d'état de surface qui y a été détectée (1, 2, 3, ou 4)

Chaque pixel ne peut contenir qu'une seule valeur numérique. Pour conserver l'information « NUMERO\_ILO » et « Classe » dans le même pixel, nous allons multiplier les valeurs de « NUMERO\_ILO » par 10 et y ajouter la valeur de « CLASSE ». Ainsi, le fichier raster en sortie contiendra des pixels ayant une valeur à 7 chiffres, les 6 premiers correspondant à l'identifiant de l'îlot « NUMERO\_ILO » et le dernier à la classe détectée sur ce pixel.

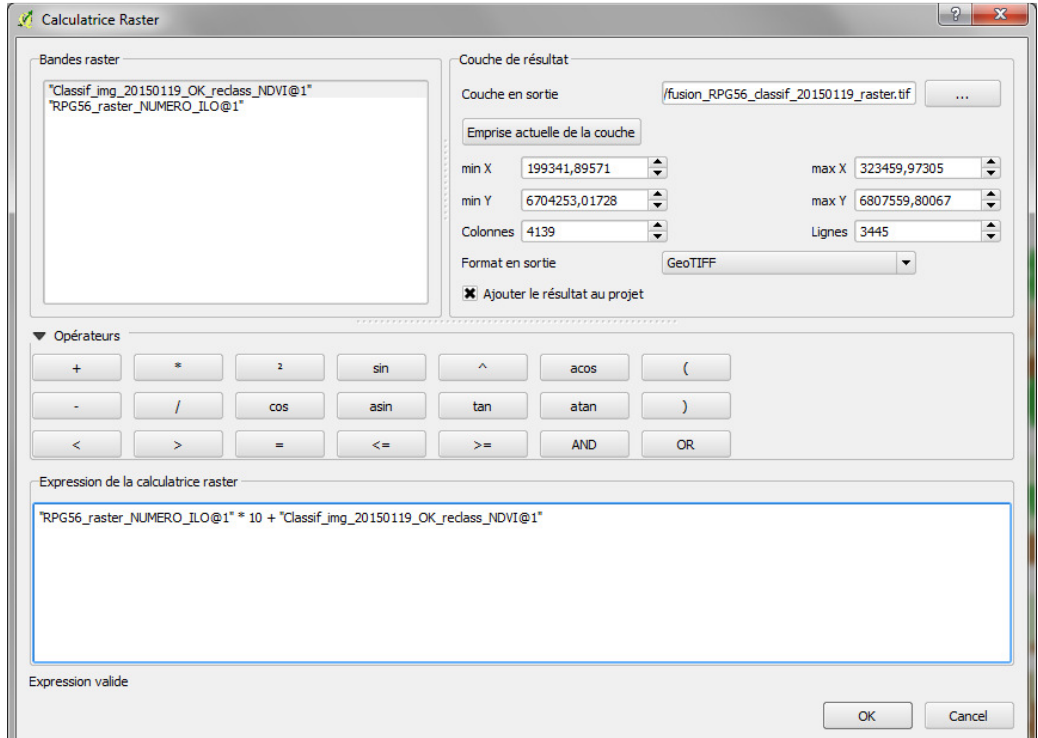

- Ouvrir la calculatrice Raster (**Raster > calculatrice raster**)

- o Indiquer le répertoire de destination (par exemple un nouveau répertoire « fusion RPG Classif ») et le nom de votre couche raster en sortie, par ex : « *fusion\_RPG56\_classif\_20150119\_raster.tif* »
- o Copier la formule suivante :

"RPG56\_raster\_NUMERO\_ILO@1" \* 10 + "classif\_img\_20150119\_OK\_reclass\_NDVI@1"

- o Cliquer sur « **emprise actuelle de la couche** », de façon à ce que la couche résultat en sortie reste bien calée avec les données d'entrée
- o Cliquer sur **OK**

Vérifier la valeur des pixels de cette nouvelle couche « *fusion\_RPG56\_classif\_20150119\_raster.tif*». Chaque pixel doit avoir une valeur à 7 chiffres commençant par 1 et finissant par 1, 2, 3 ou 4.

Nous disposons donc désormais d'une couche raster avec, pour chaque pixel, l'information sur l'ilot d'appartenance et la classe d'état de surface.

TP2.3. Vectorisation par ilot et état de surface

Les informations « état de surface » et « NUMERO\_ILO » étant désormais liées en mode raster, nous pouvons procéder à la vectorisation de cette couche. Ainsi chaque entité géographique vectorielle en sortie correspondra à un type d'état de surface dans un ilot donné.

## • **Vectorisation de la fusion RPG\_Classif**

- Cliquer sur **raster > conversion > polygoniser**
	- o **Fichier source** : sélectionner le fichier raster de la fusion du RPG et de la classification (« *fusion\_RPG56\_classif\_20150119\_raster.tif* »).
	- o **Répertoire de sortie** : indiquer le répertoire de sortie (le répertoire « fusion\_RPG\_Classif » par exemple) et donner un nom au nouveau fichier shapefile, par ex : « *fusion\_RPG56\_classif\_20150119\_vecteur.shp* ».
	- o Cocher *Nom du champ* et laisser « **DN** » (DN pour « *Digital Number* », ou compte numérique en français). Il s'agit du champ vectoriel dans lequel seront reportées les valeurs de pixels du raster.

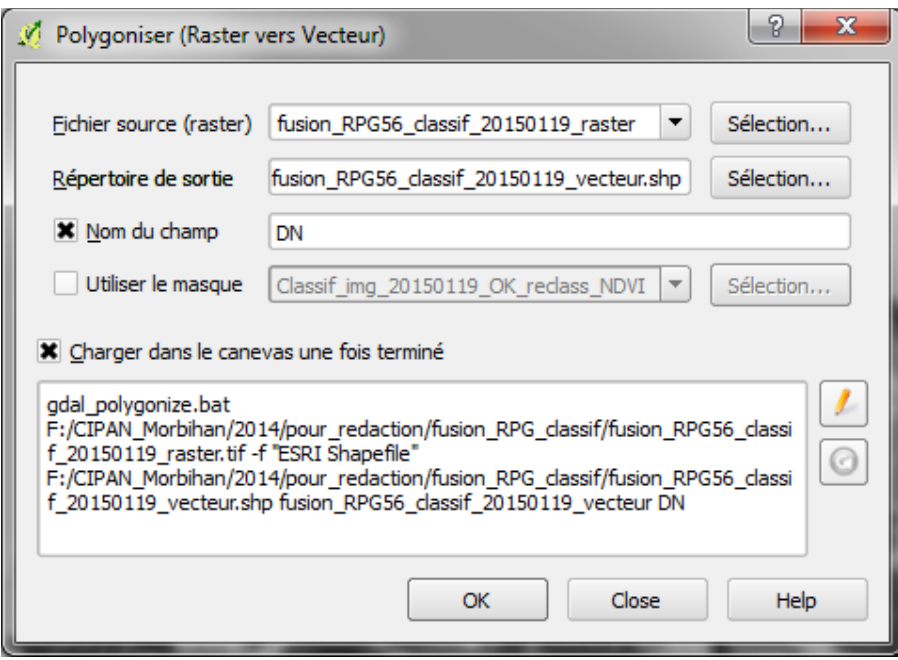

o Cliquer sur **OK**.

- Ouvrir le résultat de la vectorisation « *fusion\_RPG56\_classif\_20150119\_vecteur.shp* », et ouvrir sa table attributaire.

Nous avons désormais créé un fichier de formes dans lequel chaque entité correspond à une classe d'état de surface dans un ilot donné.

#### • **Union des classes d'états de surface par ilot**

Les identifiants « DN » de la table de « *fusion RPG56 classif 20150119 vecteur.shp* » ne sont toutefois pas nécessairement uniques, car une même classe d'état de surface peut être présente dans plusieurs endroits d'un ilot et de façon non contigüe. Nous allons donc chercher à fusionner les polygones ayant le même identifiant DN. Cette opération nous permettra ensuite d'obtenir une seule entité pour chaque classe d'état de surface dans un ilot.

- Dans la boîte à outils de traitements, cliquer sur **Saga > Shapes Polygons > Polygon Dissolve**
- La fenêtre suivante s'ouvre :

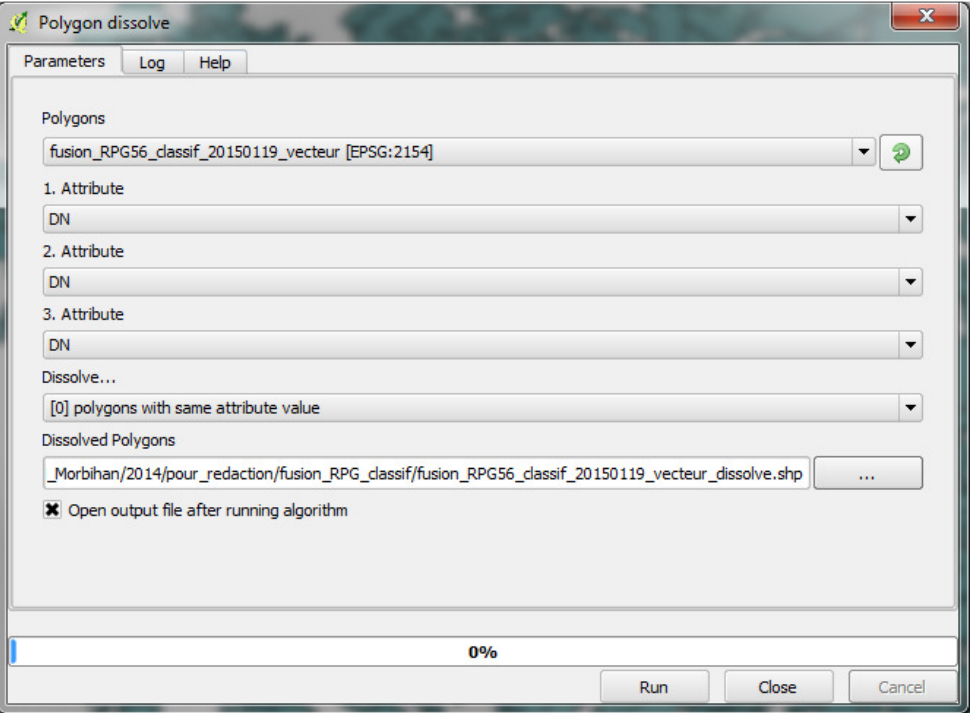

- o **Polygons** : sélectionner le shapefile « *fusion\_RPG56\_classif\_20150119\_vecteur.shp* »
- o **Attribute** : choisir « **DN** »
- o **Dissolve** : choisir « **polygons with the same attribute value** »
- o **Dissolved polygons** : choisir le répertoire de sortie et indiquer un nom au shapefile en sortie, par ex: « *fusion\_RPG56\_classif\_20150119\_vecteur\_dissolve.shp* »
- o Cliquer **OK**.

Une fois le traitement terminé, ouvrir la table attributaire de « *fusion\_RPG\_classif\_20150119\_vecteur\_dissolve* ». Chaque identifiant DN est désormais unique. L'opération a par contre créé 3 champs identiques DN. Nous pouvons en supprimer deux (ouvrir et une session d'édition et supprimer les 2 colonnes).

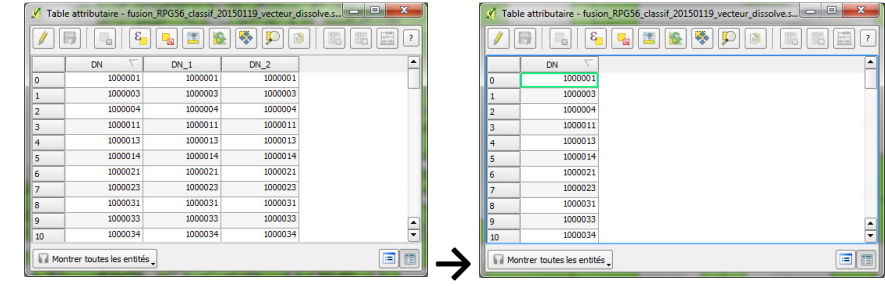

# • **Récupération de l'identifiant ilot à 6 chiffres et de(s) la classe(s) d'état de surface associée(s)**

Nous allons maintenant pouvoir dé-concaténer le champ « DN », de façon à obtenir deux champs, l'un contenant l'identifiant numérique de l'îlot à 6 chiffres (« NUMERO\_ILO »), l'autre contenant la ou les classes d'état de surface qui y sont détectée(s) :

- Ouvrir une session d'édition dans la table « *fusion\_RPG56\_classif\_20150119\_vecteur\_dissolve.shp* »

substr( "DN" ,1,6)

- Créer un nouveau champ « NUMERO\_ILO », de format 'nombre entier', largeur 6
- Ouvrir la **calculatrice de champ**, cocher « **mise à jour d'un champ existant** », sélectionner le champ « NUMERO\_ILO » et copier l'expression suivante :

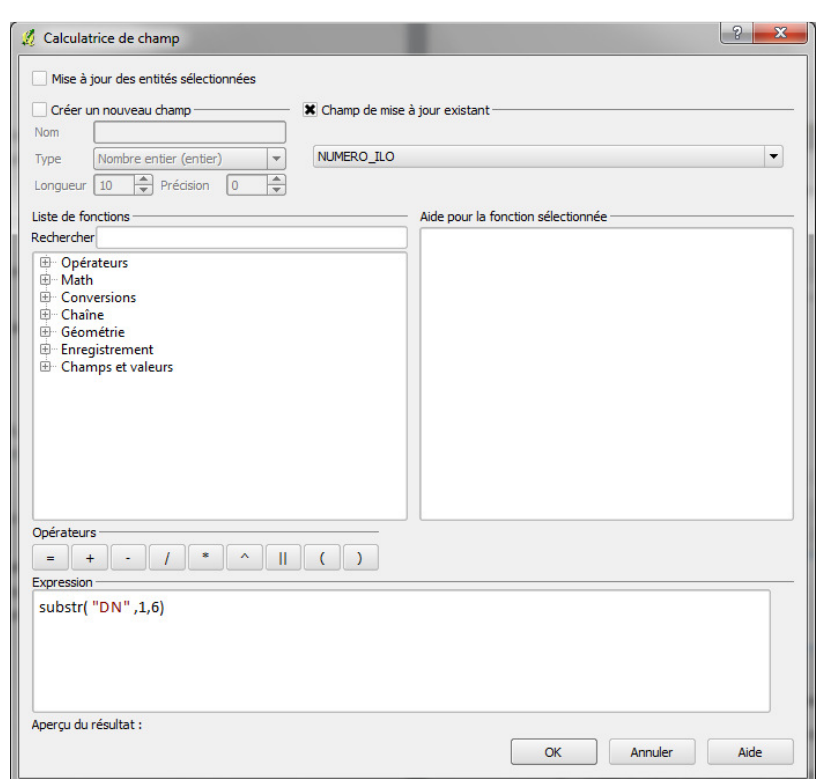

Nous avons ainsi récupéré l'identifiant numérique à 6 chiffres des ilots.

- Créer ensuite un nouveau champ « Classe », de format « nombre entier », largeur 1
- Ouvrir la **calculatrice de champ**, cocher « **mise à jour d'un champ existant** », sélectionner le champ « Classe » et copier l'expression suivante :

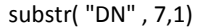

- Quitter la session d'édition et enregistrer

Nous avons ainsi récupéré le dernier chiffre du champ « DN » qui correspond à la classe d'état de surface, issue de la classification.

TP2.4. Jointure des classes d'états de surface au RPG shapefile

Nous disposons du « *RPG56\_valide\_20150119\_jointure*.shp » qui contient les pourcentages de cultures à risques dans chaque ilot, ainsi que l'identifiant d'ilot « NUMERO\_ILO ». Nous disposons désormais également du .shp « *fusion\_RPG56\_classif\_20150119\_vecteur\_dissolve.shp »* qui contient les classes d'états de surface détectées par classification dans chaque ilot, ainsi que l'identifiant d'ilot « NUMERO\_ILO ». Nous pouvons donc relier ces deux informations par une simple jointure de tables.

- Dans QGis, ouvrir le fichier « *fusion RPG56 classif 20150119 vecteur dissolve.shp* », ouvrir ses propriétés, et cliquer sur « jointures ».
- Créer une jointure avec le fichier « *RPG56 valide 20150119 jointure.shp* » en ciblant les champs « NUMERO\_ILO » des deux tables.
- Appliquer et vérifier que la jointure s'est correctement réalisée.

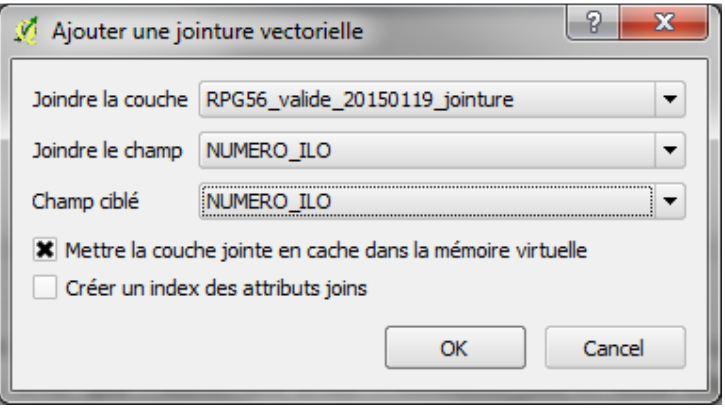

Le nom des champs issus de la table « *RPG56 valide 20150119 jointure*.shp » et joints au shapefile « *fusion\_RPG56\_classif\_20150119\_vecteur\_dissolve.shp* » sont trop longs, et seront renommés automatiquement par QGis si nous les laissons sous cette forme. Nous allons donc dupliquer ces champs dans de nouveaux champs ayant des noms plus courts et explicites :

- Ouvrir une session de mise à jour sur la table «*fusion\_RPG56\_classif\_20150119\_vecteur\_dissolve.shp»* qui vient de faire l'objet d'une jointure.
	- o Créer 8 nouveaux champs, comme suit :
		- -« PACAGE », de type 'texte' et de largeur 9
		- -« NUM\_ILOT », de type 'nombre entier' et de largeur 3
		- -« SURF\_ILOT », de type 'nombre décimal', de largeur 10 et de précision 2
		- -« NUM\_ILOT\_C », de 'type texte', et de largeur 11
		- - «PCT\_Cereal », «PCT\_Mais », «PCT\_Prairi », et «PCT\_Tourne », tous de type 'nombre décimal', de largueur 10 et de précision 2.
	- Mettre à jour le champ « PACAGE » que nous venons de créer en indiquant dans le calculateur de champ que cette nouvelle colonne est égale au champ « *RPG56\_valide\_20150119\_jointure\_PACAGE*». Pour cela chercher dans la « **liste de fonction** », le répertoire **« champs et valeurs** » et sélectionner (double-clic) le champ correspondant (cf. figure ci-dessous) :
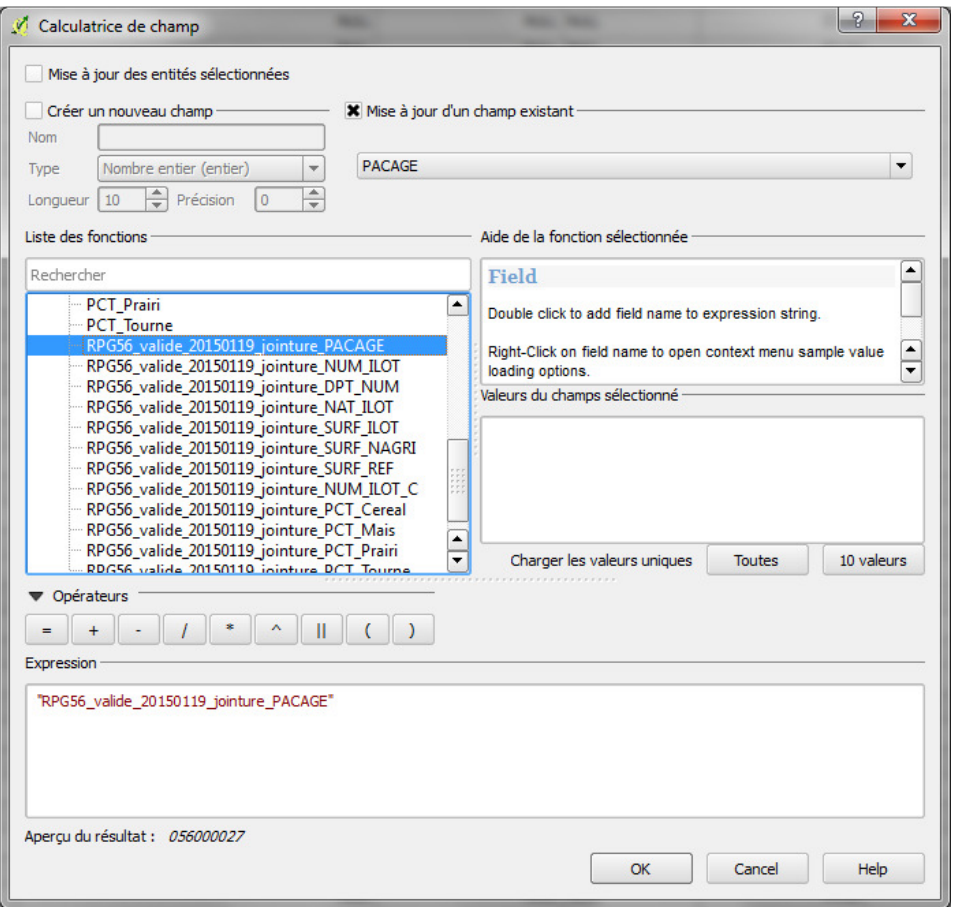

- o Faire de même avec les 7 autres champs que nous avons créés
- Ne pas fermer la session d'édition et enregistrer ce nouveau shapefile sous un autre nom, par exemple : « *RPG56* 20150119 etats surface cult risques.shp ».
- Fermer la session d'édition sur « *fusion\_RPG56\_classif\_20150119\_vecteur\_dissolve.shp » et ne pas enregistrer les modifications.*

Ouvrir le « *RPG56\_20150119\_etats\_surface\_cult\_risques.shp* » et sa table attributaire, et supprimer les champs dont le nom a été tronqué.

Nous disposons désormais d'un shapefile « *RPG56 20150119 etats surface cult risques.shp* » dans lequel chaque ligne de la table attributaire correspond à un état de surface donné (C1, C2, C3, C4) détecté dans chaque ilot ; chaque ilot étant lui-même caractérisé par les pourcentages respectifs des cultures à risques qui y ont été déclarées.

## TP3. CALCUL DE L'INDICATEUR DE RISQUE « LESSIVAGE NITRATES » PAR ILOT

L'indicateur de risque lessivage est pour chaque type d'état de surface dans chaque îlot. Il peut se décliner sur la base du formalisme risque suivant :

## Risque = Alea \* Vulnérabilité

**L'aléa** correspond à la pression potentielle de lessivage : cette pression est exprimée comme une probabilité de lessivage qui dépend de l'état de surface de la parcelle (l'indicateur d'état de surface de l'ilot calculé auparavant) et de la nature des cultures précédentes déclarées dans le RPG (une parcelle est souvent laissée nue après un maïs…). Cette probabilité de lessivage peut être estimée en utilisant le tableau suivant, issu de l'analyse des contrôles de terrain 2011 et 2012 dans le département des Deux-Sèvres.

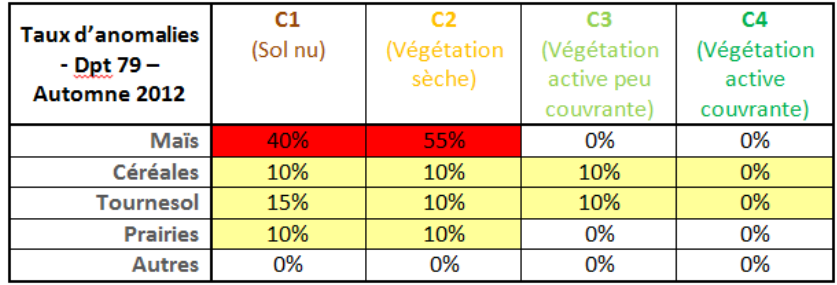

La vulnérabilité traduit l'ampleur de l'impact si l'aléa advient et dépend par exemple de la proximité de l'ilot aux masses d'eau sensibles. En l'absence d'information spatialisée sur la vulnérabilité, on ne mobilise pas cette variable qui est supposée homogène et égale à 1. On pourrait toutefois envisager de lui donner la valeur 1 sur les périmètres de protection des captages en nappes, et 0,5 ailleurs.

Le risque exprimé par l'indicateur que nous allons calculer ici reflète donc uniquement la probabilité de lessivage en fonction des états de surface détectés (C1, C2, C3, C4) dans un ilot et des cultures à risques qui y sont déclarées. Plus cet indicateur est élevé, plus le risque est fort.

Nous disposons dans la table attributaire de « *RPG56\_20150119\_etats\_surface\_cult\_risques.shp* » de toutes les informations nécessaires au calcul de l'indicateur final de lessivage nitrates par ilot, à savoir :

- Les classes d'état de surface détectées dans chaque ilot (champ « Classe »)
- Les types de cultures à risques qui y ont été déclarées, et leur part respective dans chaque ilot (champs « PCT\_Mais », « PCT\_Cereal », « PCT\_Prairi », « PCT\_Tourne »)

Pour calculer l'indicateur final, il ne reste plus qu'à traduire le tableau de probabilité en expression logique dans QGis, à partir des champs cités ci-dessus.

Littéralement, l'expression logique peut s'écrire de la manière suivante :

- Si la classe d'état de surface (champ « classe ») est 1 (C1), alors l'indicateur est égal :
	- (Au pourcentage de superficie en Mais dans l'ilot donné (« PCT\_Mais »)) **\*** (la probabilité d'anomalie de Mais sur un état de surface C1 (0.40 ; cf. tableau de probabilité ci-dessus))
	- **+** (Pourcentage de superficie en Céréales dans l'ilot donné (« PCT\_Cereal »)) **\*** (la probabilité d'anomalie de Céréales sur un état de surface C1 (0.10))
	- **+** (Pourcentage de superficie en Tournesol dans l'ilot donné (« PCT\_Tourne »)) **\*** (la probabilité d'anomalie de Tournesol sur un état de surface C1 (0.15))
	- **+** (Pourcentage de superficie en Prairies dans l'ilot donné (« PCT\_Prairi »)) **\*** (la probabilité d'anomalie de Prairies sur un état de surface C1 (0.15))
- Si la classe d'état de surface (champ « classe ») est 2 (C2), alors l'indicateur est égal :
	- (Au pourcentage de superficie en Mais dans l'ilot donné (« PCT\_Mais »)) **\*** (la probabilité d'anomalie de Mais sur un état de surface C2 (0.55)

**+** (Pourcentage de superficie en Céréales dans l'ilot donné (« PCT\_Cereal »)) **\*** (la probabilité d'anomalie de Céréales sur un état de surface C2 (0.10))

- **+** (Pourcentage de superficie en Tournesol dans l'ilot donné (« PCT\_Tourne »)) **\*** (la probabilité d'anomalie de Tournesol sur un état de surface C2 (0.10))
- **+** (Pourcentage de superficie en Tournesol dans l'ilot donné (« PCT\_Prairi »)) **\*** (la probabilité d'anomalie de Tournesol sur un état de surface C2 (0.10))

…Et ainsi de suite pour C3 et C4…

Il ne reste donc plus qu'à traduire cette expression logique en expression SQL avec la **calculatrice de champ** de Qgis:

- Ouvrir la table attributaire de « *RPG56* 20150119 etats surface cult risques.shp », et ouvrir une session d'édition
- Créer un nouveau champ, que l'on nommera par exemple « indicateur » de type nombre décimal, de largeur 10 et de précision 2.
- Dans la calculatrice de champ, sélectionner « mise à jour d'un champ existant », choisir le champ « indicateur » et copier l'expression suivante (adapter la formule en fonction des noms de champs que vous avez choisis, et des probabilités de risques attribuées aux types de cultures en fonction des états de surfaces (cf. tableau des probabilités de risque) :

## **CASE**

**WHEN** "CLASSE" = 1 **THEN** ("PCT\_Mais" \* 0.40+ "PCT\_Cereal" \*0.10+ "PCT\_Tourne" \*0.10+ "PCT\_Prairi" \*0.10) **WHEN** "CLASSE" = 2 **THEN** ("PCT\_Mais" \* 0.55+ "PCT\_Cereal" \*0.10+ "PCT\_Tourne" \*0.15+ "PCT\_Prairi" \*0.10) **WHEN** "CLASSE" = 3 **THEN** ("PCT\_Mais" \* 0.00+ "PCT\_Cereal" \*0.10+ "PCT\_Tourne" \*0.10+ "PCT\_Prairi" \*0.00) **WHEN** "CLASSE" = 4 **THEN** ("PCT\_Mais" \* 0.00+ "PCT\_Cereal" \*0.00+ "PCT\_Tourne" \*0.00+ "PCT\_Prairi" \*0.00)

## **END**

- Cliquer sur Ok, et fermer la session d'édition.

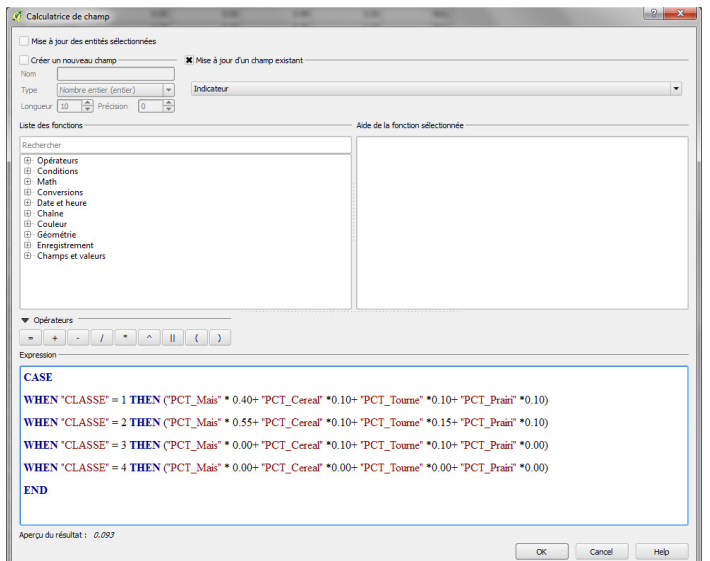

Nous obtenons ainsi, pour chaque ilot du RPG et chaque type d'état de surface détecté dans un ilot (C1, C2, C3, C4), un indicateur de risque de lessivage dont la valeur est comprise entre 0 et 0.55. Nous pouvons ainsi dresser une cartographie du risque de lessivage, établie à partir des états de surface détectés par télédétection sur l'image Landsat8 du 19 janvier 2015, et des cultures déclarées par les agriculteurs dans le RPG.

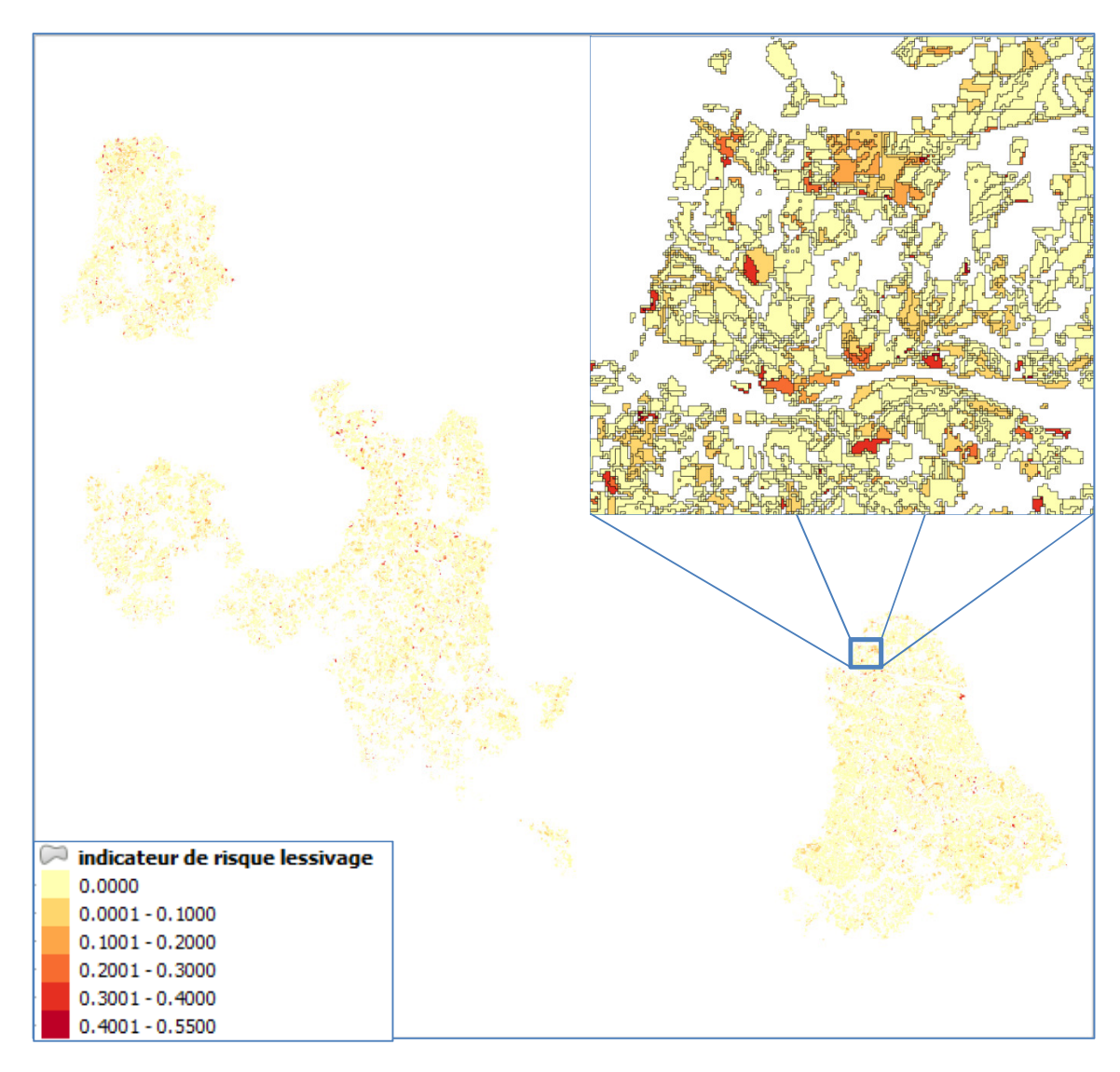

**Figure 4. Indicateur de risque « lessivage Nitrates » - Département du Morbihan – 19 Janvier 2015** 

FIN DU DOCUMENT